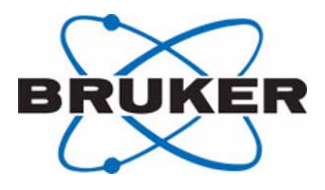

# **AVANCE**

# **Con SGU per la generazione di frequenza**

# **Manuale per Principianti Versione Italiana**

**Version 003**

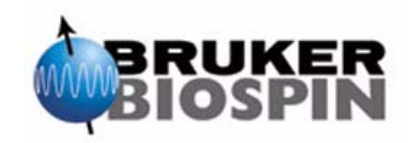

Le informazioni contenute in questo manuale potrebbero essere modificate senza preavviso.

BRUKER non si assume alcuna responsabilità per atti compiuti a seguito della lettura di questo manuale. BRUKER non si assume alcuna responsabilità per qualunque errore contenuto nel manuale che possa arrecare danno durante installazioni o interventi sullo strumento. Sono vietate riproduzioni non autorizzate del contenuto del manuale, senza permesso scritto dell'editore, o traduzioni in altre lingue anche parziali.

L'autore del manuale è:

Eamonn Butler

Questo manuale è stato tradotto da Anna Minoja ed altri, Bruker Biospin Italia S.r.l.

Editore:

Stanley J. Niles

© 29 Ottobre 2004: Bruker Biospin GmbH

Rheinstetten, Germania

P/N: Z31633I DWG-Nr: 1344003

# <span id="page-2-0"></span>*Sommario*

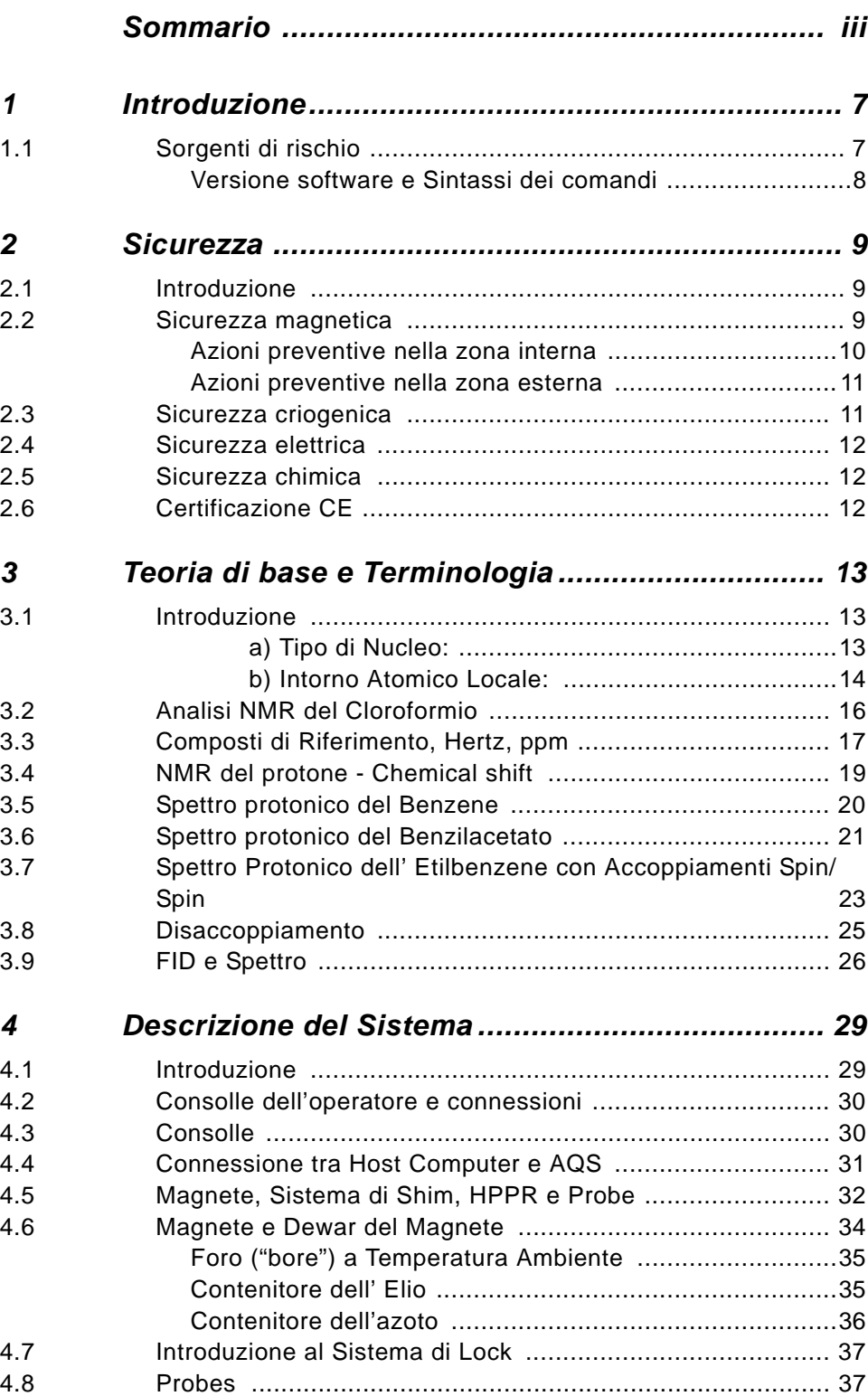

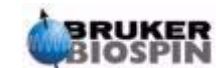

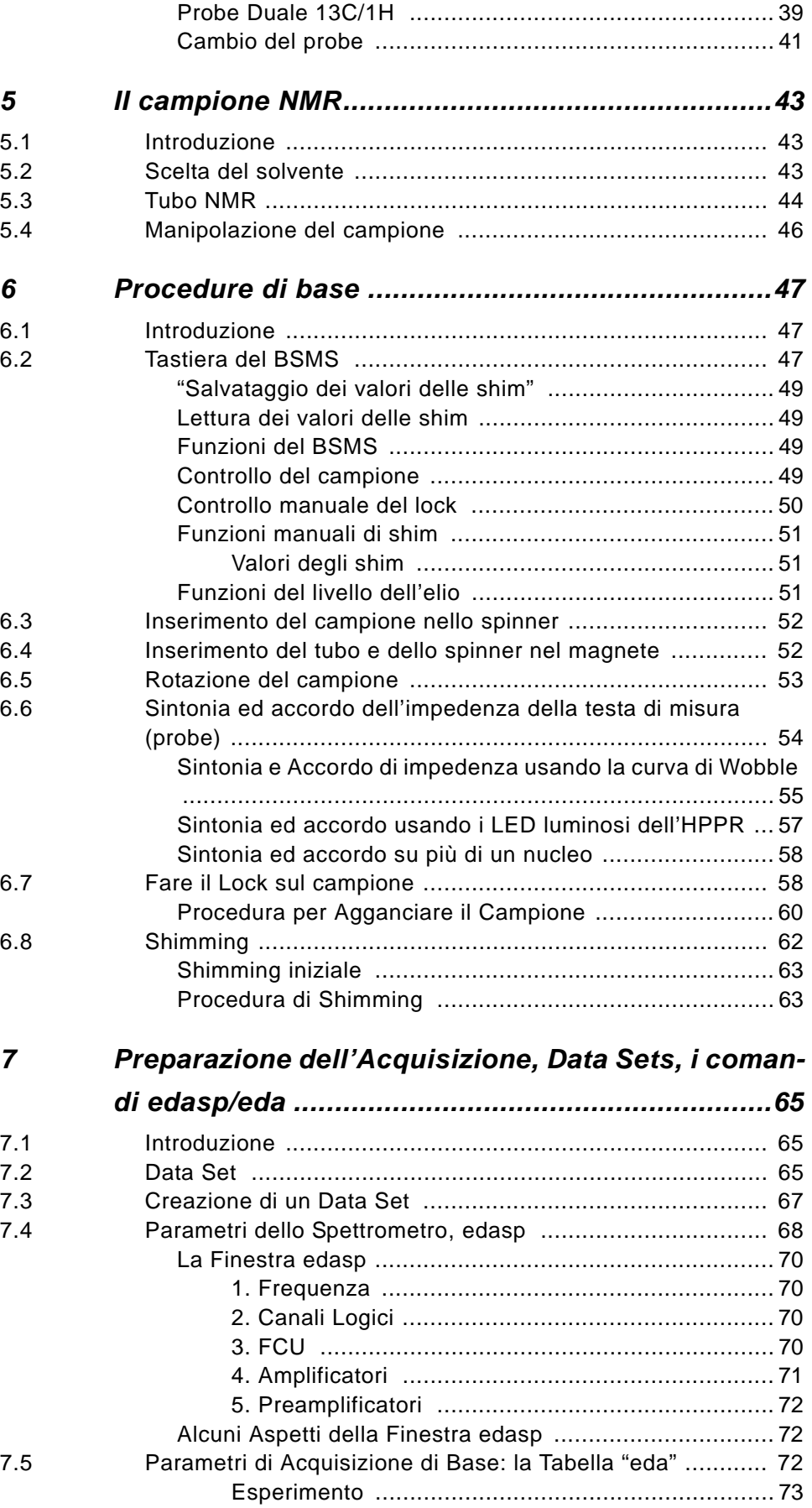

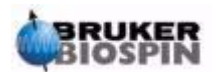

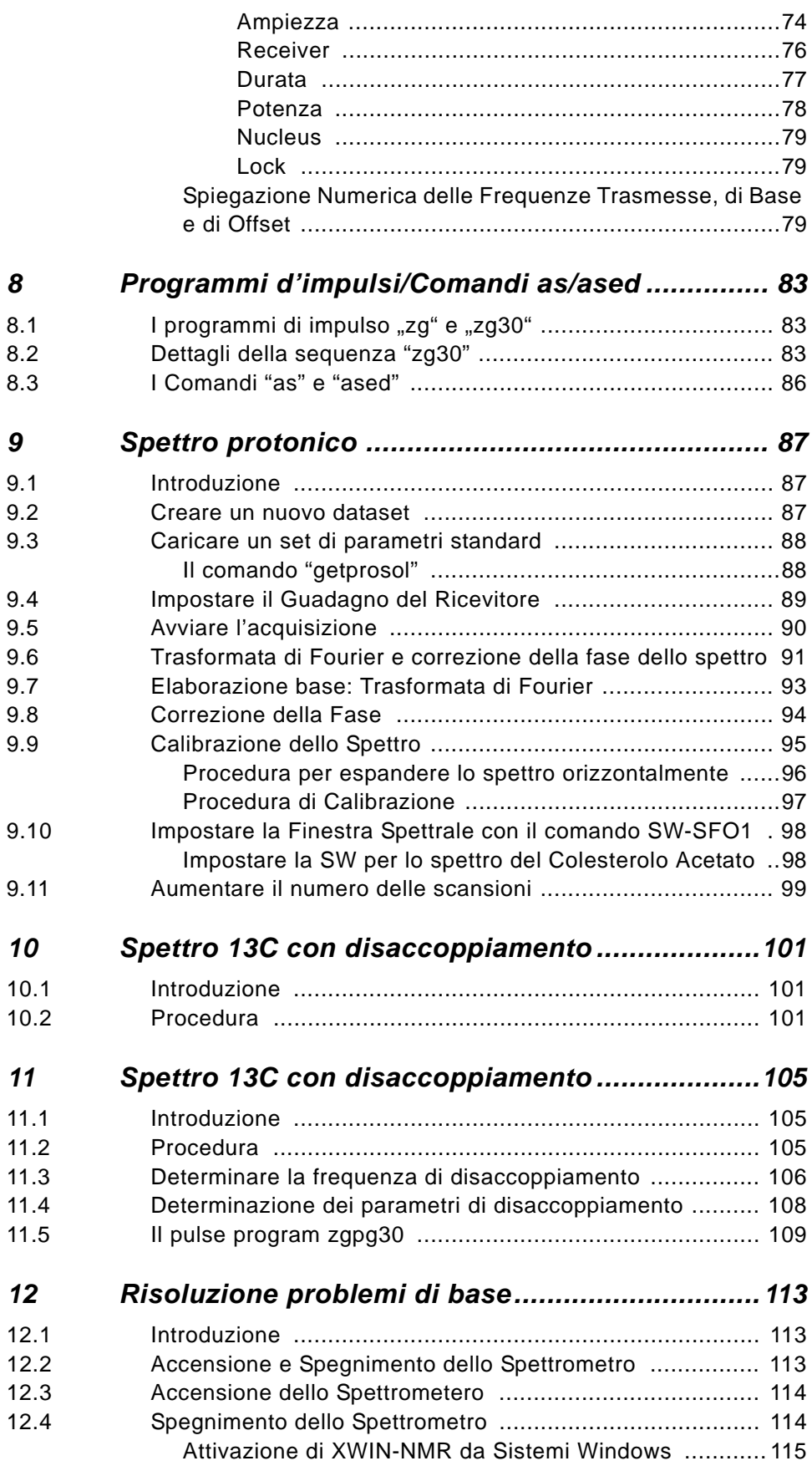

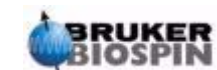

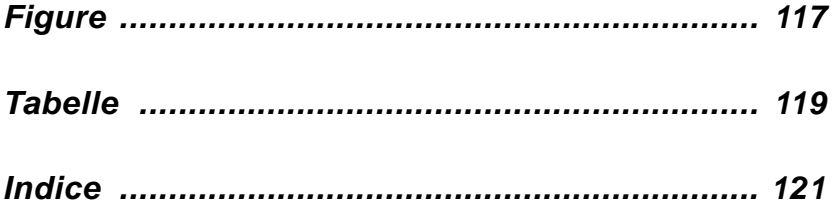

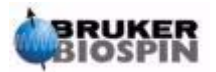

# <span id="page-6-0"></span>*1 Introduzione <sup>1</sup>*

Scopo di questo manuale è di permettere a un utente relativamente inesperto di eseguire una serie di esperimenti NMR ad alta risoluzione (HR) 1-D. Come esem pio è stato preso il colesterol acetato. Saranno descritti sia osservazioni del protone che del carbonio (con e senza disaccoppiamento protonico). Per assistere l'utente vengono utilizzati set di parametri standard che sono inclusi in ogni software Topspin. Tuttavia, invece che limitarsi a far leggere set di parametri standard, è stato fatto un notevole sforzo per aiutare l'utente a comprendere il significato dei vari parametri. In particolare, questo manuale si concentrerà maggiormente sulla descrizione della procedura di acquisizione, che su quella di elaborazione dei dati acquisiti. Questo approccio minimizza il tempo speso sullo spettrometro stesso, particolarmente nel caso in cui un numero relativamente grande di utenti vengano addestrati. In questo caso l'elaborazione si può facilmente effettuare su una stazione di lavoro separata usando i tutorials consegnati insieme alla documentazione dello spettrometro.

Affinché questo manuale sia utile, l'utente dovrebbe avere i seguenti requisiti:

- 1. conoscenza di base del software Topspin;
- 2. disponbilità di uno o più probe in grado di osservare il protone, il carbonio e il carbonio con disaccoppiamento protonico;
- 3. conoscenza di base di come operare sulla tastiera BSMS o sul pannello di controllo BSMS.

Mentre è stato fatto ogni sforzo per fornire una descrizione graduale, i nuovi utenti avranno sicuramente delle domande e, come tali, avranno bisogno di supporto occasionale da parte di un utente più esperto.

# <span id="page-6-1"></span>*Sorgenti di rischio 1.1*

Il capitolo seguente tratterà in dettaglio della sicurezza, per il momento è sufficiente sottolineare che lavorare su uno spettrometro NMR comporta dei rischi potenziali. Il sistema è talmente sofisticato che ci sono invece poche possibilità per un utente di danneggiare lo strumento. Le cause di danno più probabili sono:

- 1. Rimuovere un campione dal magnete senza aver rimosso il tappo;
- 2. Inserire un campione nel magnete senza il supporto del cuscino d'aria ;
- 3. Emettere impulsi RF troppo lunghi, o troppo potenti o entrambi;
- 4. Trasmettere potenza RF lungo cavi non collegati o probe non sintonizzati

I nuovi utenti sono tenuti a informarsi dei rischi potenziali prima di cominciare. I responsabili del sistema sono tenuti ad assicurarsi che qualunque nuovo utente sia al corrente delle informazioni fornite sopra.

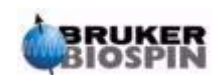

<span id="page-7-0"></span>*Versione software e Sintassi dei comandi 1.1.1*

Questo manuale è stato scritto per Topspin versione 1.1. Nel manuale verranno indicate le procedure per inserire vari comandi. Il comando da digitare sarà in carattere semplice e colore magenta. Per esempio, digitare 'eda' significa digitare il comando 'eda' sulla barra del menu e dare l'invio con il tasto "return" o "enter".

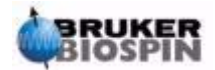

# <span id="page-8-0"></span>*2 Sicurezza <sup>2</sup>*

# <span id="page-8-1"></span>*Introduzione 2.1*

In termini di sicurezza la presenza di un magnete relativamente potente fa la differenza tra gli spettrometri NMR e gli altri strumenti da laboratorio. In fase di allestimento di un laboratorio NMR o di formazione di personale che dovrà lavorare nel laboratorio, nessun altro aspetto è più significativo. Finché ci si attiene alle corrette procedure, lavorare in prossimità di magneti superconduttori è totalmente sicuro e non ha nessun effetto collaterale dannoso. La negligenza può tuttavia comportare gravi incidenti. E' importante che le persone che lavorano in prossimità del magnete siano a conoscenza dei rischi potenziali**. Di particolare importanza è il fatto che persone dotate di pacemaker o impianti metallici non devono avvicinarsi al magnete.**

Il magnete è potenzialmente pericoloso per:

- 1. L'enorme forza attrattiva che esercita su oggetti ferromagnetici;
- 2. Il grande contenuto di azoto ed elio liquidi.

## <span id="page-8-2"></span>*Sicurezza magnetica 2.2*

Un campo magnetico circonda il magnete in ogni direzione. Questo campo (conosciuto come campo magnetico disperso) è invisibile e pertanto è necessario apporre la segnaletica di sicurezza nei luoghi appropriati. Oggetti fatti di materiale ferromagnetico, per esempio, ferro, acciaio, ecc. saranno attirati al magnete. Se un oggetto ferromagnetico è troppo vicino può essere improvvisamente attirato nel magnete con estrema forza. Ciò può danneggiare il magnete o provocare danni a persone che si trovano lungo il percorso.

Siccome la forza del campo magnetico disperso diminuisce allontanandosi dal magnete, è utile parlare di sicurezza considerando due diverse zone, quella interna e quella esterna. In termini di organizzazione di un laboratorio e di definizione di corrette procedure di lavoro, il concetto di zona interna ed esterna è particolarmente utile.

L'ambito fisico di queste due zone dipende dalla dimensione del magnete. Più grande è il magnete, più forte sarà il campo magnetico e pertanto più grande la dimensione delle due zone. La *[Figura 2.1.](#page-9-1)* mostra il concetto delle due zone (non in scala). Ulteriori dettagli sui campi magnetici dei vari magneti si trovano nel Site Planning consegnati con il BASH CD.

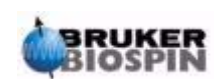

<span id="page-9-1"></span>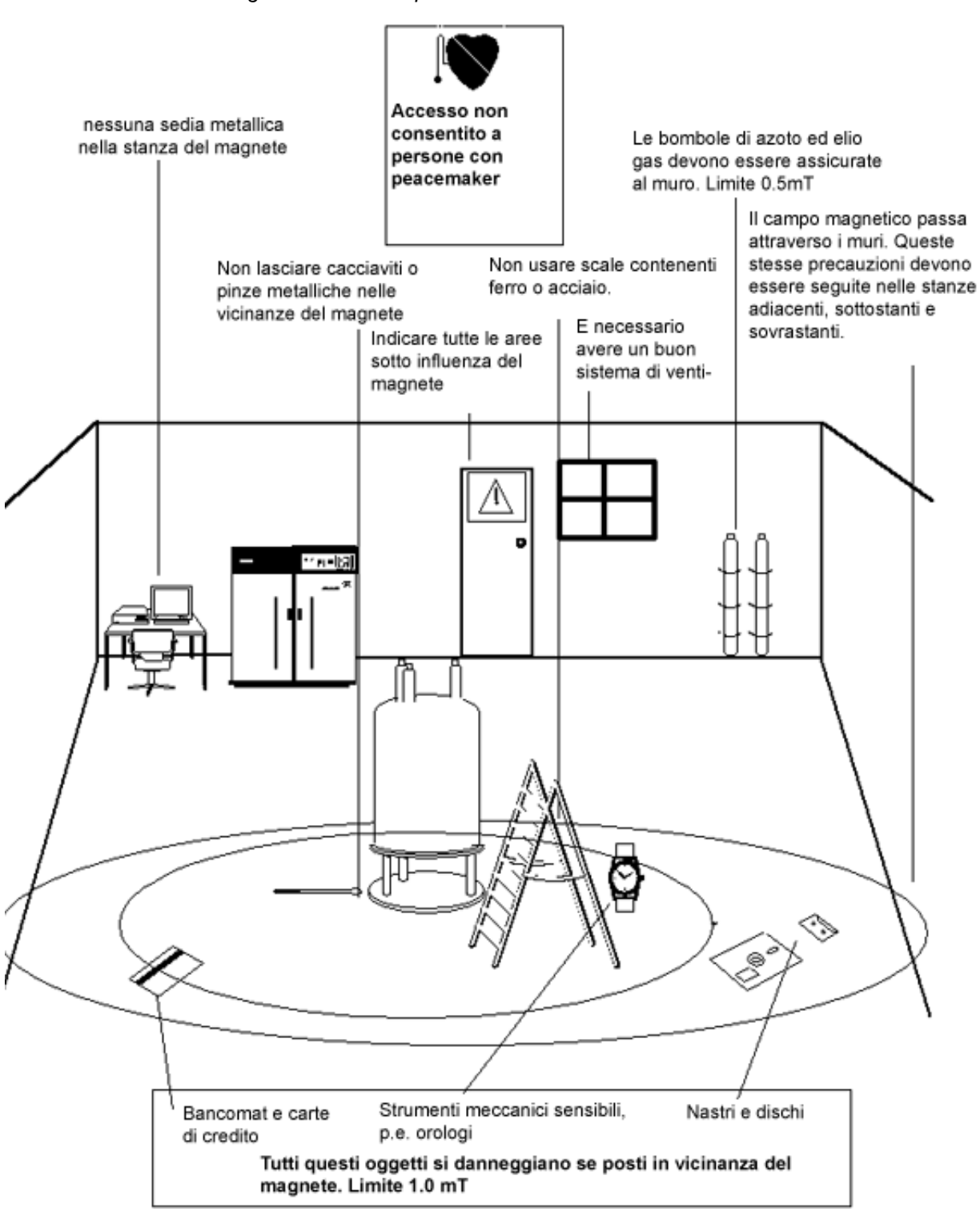

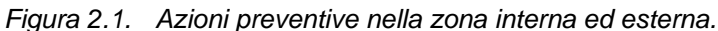

#### <span id="page-9-0"></span>*Azioni preventive nella zona interna 2.2.1*

La zona interna si estende dal centro del magnete alla linea 1mT (10 Gauss). All'interno di questa zona gli oggetti possono improvvisamente essere attirati ver-

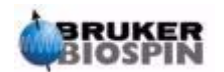

so il centro del magnete. La forza attrattiva del magnete può variare da scarsamente percepibile a incontrollabile entro una distanza molto ridotta.

#### **In nessun caso oggetti ferromagnetici dovranno essere posizionati o mossi all'interno di questa zona.**

Le scale per lavorare sul magnete dovranno essere di materiali non magnetici come l'alluminio. I contenitori di elio e azoto, usati per mantenere il livello dei liquidi dentro il magnete, dovranno essere di materiali non magnetici. Piccoli oggetti di acciaio (come viti o altro) non dovranno essere lasciati sul pavimento vicino al magnete. Questi oggetti, se attirati nel magnete, possono causare seri danni al magnete stesso specialmente se nessun probe è inserito.

Orologi meccanici possono essere danneggiati se indossati nella zona interna. Gli orologi digitali possono essere indossati in sicurezza. Va da sé che le precauzioni per la zona esterna che verranno discusse ora devono essere rispettate anche per la zona interna.

#### <span id="page-10-0"></span>*Azioni preventive nella zona esterna 2.2.2*

La zona esterna si estende dalla linea 1mT a 0.3mT. Il campo magnetico non è bloccato da muri, pavimenti o soffitti e la zona esterna può anche comprendere stanze attigue. Il campo magnetico può cancellare informazioni salvate su nastri o dischi magnetici. Carte di credito, tesserini magnetici o qualunque oggetto contenente una striscia magnetica può essere danneggiato. I CD non possono essere danneggiati sebbene i CD drive contengano parti magnetiche. Le bombole di acciaio con gas pressurizzato dovranno essere posizionate ben oltre la zona esterna (preferibilmente al di fuori della stanza del magnete) e devono sempre essere adeguatamente fissate al muro. Gli schermi a colori dei monitor dei computer possono venire distorti se posizionati troppo vicino al magnete, sebbene danni permanenti siano improbabili. Oltre la zona esterna non sarà necessaria alcuna precauzione relativa al campo magnetico.

### <span id="page-10-1"></span>*Sicurezza criogenica 2.3*

Il magnete contiene una quantità relativamente elevata di elio e azoto liquidi. Questi liquidi, chiamati criogeni, servono a mantenere l'interno del magnete a una temperatura molto bassa.

A causa delle basse temperature, si dovranno sempre usare **guanti, indumenti** o **camici a manica lunga** e **dispositivi di sicurezza** manipolando i criogeni. Il contatto diretto con questi liquidi può causare congelamento. Il responsabile del magnete dovrà controllare regolarmente che i gas di evaporazione siano liberi di uscire dal magnete, cioè che le valvole di sfogo non siano bloccate. Non bisogna cercare di riempire il magnete con elio e azoto se non si è stati formati adeguatamente. Elio e azoto sono gas non tossici. Tuttavia, essendo possibile un **quench del magnete**, per il quale la stanza si può improvvisamente riempire di gas, il locale deve sempre essere adeguatamente areato.

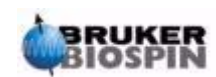

# <span id="page-11-0"></span>*Sicurezza elettrica 2.4*

L'hardware dello spettrometro non è né più né meno pericoloso di un qualunque hardware elettronico o pneumatico e deve essere trattato di conseguenza. Non rimuovere alcuno dei pannelli protettivi dalle varie unità.

Essi sono fatti per proteggere l'utente e possono essere aperti solo da personale di assistenza qualificato. Il pannello principale sulla parte posteriore della consolle è studiato per essere rimosso usando due viti a svitamento veloce ma, ancora, questa operazione può essere fatta solo da personale addestrato. Da notare che, a meno che non siano disconnesse, le ventole di raffreddamento sul pannello posteriore continuano a girare anche se il pannello è stato tolto.

# <span id="page-11-1"></span>*Sicurezza chimica 2.5*

Gli utenti devono essere consapevoli di ogni rischio associato ai campioni su cui stanno lavorando. I composti organici possono essere altamente infiammabili, corrosivi, carcinogeni, ecc.

# <span id="page-11-2"></span>*Certificazione CE 2.6*

Tutte le principali unità di hardware contenute nelle consolle Avance con SGU e le unità periferiche come HPPR, shim systems, probe e tastiere BSMS, sono conformi alla Dichiarazione di Conformità CE. Ciò include sia il livello di qualunque radiazione elettromagnetica dispersa che può essere emessa sia il rischio elettrico standard.

Da notare che per minimizzare la perdita di radiazione elettromagnetica gli sportelli della consolle devono essere chiusi e il pannello posteriore montato.

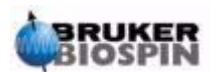

# <span id="page-12-0"></span>*3 Teoria di base e Terminologia 3*

# <span id="page-12-1"></span>*Introduzione 3.1*

L'NMR è una tecnica utilizzata per analizzare la struttura di molte molecole chimiche, in primo luogo composti organici. Tipicamente questi composti sono fatti di Carbonio, Idrogeno ed Ossigeno.

Nella sua forma più semplice un esperimento NMR consiste di tre passaggi:

- 1. Porre il campione in un campo magnetico statico
- 2. Eccitare i nuclei del campione con un impulso di RadioFrequenza
- 3. Misurare la frequenza dei segnali data dal campione.

*Figura 3.1. Eccitazione e Risposta* 

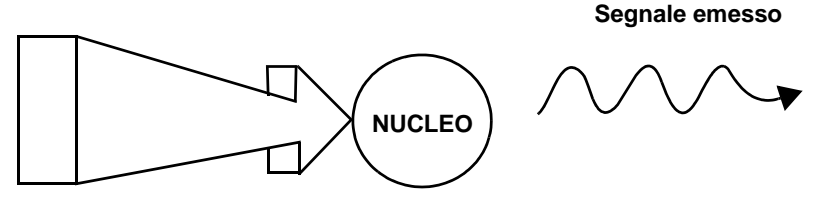

**Impulso di eccitazione**

Dai valori delle frequenze emesse si, può dedurre informazioni relative ai legami e alla disposizione degli atomi del campione. I nuclei NMR attivi nel campione risuonano a diverse frequenze, dette "**frequenze di risonanza".**

Queste frequenze sono emesse dai nuclei quando sono eccitatati dall'impulso di radiofrequenza. I valori delle frequenze di risonanza dipendono da due fattori:

#### <span id="page-12-2"></span>*a) Tipo di Nucleo:*

Il nucleo di ogni isotopo ha un determinato numero di protoni e neutroni. Questa struttura del nucleo determina principalmente il valore della frequenza di risonanza. Quindi ogni isotopo presenta una frequenza di risonanza di base. I nuclei 13C hanno cioè una frequenza di risonanza di base diversa se confrontata con quella dell'1H, ecc.Si noti la sensibile differenza delle frequenze di risonanza di base tra i diversi isotopi come mostrato in *[Tabella 3.1.](#page-13-1)*.

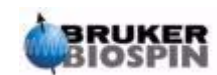

#### <span id="page-13-0"></span>*b) Intorno Atomico Locale:*

Alla frequenza di risonanza di base si somma l'effetto dell'intorno atomico in cui si trova un isotopo. L'esatto valore della frequenza di risonanza di un nucleo 1H in un particolare composto dipende dagli atomi a cui è legato e a cui è vicino. Il nucleo è circondato da elettroni che possono essere considerati come cariche elettriche in movimento a cui sono associati dei campi magnetici. Questi elettroni agiscono come una schermatura magnetica per il nucleo. L'entità di questa schermatura dipende dal preciso intorno atomico. L'entità delle variazioni del campo locale (che determinano una variazione della frequenza) dipende dall'isotopo e dall'intensità del campo magnetico in cui è posto il campione. La Tabella sottostante riporta le tipiche variazioni di frequenze per due dei più studiati nuclei in spettroscopia NMR, 1H e 13C.

E' chiaro che l'intorno atomico locale ha un effetto relativamente piccolo sulla frequenza di risonanza di base

#### <span id="page-13-1"></span>*Tabella 3.1. Tabella di Dati per vari Isotopi.*

Frequenze riferite a un magnete a 11.7T

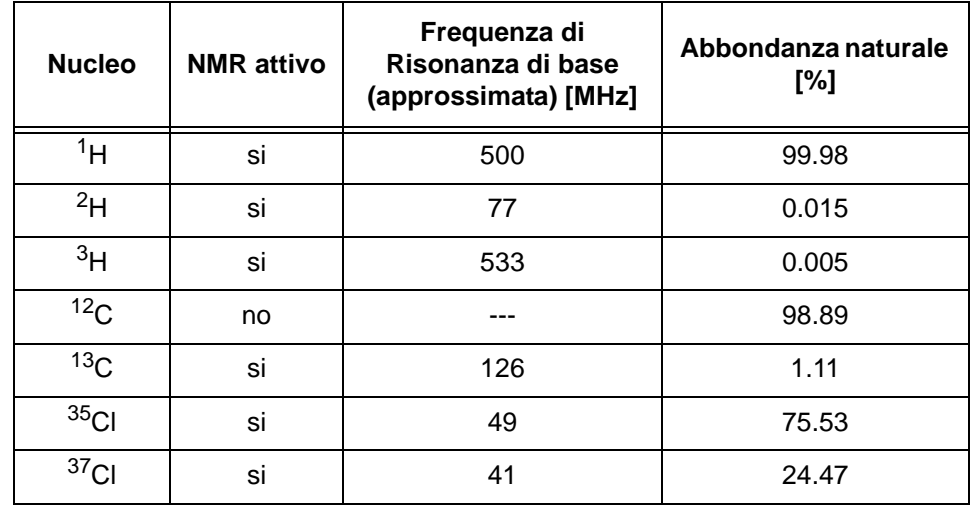

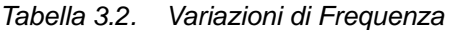

(riferito per a un magnete a 11.7 T)

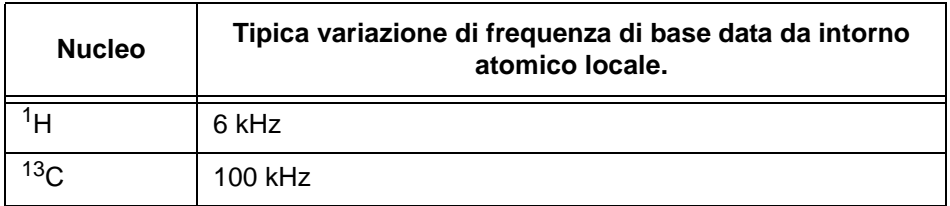

I segnali NMR sono generalmente presentati come spettri ed analizzati in base a frequenza e intensità. E' convenzione tracciare la frequenza sull'asse orizzontale e crescente verso sinistra.

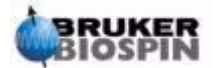

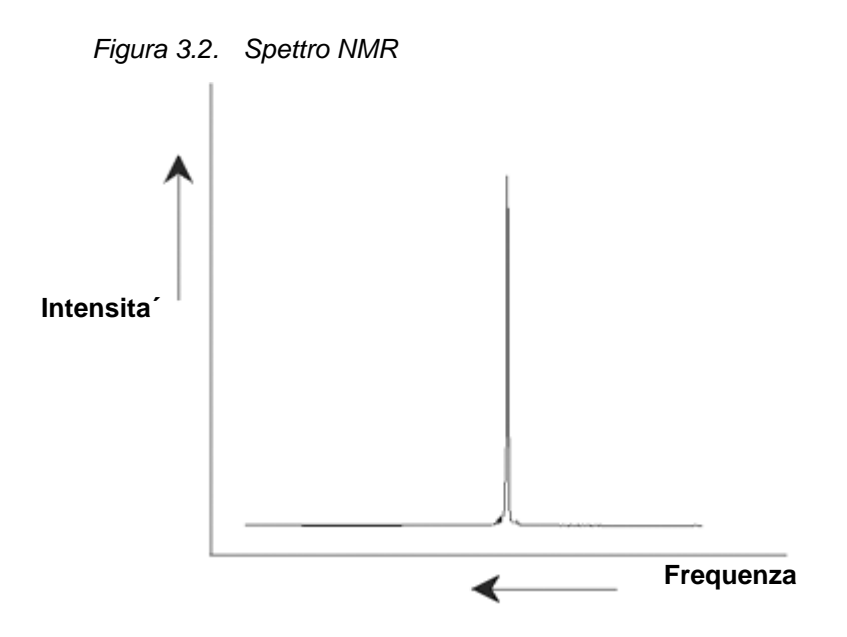

Come detto prima, il valore di frequenza comporta informazioni qualitative circa l'intorno atomico. Il valore dell**'integrale del segnale** è una **misura dell'intensità del segnale** e si determina integrando l'area sottostante il picco. L'integrale è direttamente proporzionale al numero di nuclei che danno origine a un segnale a una data frequenza (se tutti i nuclei sono uniformemente eccitati) e quindi fornisce una informazione quantitativa circa la struttura chimica.

Per eccitare un dato nucleo in un esperimento NMR, la frequenza dell'impulso di eccitazione deve coincidere con la frequenza di risonanza del nucleo. Questa frequenza è detta **frequenza della portante** in quanto effettivamente porta l'eccitazione al nucleo. Allora, se si fanno esperimenti con un magnete 11.7 T , i nuclei 1H richiedono una frequenza portante di circa 500 MHz, mentre nuclei 13C richiedono una frequenza portante di circa 126 MHz. La frequenza della portante è definita dal parametro SF01. Il nucleo che viene eccitato dalla frequenza portante è denominato **nucleo osservato.**

Si noti che ci sono esperimenti in cui si eccitano più nuclei, per esempio durante trasferimenti di polarizzazione o disaccoppiamento. In questi casi ci sono più frequenze portanti, ma una sola frequenza di osservazione.

Non tutti gli **isotopi** reagiscono a impulsi di radiofrequenza, cioè non tutti sono **NMR attivi**. In natura esistono tre isotopi dell'elemento idrogeno: 1H (idrogeno), 2H (deuterio) , 3H (trizio. Radioattivo!). L'abbondanza naturale di questi isotopi è rispettivamente 99,98%, 0,015%, 0,005%. Tutti e tre sono NMR attivi, sebbene, come mostrato in *Tabella 3.***1**, mostrino una grande variazione nella frequenza di risonanza. Per analizzare un campione contenete idrogeno, viene eccitato l'isotopo 1H in quanto è decisamente il più abbondante. Degli isotopi di carbonio che si trovano in natura, solo uno è NMR attivo. Purtroppo l'isotopo più abbondante, 12C (abbondanza naturale 98.89%) è inattivo. Quindi, l'analisi NMR di composti organici per il carbonio si basa su segnali emessi dall'isotopo 13C che ha una abbondanza naturale solo dell'1.11 %. Naturalmente, l'analisi NMR del carbonio è più difficile di quella, per esempio, del protone ( ci sono comunque altri fattori da cui dipende la sensibilità, questi fattori saranno discussi nel prossimo paragrafo di questo capitolo).

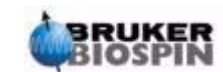

Sulla base della breve introduzione all' NMR è un buon esercizio vedere in che modo si utilizza la tecnica NMR per analizzare la composizione del cloroformio (CHCl3).

# <span id="page-15-0"></span>*Analisi NMR del Cloroformio 3.2*

Tre esperimenti separati, come indicato nella figura sottostante, possono essere condotti per osservare i nuclei 1H, 13C e 35Cl.

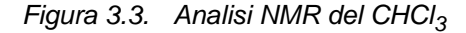

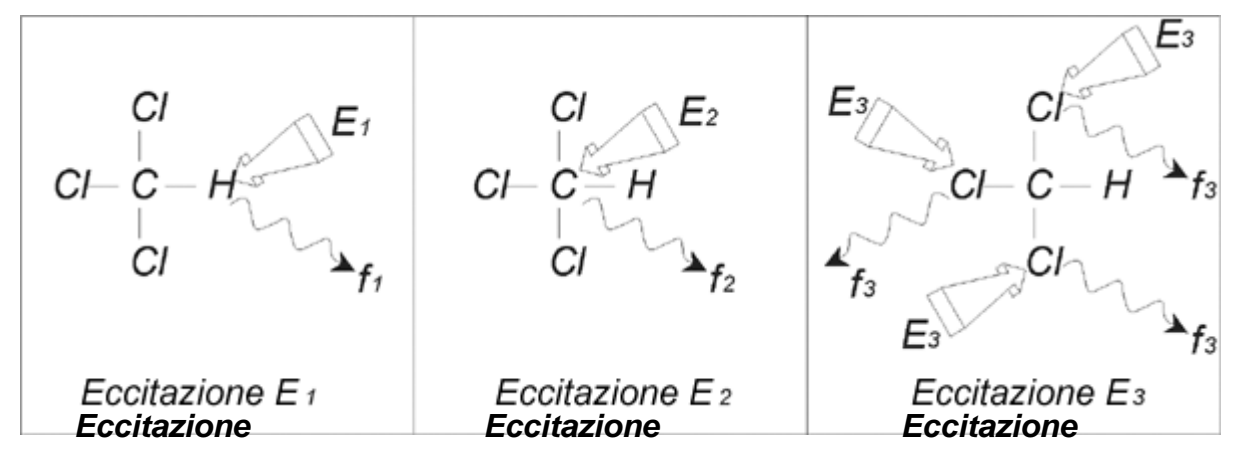

Tre impulsi di eccitazione (E1, E2, E3) alle appropriate frequenze portanti vengono mandati al campione. E1 corrisponde alla frequenza di risonanza di 1H, E2 alla frequenza del 13C e E3 alla frequenza del 35Cl.

Nell'ipotesi che i tre isotopi vengano eccitati in modo efficiente, il campione emette segnali alle tre frequenze f1, f2 ed f3 che saranno registrate su tre spettri separati. Se i segnali emessi fossero mostrati in un unico plot, l'utente si potrebbe aspettare uno spettro simile a quello della figura 3.4. (Si noti che le frequenze del segnale illustrate sono quelle di un magnete a 11.7 Tesla e che tutti i segnali sono rappresentati come singoletti, cioè singoli picchi).

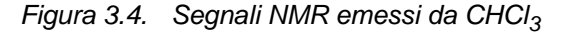

<span id="page-15-1"></span>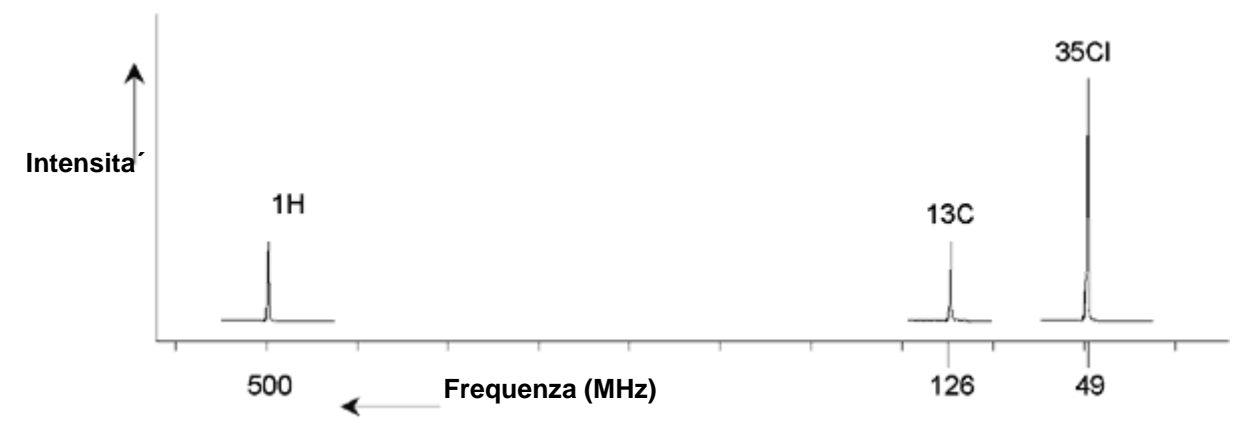

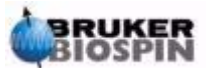

Questo spettro artificiale mostra tre picchi che corrispondono ai tre isotopi. Tenendo conto del numero relativo dei tre isotopi, uno si potrebbe aspettare che l'intensità dei picchi di idrogeno, carbonio e cloro fosse 3:1:1. Ad ogni buon conto, bisogna tenere conto dell'abbondanza naturale dei tre isotopi (si veda *[Tabella](#page-13-1) [3.1.](#page-13-1)*) e quindi attendersi un rapporto 227:100:1.L'utente può verificare che l'intensità dei picchi determinata sperimentalmente non è in accordo con questi valori.

Il motivo di questa discrepanza è la sensibilità intrinseca alla tecnica NMR di ciascun isotopo. L'1H è 63 volte più sensibile all'NMR del 13C. Questo significa che se anche un campione contenesse lo stesso esatto numero di nuclei 1H e di nuclei 13C, l'intensità dei segnali 1H sarebbe 63 volte quella dei 13C.

Con un plot come quella presentato in *[Figura 3.4.](#page-15-1)* si perderebbe ogni informazione dettagliata e non sarebbe possibile determinare in modo preciso il valore della frequenza. Si direbbe che lo spettro presenta una scarsa risoluzione . ( La risoluzione nella dimensione orizzontale dello spettro è una misura di quanto bene si differenziano nello spettro due segnali che sono vicini in frequenza).

Un ulteriore complicazione è l'enorme intervallo nella scala verticale. La differenza nell'intrinseca sensibilità all'NMR abbinata alla differenza di abbondanza naturale rendono improponibile riportare in un unico plot i segnali di isotopi diversi. Infatti, la risoluzione nella dimensione verticale sarebbe molto scarsa. (la risoluzione verticale, cioè il rapporto segnale /rumore dello spettro è una misura della sensibilità).

Se la nostra analisi del Cloroformio si dimostra piuttosto complicata è perché stiamo cercando di confrontare i segnali di tre nuclei diversi osservati in un unico spettro (trascurando per il momento qualsiasi considerazione su limiti hardware ed elettronici). Perciò, in pratica si fanno esperimenti NMR osservando un solo nucleo per volta. Sebbene sia possibile eccitare simultaneamente più di un nucleo, usando più frequenze portanti (per esempio in esperimenti con disaccoppiamento), noi osserviamo i segnali di un solo isotopo. Questo semplifica enormemente l'analisi dello spettro. In precedenza abbiamo detto che le variazioni della frequenza di base determinate dall'intorno atomico locale sono in genere relativamente piccole. Quindi non si avranno elevati intervalli spettrali. Inoltre l'abbondanza naturale e la sensibilità intrinseca saranno sempre le stesse per ciascun isotopo. Quindi l'intensità relativa di due segnali nello stesso spettro, diciamo del protone, dipenderà esclusivamente dal numero di atomi che contribuiscono al segnale. Questo semplifica molto l'analisi degli spettri per ottenere informazioni quantitative. Prima di proseguire ulteriormente con una più dettagliata descrizione della tecnica NMR il lettore dovrebbe prendere confidenza con il concetto di determinazione dei segnali in ppm (parti per milione) rispetto a un segnale di riferimento.

# <span id="page-16-0"></span>*Composti di Riferimento, Hertz, ppm 3.3*

E' già stato detto che i segnali NMR si analizzano in base a due parametri, intensità e frequenza. Le frequenze assolute si misurano in Hertz (Hz- cicli per secondo) o Mega Hertz (MHz). L'analisi dei segnali misurati è semplificata se tutte le frequenze sono misurate rispetto al riferimento. Per spettroscopia NMR 1H il composto di riferimento consigliato è il Tetrametilsilano (TMS). Quando si registra uno spettro 1H o 13C, il TMS dà luogo ad un picco singolo facilmente individuabile. Questo picco è posto a zero e le frequenze di tutti gli altri picchi sono determinati relativamente alla frequenza de TMS. Quindi si può dire che un segnale è 2.5 kHz "sopra" il picco del TMS. Questo è preferibile a dare la frequenza assoluta del segnale che potrebbe essere qualcosa del tipo 500.1325 MHz.

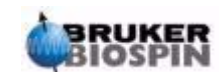

Riferire i segnali al picco del TMS chiaramente riduce il numero di cifre che determinano la frequenza di un segnale. Comunque, questo stesso risultato si può ottenere in modo ancora più semplice se si usano come unità di misura le ppm anziché gli Hz. L'unità di misura ppm rappresenta la frequenza come una frazione della frequenza assoluta che dipende dall'intensità del campo magnetico. Il vantaggio di usare ppm è che le frequenze misurate non dipendono dall'intensità del campo magnetico Questo semplifica enormemente il confronto tra spettri acquisiti su spettrometri differenti.

Nel diagramma sottostante sono riportati i fattori di conversione da usare per passare da Hertz a ppm e viceversa.

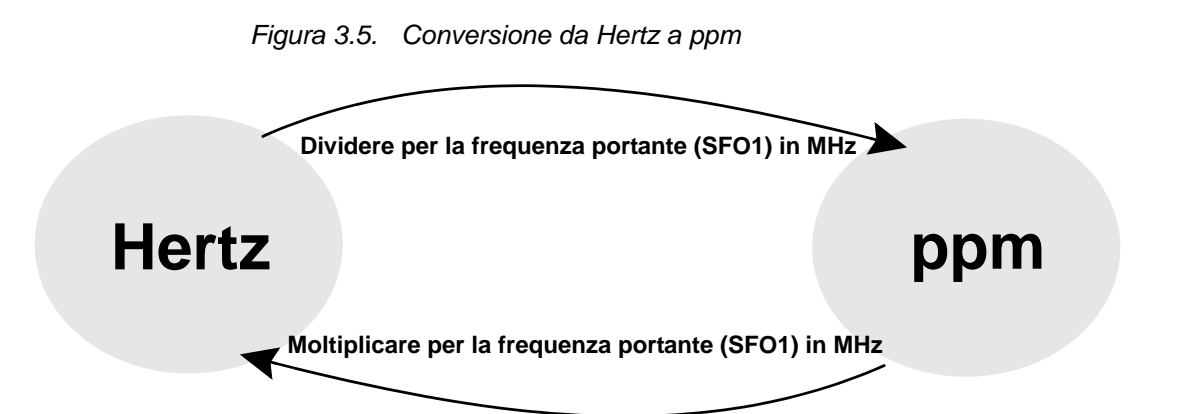

I vantaggi di usare come unità di misura le ppm è meglio illustrato con un esempio pratico. Si supponga che un segnale 1H sia osservato a 2.5 kHz sopra quello del TMS usando una frequenza della portante (SFO1) di 500 MHz. La frequenza di ogni segnale NMR emesso è direttamente proporzionale all'intensità del campo magnetico. Lo stesso segnale apparirebbe a 3.0 kHz sopra quella del TMS con uno spettrometro a 600 MHz e a 2.0 kHz sopra quella del TMS con uno spettrometro a 400 MHz. Una singola conversione non è un'enorme inconveniente, ma questa conversione dovrebbe essere fatta per tutti i picchi di ciascun sistema. Si consideri ora lo stesso segnale espresso in ppm.

Frequenza in Hertz divisa per SFO1 = Frequenza in ppm

Esempi:

2500 Hz / 500 MHz = 5 ppm 3000 Hz / 600 MHz = 5 ppm 2000 Hz / 400 MHz = 5 ppm

si può ora dire che il segnale 1H è cade 5 ppm "sopra", cioè a campi più bassi, il picco del TMS indipendentemente dalla frequenza dello spettrometro.

Utenti esperti usano sempre le ppm e gli spettri riportati nelle pubblicazioni scientifiche mostrano sempre la scala orizzontale in ppm e non in Hertz.

Il lettore dovrebbe sapere che nell'esempio sopra riportato sono state fatte alcune semplificazioni. Il valore della frequenza portante dell'1H su uno spettrometro a 500MHz non è esattamente 500MHz. La frequenza portante da usare nel calcolo delle ppm dovrebbe essere il valore preciso assegnato al parametro SFO1.

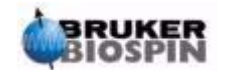

Analogamente per gli spettrometri a 600 e 400 MHz, le frequenza della portante non saranno esattamente 600 e 400 MHz.

Si noti inoltre che un valore positivo di ppm denota una frequenza maggiore di quella del TMS e si definisce a campi bassi rispetto al TMS.

<span id="page-18-0"></span>Dal momento che 1H è l'isotopo più comunemente osservato in esperimenti NMR, questo isotopo verrà trattato in maggiore dettaglio. Un nucleo 1H contiene un singolo protone e gli spettri in cui si osserva 1H sono normalmente denominati spettri protonici.

Si è detto prima che un protone posto in un campo magnetico di 11.7 T mostra una frequenza di risonanza di base di circa 500 MHz, ma l'esatta frequenza di risonanza dipende dall'intorno atomico locale. Un protone in una molecola di cloroformio risuona a una frequenza leggermente diversa da quella di un protone in una molecola di benzene (C6H6). Perciò, la frequenza emessa fornisce un'informazione qualitativa sull'intorno atomico locale del protone. Questa è la base dell'NMR.

L'esatta variazione della frequenza di risonanza è detta "chemical shift" (spostamento chimico). La frequenza di risonanza è spostata per effetto degli atomi adiacenti e in particolare dell'entità della schermatura magnetica degli elettroni vicini, come detto in precedenza. L'entità dello spostamento è generalmente misurato in ppm relative al picco del TMS che è posto come riferimento a 0 ppm.

La maggior parte dei protoni, indipendentemente dal composto organico cui appartengono, presentano chemical shift entro 14 ppm dal TMS.

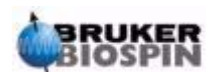

# **Teoria di base e Terminologia**

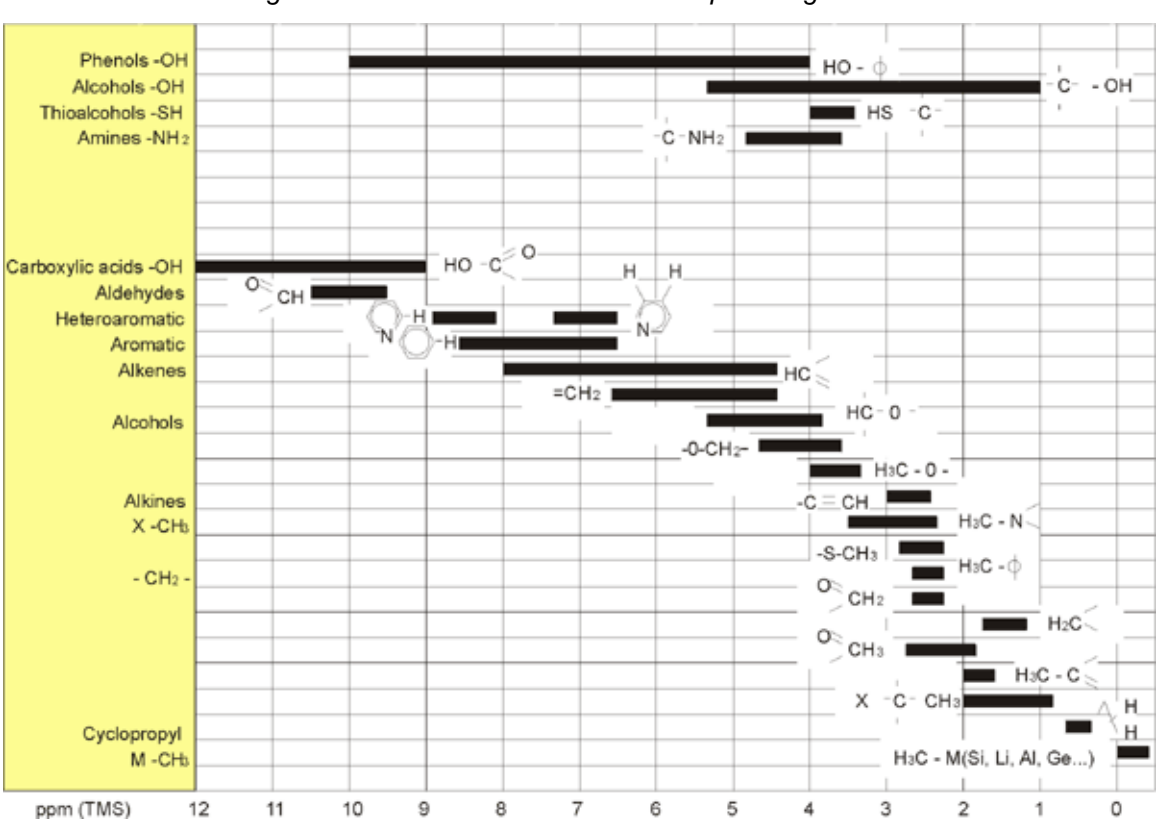

*Figura 3.6. Chemical Shifts 1H in Composti Organici* 

*Figura 3.6 è un'illustrazione dei tipici valori di chemical shift di protoni in composto organici.*

# <span id="page-19-0"></span>*Spettro protonico del Benzene 3.5*

La struttura dell'anello benzenico è riportata nella seguente figura:

*Figura 3.7. Anello benzenico* 

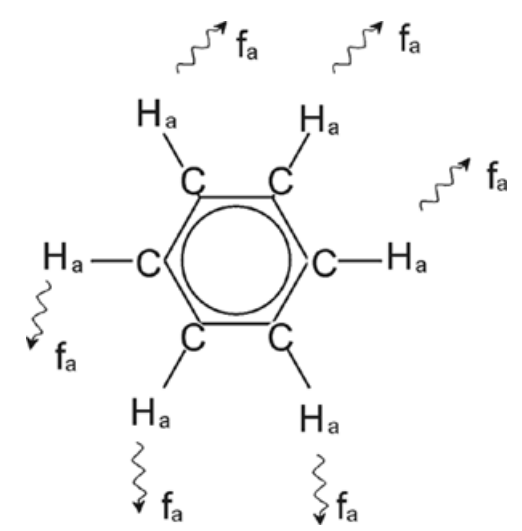

Tutti i sei protoni (denominati Ha) possono essere considerati identici. Ciascuno di essi è legato mediante legame singolo a un carbonio. Ciascun atomo di carbonio forma dei legami aromatici con i carboni ad esso adiacente. Quindi ciascuno dei sei protoni è in un intorno chimico identico e quindi i protoni sono detti "chimicamente equivalenti" e in questo caso anche "magneticamente equivalenti". Tutti i sei protoni risuonano esattamente alla stessa frequenza f1 senza essere accoppiati tra loro. Quindi per il benzene puro ci si può aspettare un singolo segnale. La figura sottostante è uno spettro di benzene in acetone-d6 e mostra che il segnale è posto a 7.5 ppm.

<span id="page-20-1"></span>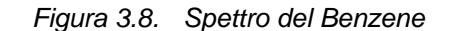

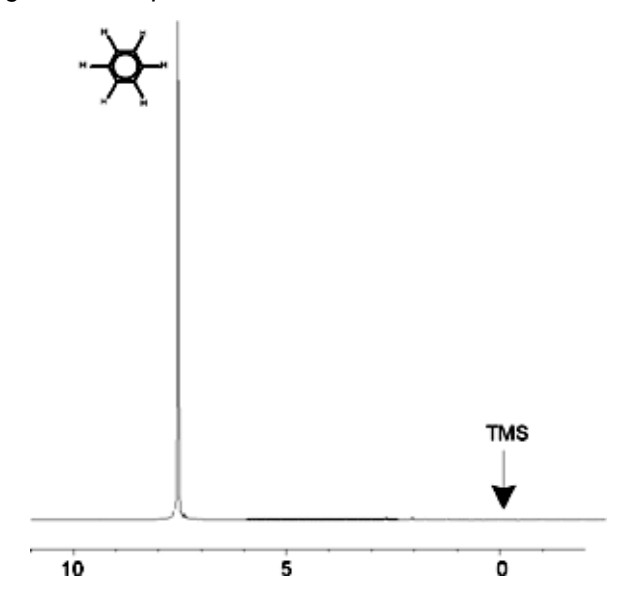

<span id="page-20-0"></span>*Spettro protonico del Benzilacetato 3.6*

Il Benzilacetato (C6H5 - CH2 - O - CO - CH3) è una molecola organica più complicata la cui struttura è illustrata nella seguente figura:

<span id="page-20-2"></span>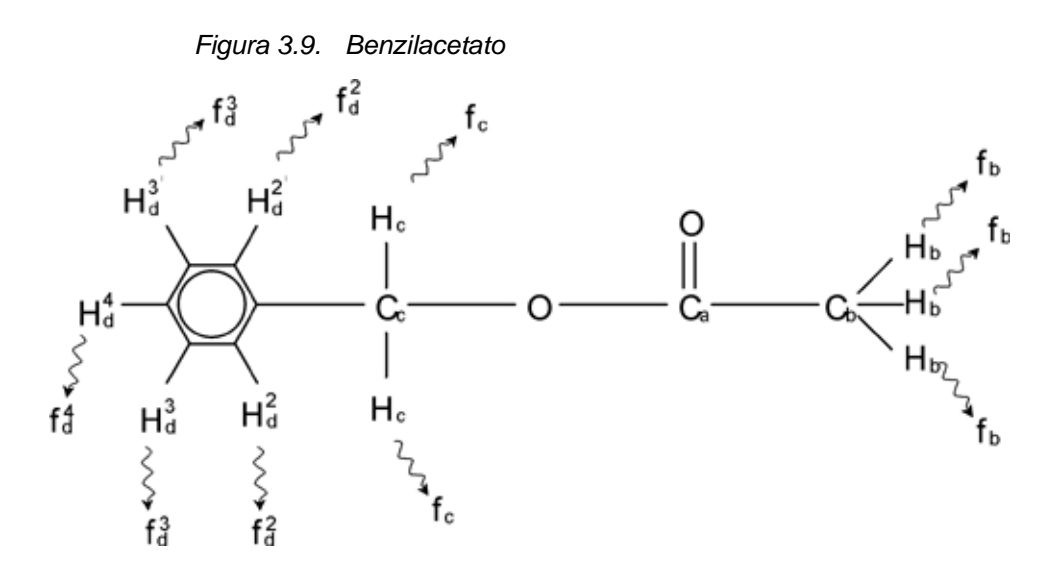

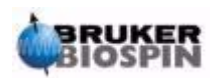

Ora possiamo distinguere tre diversi gruppi di protoni che sono stati denominati in modo diverso. Per esempio i tre protoni denominati Hb si trovano chiaramente in un intorno atomico diverso da quello dei due protoni denominati Hc.

I tre protoni Hb sono legati al carbonio Cb che è connesso mediante legame singolo a un altro atomo di carbonio, Ca. I due protoni Hc sono legati al carbonio Cc che a sua volta è legato mediante legame singolo, all'anello benzenico e a un atomo di ossigeno. Il terzo gruppo di protoni comprende i cinque protoni Hd dell'anello benzenico. *[Figura 3.10.](#page-21-0).* è uno spettro protonico del benzilacetato in acetoned6. In questo spettro ci aspettiamo tre segnali che corrispondono ai tre gruppi di protoni.

Si noti che la posizione dei segnali dell'anello benzenico sono stati leggermente spostati da 7.5 ppm (*[Figura 3.8.](#page-20-1)*) a circa 7.2 ppm (*[Figura 3.10.](#page-21-0)*).

I protoni dell'anello benzenico non sono più magneticamente equivalenti e sono stati denominati conseguentemente. E' chiaro dalla *[Figura 3.10..](#page-21-0)* che il segnale che ha origine dai protoni  $H_d$  è un multipletto, ma questo dettaglio sarà trascurato fino al prossimo paragrafo. I tre picchi protonici mostrati in questa figura hanno intensità chiaramente diverse. L'analisi quantitativa dello spettro è piuttosto semplice dal momento che tutti i segnali originano dallo stesso isotopo, cioè tutti i picchi dipendono in ugual misura dall'abbondanza naturale e dalla sensibilità intrinseca alla tecnica NMR. Perciò l'area sottostante i picchi del benzene, del CH2 e del CH3 dovrebbero essere in rapporto 5:2:3 in accordo con il numero di protoni.

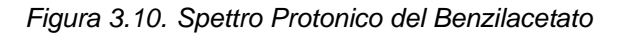

<span id="page-21-0"></span>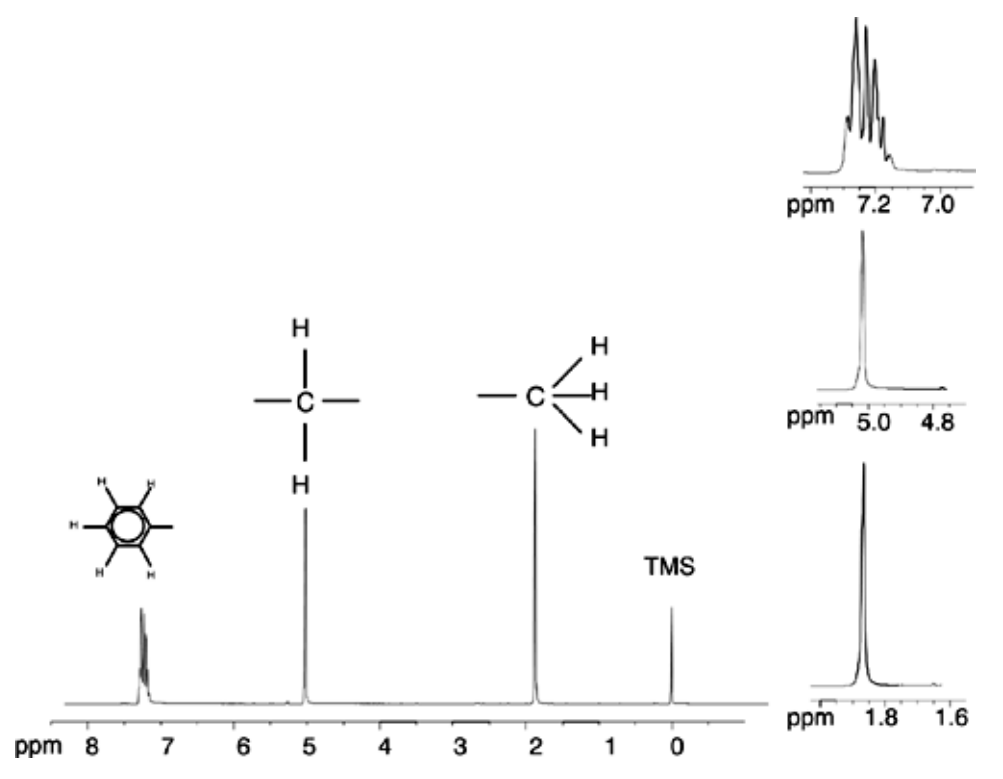

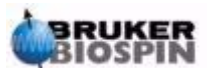

# <span id="page-22-0"></span>*Spettro Protonico dell' Etilbenzene con Accoppiamenti Spin/Spin 3.7*

La descrizione degli spettri protonici NMR è stata fin qui molto semplificata in quanto tutti i segnali, con l'eccezione di quelli derivato dall'anello benzenico del benzilacetato, erano singoletti. La struttura del composto organico Etilbenzene e i corrispondenti spettro protonici sono illustrati in *[Figura 3.11.](#page-22-1)* e in *[Figura 3.12.](#page-23-0).* rispettivamente. Come prima, i protoni sono stati denominati secondo tre diversi gruppi corrispondenti ai tre intorni atomici.

La differenza più ovvia tra i segnali di questo spettro e quelli del benzilacetato è lo splitting in **multipletti**. Il segnale emesso dai protoni CH3 è un **tripletto** e il segnale emesso dai protoni CH2 è un **quartetto**. Si notino anche che le posizioni dei segnali sono diverse. I protoni del CH3 nel benzilacetato emettono un segnale a 1.85 ppm, mentre i corrispondenti protoni CH3 nell'etilbenzene emettono il segnale tripletto a 1.25 ppm. Questo non è molto sorprendente perché i due gruppi CH3 stanno in diversi intorni chimici.

La causa dello splitting in un multipletto è dovuto all'effetto noto come accoppiamento spin-spin. Un'esauriente spiegazione di quest'effetto va oltre lo scopo di questo manuale e il lettore dovrebbe fare riferimento a un testo NMR per dettagli. Per il nostro scopo, una breve descrizione dell'accoppiamento spin-spin dovrebbe essere sufficiente.

*Figura 3.11. Etilbenzene* 

<span id="page-22-1"></span>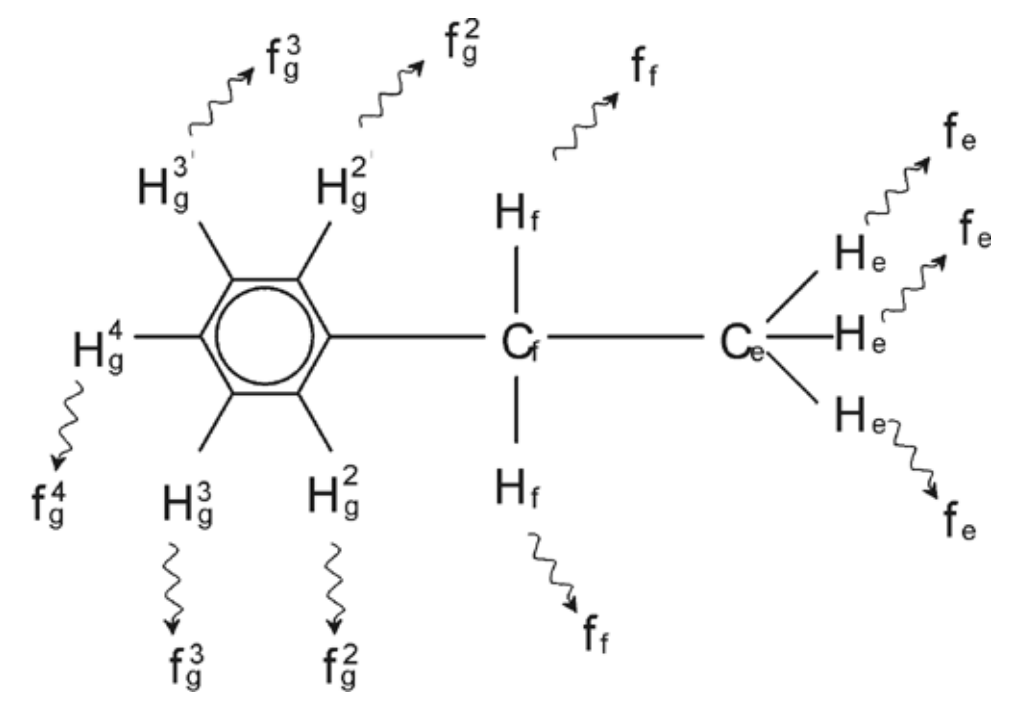

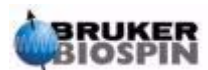

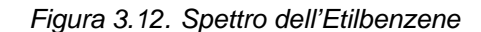

<span id="page-23-0"></span>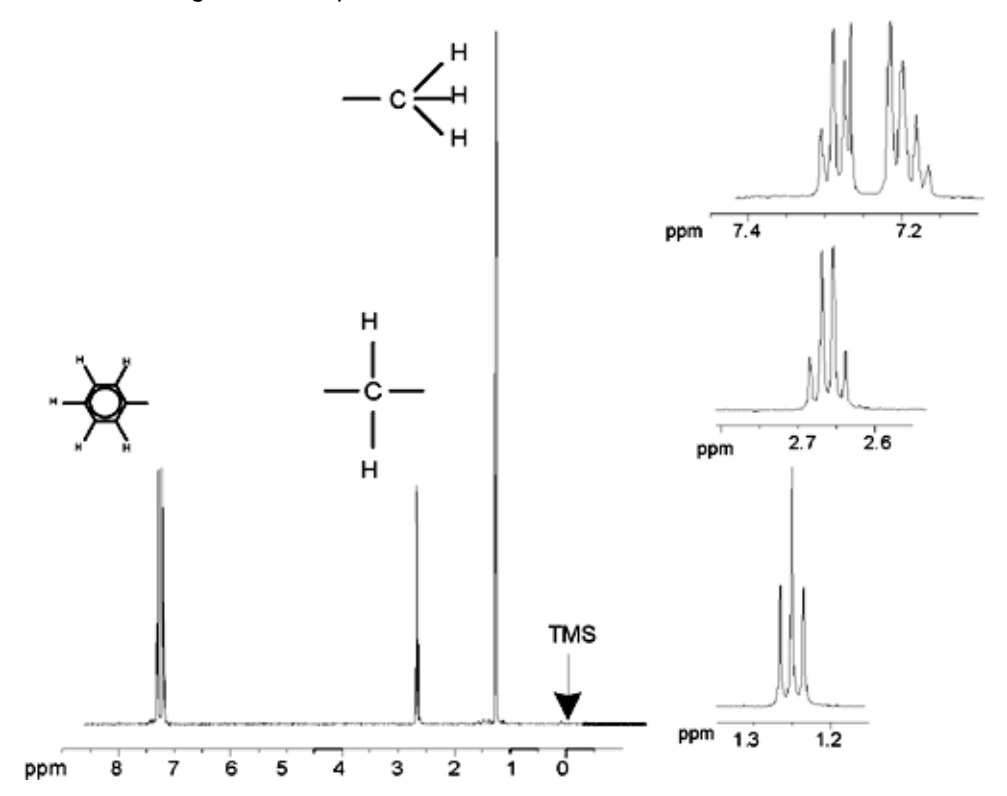

Lo splitting dei segnali NMR in *[Figura 3.11.](#page-22-1)* deriva dall'interazione magnetica tra nuclei vicini. I due protoni Hf sono magneticamente equivalenti e non interagiscono tra loro. Analogamente, i tre protoni H<sub>e</sub> sono magneticamente equivalenti e non hanno alcun effetto reciproco. Ad ogni modo i due protoni H<sub>f</sub> e i tre protoni H<sub>e</sub> sono posti in intorni differenti e quindi sono "accoppiati " tra loro. Il risultato di questo accoppiamento è che i due gruppi di protoni interagiscono tra loro e questa interazione determina lo splitting dei due segnali. I due protoni H<sub>f</sub> possono avere tre diversi stati magnetici (questo dipende dall'orientazione degli spin, da cui il termine accoppiamento spin-spin). Come risultato dell'accoppiamento, i segnali NMR emessi dai protoni H<sub>e</sub> risuonano a tre possibili frequenze e si osserva un tripletto.

Analogamente, l'effetto dei protoni H<sub>e</sub> è quello di separare i segnali H<sub>f</sub>. I tre protoni H<sub>e</sub> possono avere quattro diversi stati magnetici. Conseguentemente i protoni H<sub>f</sub> risuonano a quattro possibili frequenze, così che il segnale che si origina è un quartetto. I segnali dei protoni dell'anello benzenico vengono separati a causa della non-equivalenza magnetica e dell'accoppiamento spin-spin. A questo punto però sorge la domanda perché i protoni del  $CH<sub>2</sub>$  e del  $CH<sub>3</sub>$  dell'etilbenzene interagiscono tra loro mentre i due analoghi gruppi di protoni del benzil acetato no.La risposta sta nel numero di legami che separano i due gruppi. Nell'Etilbenzene (*[Figura 3.11.](#page-22-1)*) i due gruppi protonici sono legati a atomi di Carbonio adiacenti e ci si può attendere che interagiscano sufficientemente l'un l'altro. Nel benzil acetato (*[Figura 3.9.](#page-20-2)*) i due atomi di Carbonio C<sub>c</sub> e C<sub>b</sub> sono connessi mediante due ulteriori legami con l'Ossigeno e con un altro atomo di Carbonio. Conseguentemente i gruppi protonici sono troppo lontani l'uno dall'altro per mostrare un significativo accoppiamento spin-spin.

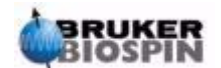

# <span id="page-24-0"></span>*Disaccoppiamento 3.8*

Si può rimuovere l'effetto dell'accoppiamento spin spin mediante una tecnica chiamata "Disaccoppiamento". L'effetto del disaccoppiamento è quello di mascherare la presenza di uno specifico gruppo di protoni, per esempio i protoni He nella **[Figura 3.11.](#page-22-1)** Si acquisisce uno spettro come se i protoni He non ci fossero! Questo si ottiene trasmettendo un impulso di disaccoppiamento alla frequenza di risonanza He dei protoni He e quindi saturando tali protoni. Per lo spettro mostrato in *[Figura 3.12.](#page-23-0)* la frequenza di disaccoppiamento sarebbe 1.25 ppm sopra il segnale del TMS.

Generalmente gli impulsi di disaccoppiamento sono più lunghi e meno potenti di quelli di eccitazione. Nella *[Figura 3.13.](#page-24-1)* è descritto l'esperimento di disaccoppiamento, mentre la *[Figura 3.14.](#page-25-1)* mostra lo spettro disaccoppiato. Il quartetto del gruppo CH2 è ora diventato un **singoletto.** Gli spettroscopisti dicono che il quartetto è collassato in un singoletto. Inoltre, l'area sottostante il singoletto dovrebbe essere uguale a quella del quartetto di partenza (si confrontino le intensità relative dei segnali del CH2 e dell'anello benzenico nelle due figure). Il segnale relativo al gruppo CH3 a 1.25 ppm non compare nello spettro disaccoppiato, in quanto gli impulsi di disaccoppiamento eliminano proprio gli effetti della presenza dei protoni CH3.

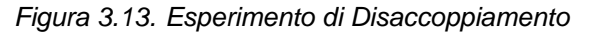

<span id="page-24-1"></span>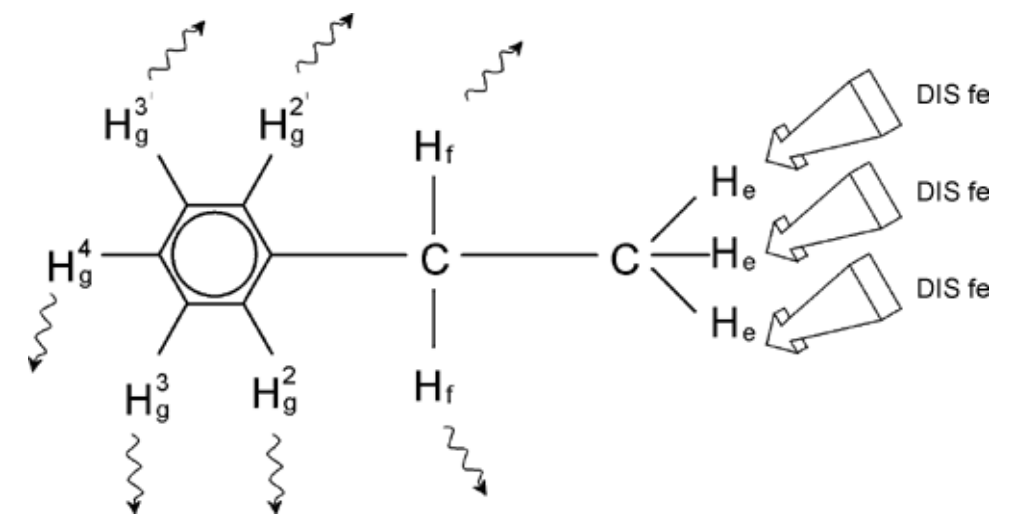

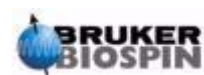

<span id="page-25-1"></span>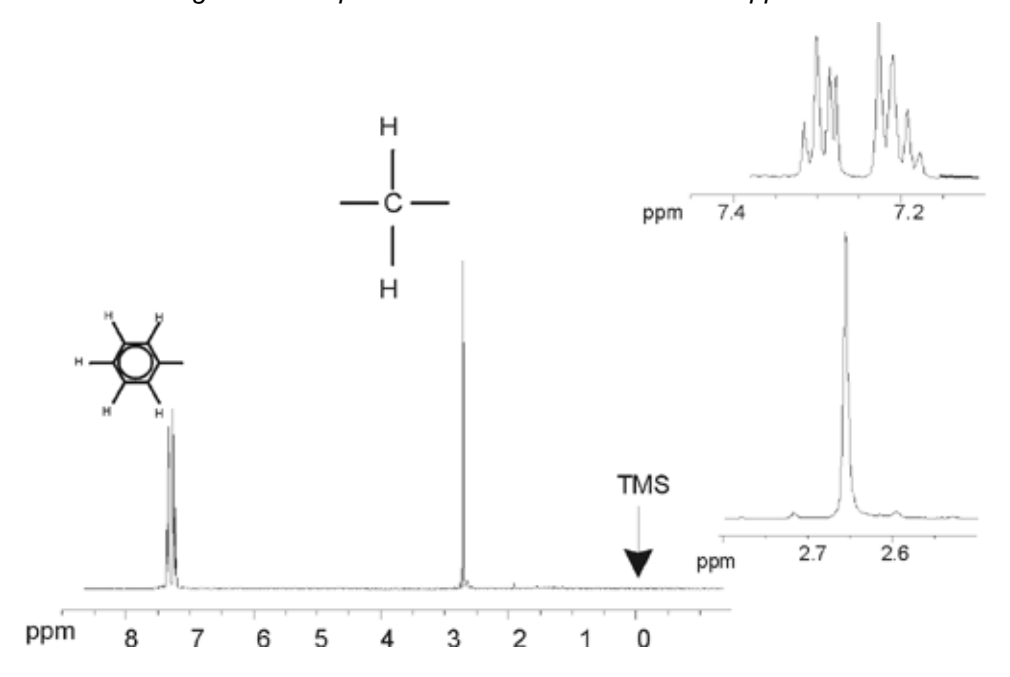

*Figura 3.14. Spettro dell'Etilbenzene con disaccoppiamento omonucleare* 

L'esperimento appena descritto è un esempio di disaccoppiamento omonucleare in quanto lo stesso nucleo,protone in questo caso, è osservato e disaccoppiato.Si parla di disaccoppiamento eteronucleare quando l'isotopo osservato è diverso da quello disaccoppiato. Nel capitolo "*["Spettro 13C con disaccoppiamento" a pa](#page-100-3)[gina 101](#page-100-3)*" di questo manuale è descritto un esperimento di disaccoppiamento eteronucleare dove si osserva 13C e si disaccoppia 1H.

Spettrometri AVANCE con SGU consentono di eseguire esperimenti molto complicati a seconda del numero di canali installati. Uno spettrometro con quattro canali può essere utilizzato per acquisire un nucleo e disaccoppiarne altri tre. Avendo fino a 8 canali indipendenti, il ventaglio dei possibili esperimenti si apre a dismisura. L'utente deve sapere che al momento il fattore limitante non è la generazione degli impulsi di radiofrequenza per eccitare e disaccoppiare, ma è il trasferimento di questi impulsi al campione attraverso il probe e anche attraverso i preamplificatori. Il tipo di esperimento viene impostato definendo i parametri nel menù "edasp" che sarà descritto nel paragrafo "*["Parametri dello Spettrometro,](#page-67-1) [edasp" a pagina 68](#page-67-1).*

# <span id="page-25-0"></span>*FID e Spettro 3.9*

I segnali emessi dei nuclei eccitati nel campione sono ricevuti dallo spettrometro e trasformati mediante Trasformata di Fourier. I dati, si dice, sono acquisiti. Bisogna distinguere tra due termini; "FID" (Dominio tempo) e il corrispondente "Spettro" (Dominio frequenze).

Quando si effettua un'acquisizione i dati "grezzi" sono acquisiti e il segnale ricevuto è denominato FID (Free Induction Decay). Nella Figura sottostante è riportato un tipico FID.

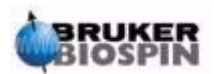

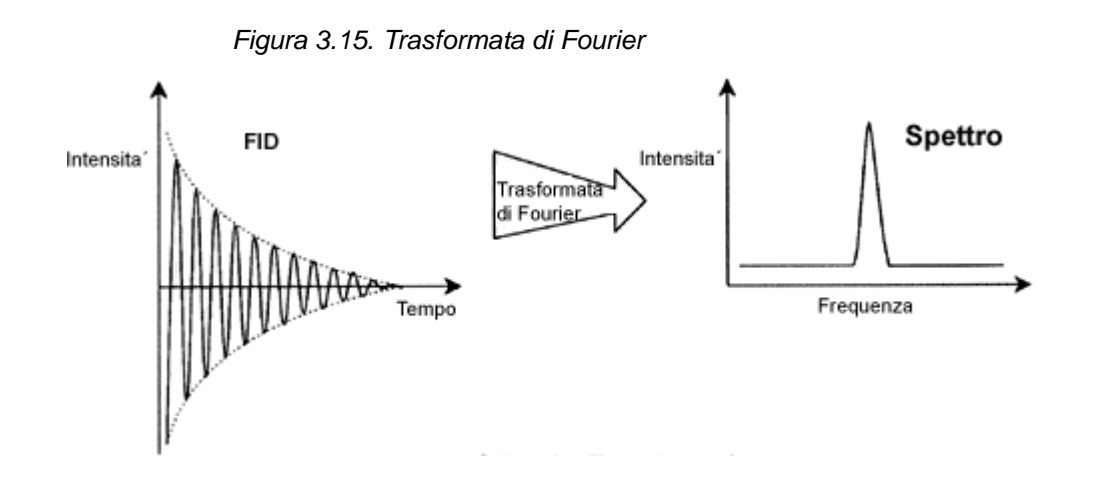

Prima che un FID possa essere analizzato in modo utile deve essere trasformato nel Dominio Frequenze. Questo si ottiene applicando una trasformata di Fourier mediante il comando "FT". La **Trasformata di Fourier** è un'operazione matematica che converte il FID in uno spettro di frequenze. Un **FID** è un segnale la cui intensità varia nel tempo, mentre in uno spettro l'intensità è funzione della frequenza. La trasformata di Fourier è l'operazione matematica più importante di tutta una serie di operazioni di elaborazione che si compiono sui dati grezzi.

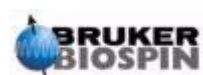

# **Teoria di base e Terminologia**

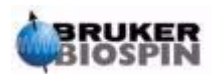

**28 [\(129](#page-128-0)) Versione Italiana Version 003**

# <span id="page-28-0"></span>*4 Descrizione del*   $S$ *istema*

# <span id="page-28-1"></span>*Introduzione 4.1*

Lo spettrometro consiste nelle seguenti sottounità:

**Consolle dell'operatore** comprendente host computer, monitor, tastiera e tastiera del BSMS<sup>1</sup>.

**Consolle** contenente la parte elettronica.

**Sistema magnete** comprendente sistema di Shim, preamplificatori (HPPR) e probe.

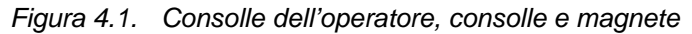

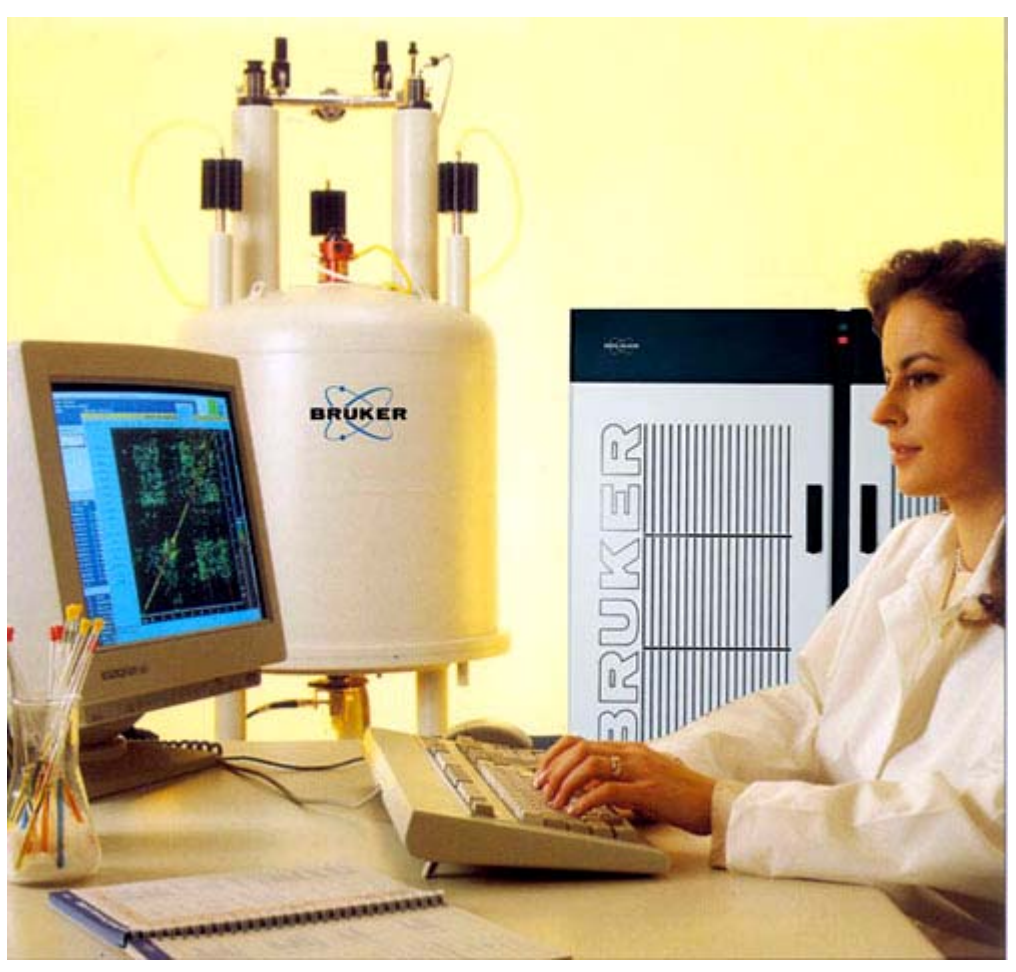

1. La tastiera del BSM è opzionale con alcuni sistemi.

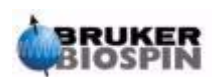

## <span id="page-29-0"></span>*Consolle dell'operatore e connessioni 4.2*

La consolle dell'operatore controlla tutte le funzioni dello spettrometro.

Mediante comandi digitati dall'operatore sulla consolle si possono sia implementare che progettare sequenze nonché elaborare i dati.

Le sottounità della consolle dell'operatore sono le seguenti:

**Host computer**: Questo è un Personal Computer (PC). Sull'host computer viene lanciato il programma TopSpin e vengono elaborati ed archiviati i dati. Tutte le operazioni importanti per l'acquisizione dei dati sono controllate da un secondo sistema di elaborazione chiamato Sistema di Controllo dell'Acquisizione (AQS) sito all'interno della consolle stessa.

**Collegamento Ethernet da Host computer a AQS**: E' usato per trasferire dati ed istruzioni tra l'host computer e il Sistema di Controllo dell'Acquisizione.

**Collegamento RS232 tra host computer ed AQS**: Questa interfaccia seriale è un collegamento alternativo (all'Ethernet) all'host computer. \_ da segnalare che questo collegamento RS232 non è necessario per le operazioni in quanto tutte le informazioni sono trasferite mediante il più veloce collegamento ethernet. In ogni modo, questo collegamento è particolarmente utile qualora il trasferimento ethernet per qualsiasi motivo diventasse non funzionante.

**Tastiera del BSMS:** Questo dispositivo opzionale consente all'utente di controllare il lock ed il sistema di shim nonché operazioni basilari quali inserimento, rotazione ed espulsione del campione NMR.

**Connessione tra tastiera BSMS e CPU BSMS:** La tastiera è collegata alla CPU dell'unità BSMS sita all'interno della consolle. Se il BSMS viene spento è poi necessario ristabilire la connessione. Durante questa operazione i messaggi "booting" e "connecting" appariranno sulla tastiera. L'assenza di ogni messaggio di errore confermerà che la connessione è stata ristabilita con successo.

# <span id="page-29-1"></span>*Consolle 4.3*

Questa unità può essere costituita da un armadio con un'anta o due ante a seconda del sistema e contiene la maggior parte dell'elettronica associata a un moderno spettrometro digitale. Le unità principali sono l'**AQS** (Sistema di controllo dell'acquisizione), il **BSMS** (Bruker Smart Magnet System), la **VTU** (Unità di temperatura variabile) e i vari amplificatori.

**AQS**: Le varie unità all'interno dell'AQS generano gli impulsi di radiofrequenza usati per eccitare il campione e per ricevere, amplificare e digitalizzare il segnale NMR emesso dal campione. Una volta che il dato è stato ricevuto e digitalizzato, l'informazione è trasferita all'host computer per ulteriori elaborazioni ed archiviazione. Il collegamento principale con l'host computer è mediante la **CCU** (Unità di Controllo della Comunicazione). E' importante enfatizzare che il sistema di controllo dell'acquisizione ha il totale controllo dello strumento durante un esperimento per assicurare che l'operazione non sia interrotta e garantire quindi l'integrità dell'acquisizione. L'unità contiene un insieme di schede digitali ed analogiche estraibili che preparano il segnale che deve essere trasmesso e anche ricevono,

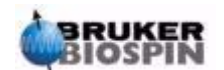

amplificano e digitalizzano il segnale. Una trattazione approfondita di queste schede non è tra gli scopi di questo manuale.

**BSMS:** Questo sistema è controllato mediante la tastiera BSMS o via software (commando 'bsmsdisp') ed è usato per operare sul lock, sul sistema di shim e controllare l'espulsione, l'inserimento, la rotazione del campione.

**VTU:** A seconda del modello la VTU può essere un'unità separata o essere incorporata nel BSMS. La sua funzione è quella di cambiare la temperatura del campione in modo controllato e mantenerne costante il valore.

**Amplificatori** (conosciuti anche come trasmettitori): Per eccitare dei campioni sono necessari dei segnali di ampiezza relativamente grandi e sono quindi richiesti degli amplificatori. Gli amplificatori possono essere interni (incorporati nell'unità AQS) o esterni (unità separate). L'uscita degli amplificatori è collegata direttamente all'HPPR mediante dei cavi e consente di inviare segnali RF al campione. Sebbene vi sia una grande varietà di amplificatori disponibili (comprendendo anche quelli per solidi), le due principali categorie sono:

**Amplificatori selettivi** (anche conosciuti come 1H o amplificatori del protone) sono progettati appositamente per amplificare le frequenza più alte associate a nuclei quali 1H e 19F.

**Amplificatori a banda larga** (anche conosciuti come amplificatori X) sono progettati per amplificare un ampio intervallo di frequenze (escludendo 1H e 19F).

La potenza RF entra nell'amplificatore mediante il connettore di tipo SMA individuato con l'etichetta "RF in". Questa è un segnale a bassa intensità con al massimo un'ampiezza di 1Vpp. La qualità di questo segnale è in ogni caso cruciale poiché ha la frequenza, la forma, la fase e il timing del segnale finale. Gli utenti più esperti possono visualizzare questo segnale su un oscilloscopio. La funzione dell'amplificatore è di prendere il segnale di ingresso e applicargli un fattore fisso di amplificazione. Nella scheda SGU, prima dell'amplificatore, è implementato il controllo dell'ampiezza mediante i parametri pl0-pl31. Il segnale RF di uscita dall'amplificatore può essere dell'ordine di diverse centinaia di volt e si raccomanda di non visualizzarlo su un oscilloscopio senza inserire un attenuatore.

## <span id="page-30-0"></span>*Connessione tra Host Computer e AQS 4.4*

Anche se durante una tipica sessione di Topspin il collegamento è permanentemente attivo e trasparente all'utente, il collegamento cade ogni qual volta vengono spenti o l'host computer o l'AQS e deve essere ristabilito quando sono riaccesi.

Dal punto di vista dell'operatore è forse più semplice considerare l'AQS come un secondo computer. Questo computer è generalmente individuato con il nome "spect" in quanto è associato con l'hardware dello spettrometro.

Dopo la riaccensione e il booting dell'AQS è possibile **collegarsi a spect**. Questo è fisicamente collegato alla CCU dell'AQS, tale collegamento generalmente avviene mediante una connessione RS232 al tty00.

L'interfaccia video è richiamata cliccando sull'icona "Hyperterminal CCU" del desktop del computer o mediante una shell di LINUX. Una volta che si è effettuato con successo l'acceso a "spect" si può essere sicuri che l'AQS è accesso e la connessione tra l'host computer e l'AQS funziona correttamente.

**Versione Italiana Version 003 31 <b>3RUKER** 31 [\(129](#page-128-0))

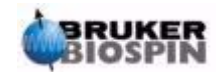

Nel capitolo *["Risoluzione problemi di base" a pagina 113](#page-112-3)* verranno descritte le procedure di accensione e spegnimento dei vari elementi dello spettrometro.

# <span id="page-31-0"></span>*Magnete, Sistema di Shim, HPPR e Probe 4.5*

Il **magnete** genera il campo magnetico necessario per indurre transizioni NMR. Per mantenere un sistema superconduttore la bobina del magnete è raffreddata a temperature molto basse usando elio e azoto liquido (per maggiori dettagli si veda il paragrafo *["Magnete e Dewar del Magnete" a pagina 34](#page-33-0)*).

Il **sistema di shim** a temperatura ambiente, montato sulla parte inferiore del magnete, è un insieme di bobine di corrente (conosciute come "shim") usate per massimizzare l'omogeneità del campo correggendo le disomogeneità presenti. Le correnti in queste shim a temperatura ambiente (così chiamate perché non sono raffreddate mediante immersione in un bagno di elio liquido) sono controllate dal BSMS e possono essere modificate dalla tastiera del BSMS al fine di ottimizzare il segnale NMR. Questa operazione ha soprattutto effetto sulla sensibilità e sulla risoluzione del segnale. Questa azione di aggiustamento delle correnti nelle shim a temperatura ambiente si chiama generalmente **shimmatura del magnete**.

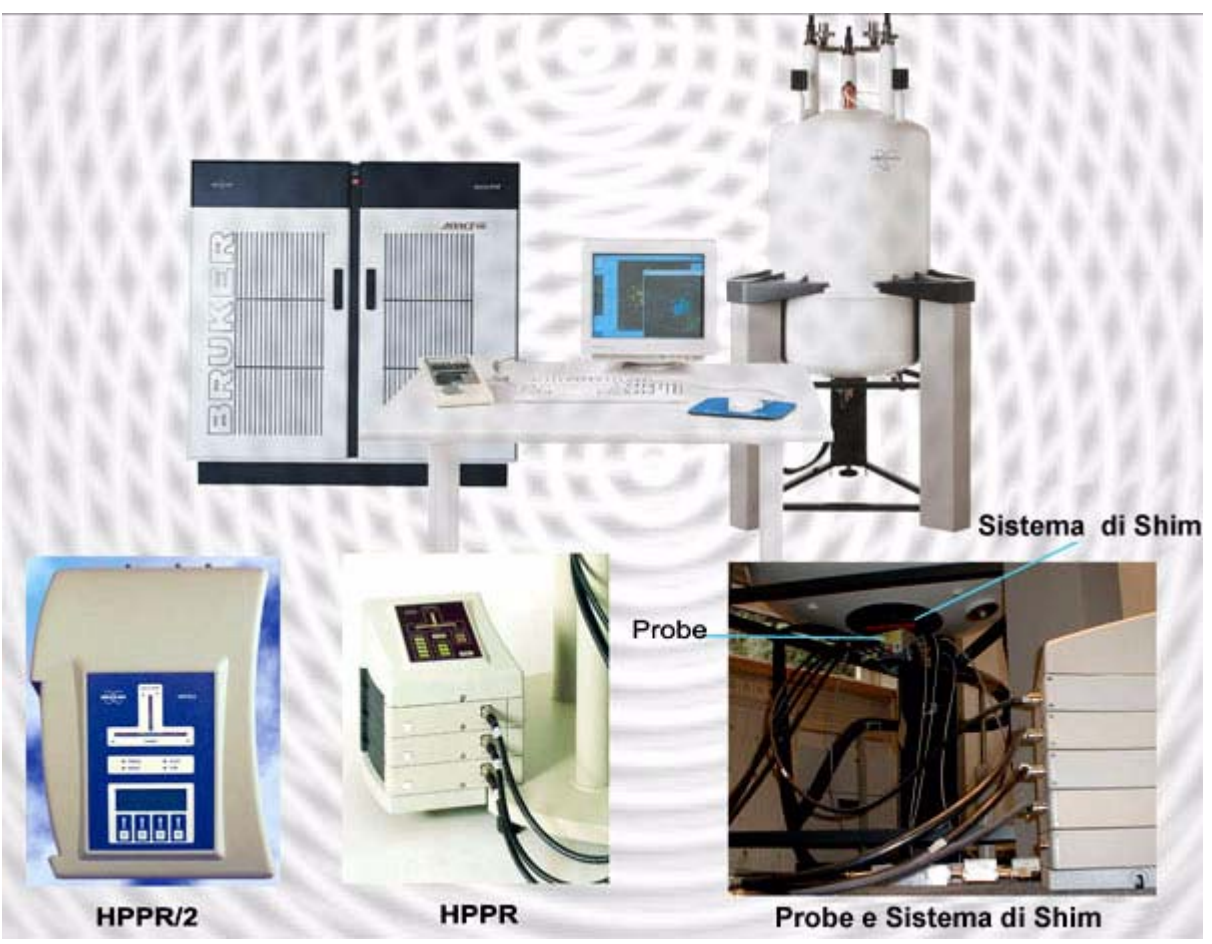

*Figura 4.2. Foto del Magnete, del Sistema di Shim, del Probe e dell'HPPR* 

Anche se l'**HPPR** (Preamplificatore ad alte Prestazioni) trasporta il segnale trasmesso al campione, la sua funzione primaria è di amplificare il segnale, relativa-

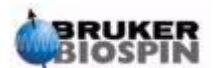

mente debole, emesso dal campione. E' localizzato alla base del magnete al fine di amplificare il segnale NMR il prima possibile e così minimizzare perdite lungo i cavi. Una volta che il segnale è stato amplificato con l'HPPR, ogni successiva perdita lungo il cablaggio è meno critica. L'HPPR inoltre trasmette e riceve i segnali di lock sul deuterio ( o fluoro) ed è usato nell'operazione di controllo della sintonia ed dell'impedenza .

Possono essere configurati fino a 5 (HPPR) o 8 (HPPR II) moduli individuali (escludendo il modulo di copertura che è sempre presente) e possono essere visualizzati nella funzione "edasp". Nella *[Figure 4.3.](#page-32-0)* è mostrata una configurazione tipica costituita da tre moduli individuali: protone, X-BB e 2H oltre al modulo di copertura. Il modulo 2H è usato per trasmettere e ricevere il segnale di lock. Nella *[Figure 4.6.](#page-38-1)* è illustrato come collegare i moduli dell'HPPR al probe e agli amplificatori.La parte tecnologicamente rilevante dell'HPPR è correlata alla funzione di **selezione tra trasmissione e ricezione**.Il segnale che viene inviato al probe è trasmesso senza alcuna modifica. Una volta che questo segnale ha percorso il suo tragitto e passa in fase di ricezione è amplificato di circa 30dB. Il trucco è di effettuare questa selezione il più velocemente possibile in modo da eliminare interferenze e sovrapposizione tra il segnale trasmesso ed il segnale ricevuto.

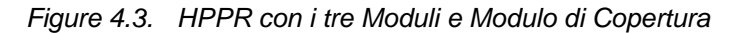

<span id="page-32-0"></span>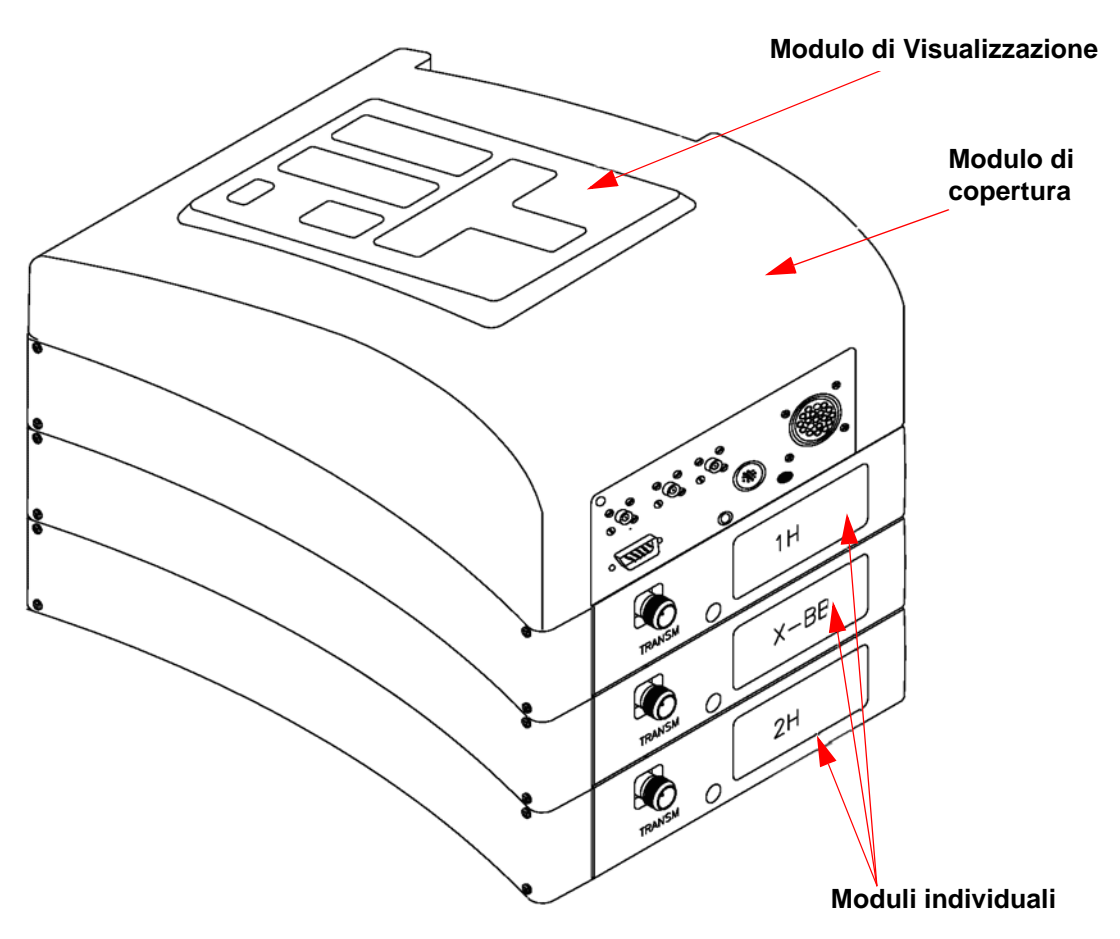

Il probe è inserito nel sistema di shim alla base del magnete ed è costituito essenzialmente di alcune bobine usate per trasmettere impulsi di eccitazione al campione e ricevere il segnale emesso. Il probe trasmette e riceve anche il segnale di lock.

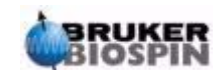

## <span id="page-33-0"></span>*Magnete e Dewar del Magnete 4.6*

Sono disponibili una vasta gamma di magneti a diverse intensità. **L'intensità del magnete** è misurata in funzione della frequenza del segnale NMR emesso dagli atomi di idrogeno. Più intenso è il campo magnetico, più alta è la frequenza dell'idrogeno. Per esempio, con un magnete a 500 MHz (11.7 Tesla) si intende che quando un campione di interesse chimico è inserito nel magnete per essere analizzato, gli atomi di 1H del campione emetteranno segnali con una frequenza molto vicina a 500 MHz. I magneti Bruker sono disponibili nell'intervallo di frequenze 200-900 MHz.

I **magneti superconduttori** sono **elettromagneti** e come tali si avvalgono di una corrente elettrica per generare un campo magnetico.La **parte principale del magnete** è costituita da un avvolgimento (a forma solenoidale) di bobine di filamenti conduttori di corrente. Al centro della bobina principale esiste un campo magnetico molto intenso. Il campione da analizzare è inserito in questo campo magnetico.

A temperature molto basse, certi material hanno la proprietà fondamentale di diventare superconduttori.

Un filamento superconduttore trasporta elettricità senza la necessità di alcun supporto (quali batteria o alimentazione principale).Una volta che la corrente è inserita in un circuito superconduttore lo è per sempre. I magneti Bruker sono costituiti da questi circuiti superconduttori. Quando il magnete è inizialmente installato, si inserisce la corrente nella bobina principale. Questa operazione è chiamata di "energizzazione" del magnete. Una volta energizzato, il magnete dovrebbe continuare ad operare per molti anni, poiché la corrente, una volta in circolazione, continua per sempre. L'unica manutenzione richiesta dal magnete è di assicurarsi che la bobina principale del magnete sia tenuta ad una temperatura sufficientemente bassa.

La temperatura di evaporazione dell'elio è 4K (-269 °C). In condizioni normali, a temperature superiori a 4 K, l'elio è un gas. A temperature inferiori ai 4 K è un liquido. Così, se la bobina è tenuta immersa in elio liquido, possiamo essere sicuri che la bobina del magnete è a 4 K o a temperature inferiori. Questo è sufficientemente freddo per assicurare che la bobina del magnete rimanga in condizioni di superconducibilità. Comunque l'elio liquido evapora e quindi la temperatura della bobina superconduttrice aumenterà e ad un certo punto diventerà non superconduttiva. Il campo magnetico, a causa di questa resistenza nella bobina, si "romperà" improvvisamente accompagnato dalla generazione di calore che porta alla veloce evaporazione di elio e azoto liquido. Il locale dove è sito il magnete può diventare improvvisamente pieno dei gas di evaporazione. In questo caso si dice che il magnete è "**quenchato**". Questo può danneggiare permanentemente il magnete oppure no. In ogni caso, la rienergizzazione del magnete è un'operazione lunga e costosa e questi "quench" dovrebbero essere sempre evitatati.

Molte delle ricerche tecnologiche sui magneti sono rivolte al difficile compito di assicurare che la minor quantità possibile di elio che copre la bobina del magnete evapori. Questo risultato si ottiene minimizzando il flusso di calore dal laboratorio NMR (temperatura ambiente) al cuore del magnete (4K). Il magnete consiste di molte sezioni. La parte esterna del magnete è sottovuoto e le superfici interne sono coperte da fogli color argento questo è lo stesso principio usato nei thermos, solo che nel nostro caso si vuole evitare che il calore entri, anziché esca. Poi vi è una vasca di azoto che riduce la temperatura a 77.35K (-195,8°C) e finalmente un contenitore di elio all'interno del quale è immerso la bobina superconduttiva (si veda la figura *["Magnete Superconduttore" a pagina 36](#page-35-1)*).

<span id="page-34-0"></span>I contenitori di elio e di azoto sono posizionati attorno alla colonna centrale conosciuta come apertura del magnete. Un tappo di metallo generalmente chiude le estremità del foro. I magneti sono disponibili con aperture normali o grandi. I campioni da analizzare vengono introdotti nel magnete dall'estremità superioredell'apertura. I probe, che tengono il campione e trasmettono/ricevono i segnali al/dal campione, sono inseriti dall'estremità inferiore dell'apertura.

#### <span id="page-34-1"></span>*Contenitore dell' Elio 4.6.2*

In un magnete normale il contenitore dell'elio è sospeso mediante due torrette sulla parte superiore del magnete. L'accesso al contenitore di elio è effettuato attraverso queste due vie. Una di queste due torrette consente il riempimento di elio liquido ed è anche l'ingresso per un **sensore del livello di elio**. L'altra torretta è usata solo per energizzare/disernegizzare il magnete. Queste torrette di accesso possono supportare diverse valvole che controllano il rilascio dell'elio che inevitabilmente evapora. Il responsabile del sistema dovrebbe verificare che queste valvole funzionino correttamente, cioè non siano bloccate dal ghiaccio.

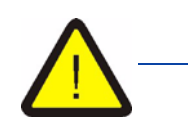

*E' importante che le porte dell'elio non vengano lasciate aperti per lunghi intervalli di tempo (p.e. >30 secondi).*

Il livello di elio può essere controllato manualmente o elettronicamente. Il controllo manuale si esegue inserendo un lungo tubo nel contenitore dell'elio da una delle torrette di accesso (solo per utenti esperti!). Il controllo elettronico dell'elio è eseguito dalla tastiera del BSMS e sarà discusso nel paragrafo *["Funzioni del](#page-48-4) [BSMS" a pagina 49.](#page-48-4)*

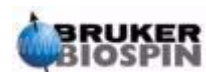

# <span id="page-35-1"></span>**Descrizione del Sistema**

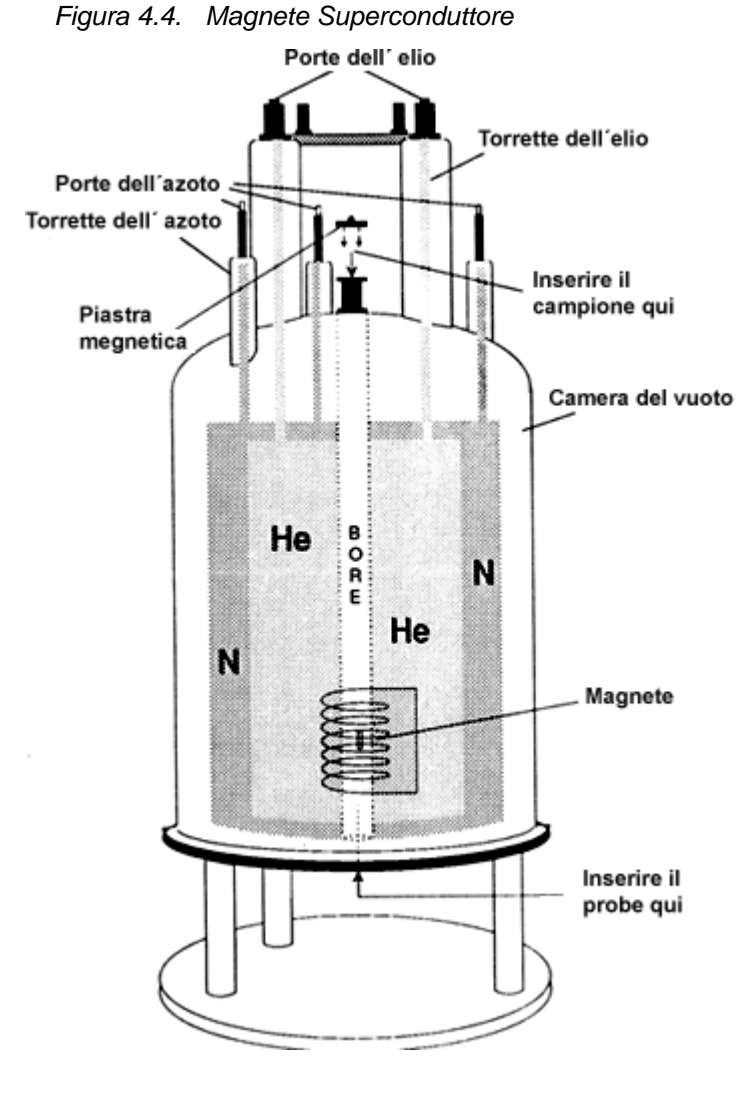

#### <span id="page-35-0"></span>*Contenitore dell'azoto 4.6.3*

Le tre torrette più piccole che emergono dal magnete consentono l'accesso al contenitore di azoto. Ognuna di queste torrette può essere usata per controllare il livello di azoto con un'idonea stecca di plastica (solo per utenti esperti!) e riempire il contenitore quando necessario. Di nuovo, il responsabile del sistema dovrebbe regolarmente controllare che tutte le valvole inserite sulle porte di accesso al contenitore di azoto non siano bloccate dal ghiaccio.

Come già detto, i magneti sono progettati per minimizzare l'evaporazione dei liquidi. Durante il normale funzionamento una piccola quantità di azoto evaporerà regolarmente. Questo è assolutamente normale, e infatti la mancanza di **evaporazione di azoto** indica che una delle torrette è bloccata La frequenza del rabbocco di elio e di azoto dipende dal tipo di magnete. E' anche buona consuetudine controllare il livello di elio con regolarità e registrare questi dati. Sebbene **l'evaporazione di elio** sia molto inferiore di quella di azoto, consentendo intervalli di tempo più lunghi tra le operazioni di riempimento (3 – 6 mesi), il controllo regolare assicurerà che l'evaporazione di elio sia costante.

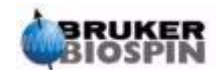
<span id="page-36-0"></span>Questo paragrafo è stato inserito per dare all'utente un'introduzione sui principi di funzionamento del sistema di lock. Aspetti pratici quali come eseguire il 'lock' del campione saranno trattati nel paragrafo *["Fare il Lock sul campione" a pagina](#page-57-0) [58.](#page-57-0)*

Lo scopo del sistema di lock è di assicurare che l'intensità del campo magnetico che circonda il campione non cambi durante l'esperimento o che il campo magnetico non venga influenzato da disturbi esterni. L'analisi NMR comporta la misura esatta della frequenza del segnale emesso dal campione. Le frequenze di questi segnali sono direttamente proporzionali all'intensità del campo magnetico, cioè se l'intensità del campo cambia, cambia anche la frequenza emessa. Perciò l'utente deve essere sicuro che l'intensità del campo magnetico sia sempre mantenuta costante allo stesso valore; e ciò significa **bloccare o fare il lock** sul campione. Il **sistema di lock** è essenzialmente uno spettrometro separato, progettato per osservare il deuterio. Va menzionato il fatto che i segnali emessi dal deuterio sono generalmente lontani dalle frequenze di interesse. In ogni caso, se la frequenza del deuterio non fosse disponibile per il lock, allora su può usare il **lock sul fluoro (19F)**. Poiché il lock sul deuterio è di gran lunga il più diffuso, parleremo solo di questo. Il lettore deve però sapere che i principi di lock sul deuterio e di lock sul fluoro sono identici.

Negli spettrometri AVANCE il BSMS fornisce l'elettronica necessaria per eseguire il lock, ed un modulo separato nell'HPPR riceve e trasmette il segnale di lock. Un po' di deuterio deve ovviamente essere inserito nel campione che si deve analizzare. Questo è generalmente fatto sciogliendo semplicemente il campione in un solvente deuterato. Un solvente deuterato è un solvente nel quale una grande percentuale di atomi di idrogeno sono stato sostituiti da atomi di deuterio. I solventi deuterati più comunemente usate sono acetone-d6, benzene-d6 e cloroformio-d sebbene ve ne siano molti altri disponibili. Il campione che sarà usato in questo manuale per illustrare alcune tecniche NMR di base è colesterolo acetato in cloroformio-d.

La frequenza dei segnali del deuterio emessi per un dato magnete è nota con precisione perciò, se l'intensità del campo magnetico è corretta, ogni nucleo di deuterio del campione dovrebbe emettere a questa frequenza. Il sistema di lock usa un ricevitore (sito nell'unità BSMS) per monitorare questa frequenza del deuterio e fa degli aggiustamenti all'intensità del campo magnetico al fine di bloccarlo.

Il ricevitore nel sistema di lock è progettato in modo tale che quando l'intensità del campo è corretta (cioè viene misurata una frequenza del deuterio corretta), non vengono eseguite correzione sul campo. Viceversa, quando l'intensità del campo cambia (si sposta) una corrente in una bobina speciale (bobina Ho) posizionata all'interno del sistema di shim del magnete viene cambiata, e questo ha l'effetto di far tornare l'intensità del campo magnetico al valore corretto. La frequenza del deuterio è misurata molte migliaia di volte al secondo. In conclusione, finché il sistema è bloccato (locked) l'utente può essere sicuro che il campo magnetico è mantenuto a un valore costante durante l'acquisizione.

# *Probes 4.8*

Il probe è progettato per tenere il campione, trasmettere i segnali di radiofrequenza al campione e ricevere la riposta emessa. La trasmissione e la ricezione dei segnali è raggiunta mediante l'utilizzo di apposite bobine RF.

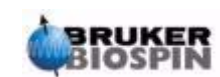

Il probe è inserito nell'estremità inferiore del magnete e sta all'interno delle shim a temperature ambiente. I segnali di eccitazione vengono trasmessi medianti cavi coassiali dagli amplificatori della consolle al probe e lo stesso avviene per il segnale NMR di ritorno dal campione al ricevitore. I cavi sono indirizzati mediante i preamplificatori (HPPR) che sono situati in prossimità della base del magnete. I **preamplificatori** sono necessari per aumentare l'intensità dei segnali NMR che sono di solito molto deboli.

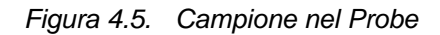

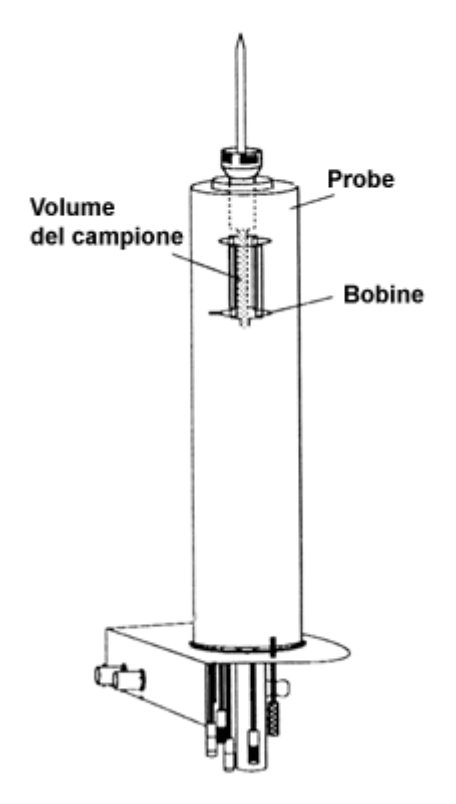

I probe sono disponibili in diversi tipi e configurazioni. La dimensione del probe è data in rapporto alla dimensione del tubo del campione che può ospitare. I più comuni sono da 5 e 10 mm. A seconda del tipo di esperimento si usano diversi tipi di probe. Per osservare nuclei specifici, come ad esempio 13C, si utilizzano **probe selettivi**, mentre i **probe multinucleari** (X-BB o a banda larga), vengono usati per analizzare un ampio intervallo di nuclei. I probe si differenziano fisicamente l'uno dall'altro, in base al numero e al tipo di bobina interna. Inoltre il diametro esterno e la lunghezza del probe dipendono dalle dimensioni del magnete (con foro largo o standard, lunghezze differenti dalla base al centro del campo magnetico a seconda dell'intensità del campo).

I segnali entrano e escono dalle bobine dei probe mediante dei connettori che sono etichettati con chiarezza e posizionati alla base del probe stesso. Lo stesso cavo è usato sia per portare il segnale al probe che per riceverlo. Ogni probe ha una **bobina interna** (o **bobina di osservazione**). Questa è posizionata il più possibile vicino al volume del campione al fine di massimizzarne la sensibilità. Il codice a colori del connettore BNC collegato sulla bobina interna segue una semplice regola e ha sempre lo stesso colore della fascia rettangolare posizionata diretta-

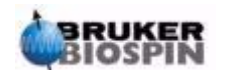

mente sopra il connettore BNC. La figura seguente mostra l'etichettatura di un probe multinucleare. In questo caso la bobina a banda larga è quella interna.

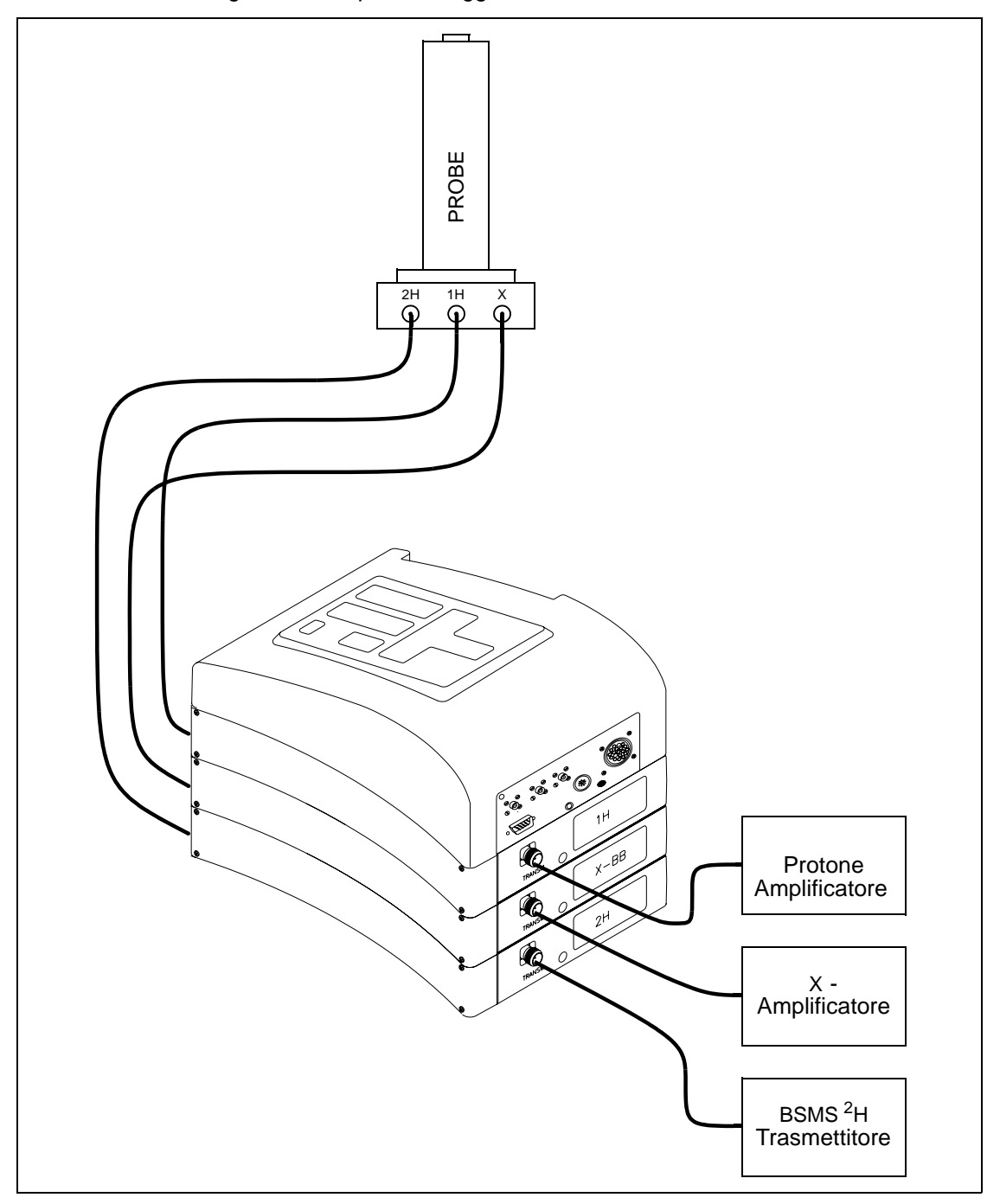

*Figure 4.6. Tipico cablaggio dell' HPPR* 

#### *Probe Duale 13C/1H 4.8.1*

Prendiamo come esempio una testa di misura tipica: il **probe duale 13C/1H**. Come suggerisce il nome, questo probe è progettato per utenti che sono interessati ad analizzare i campioni mediante idrogeno e carbonio.

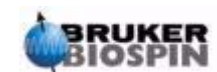

Il BNC di sinistra è etichettato 2H (vedi *[Figura 4.7.](#page-39-0)*.) ed è usato per il segnale di lock. Gli altri due connettori sono per i segnali 1H e 13C e sono etichettati di conseguenza. I cavi che escono dai connettori BNC sono connessi all'HPPR posizionato alla base del magnete.

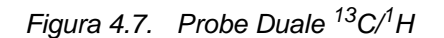

<span id="page-39-0"></span>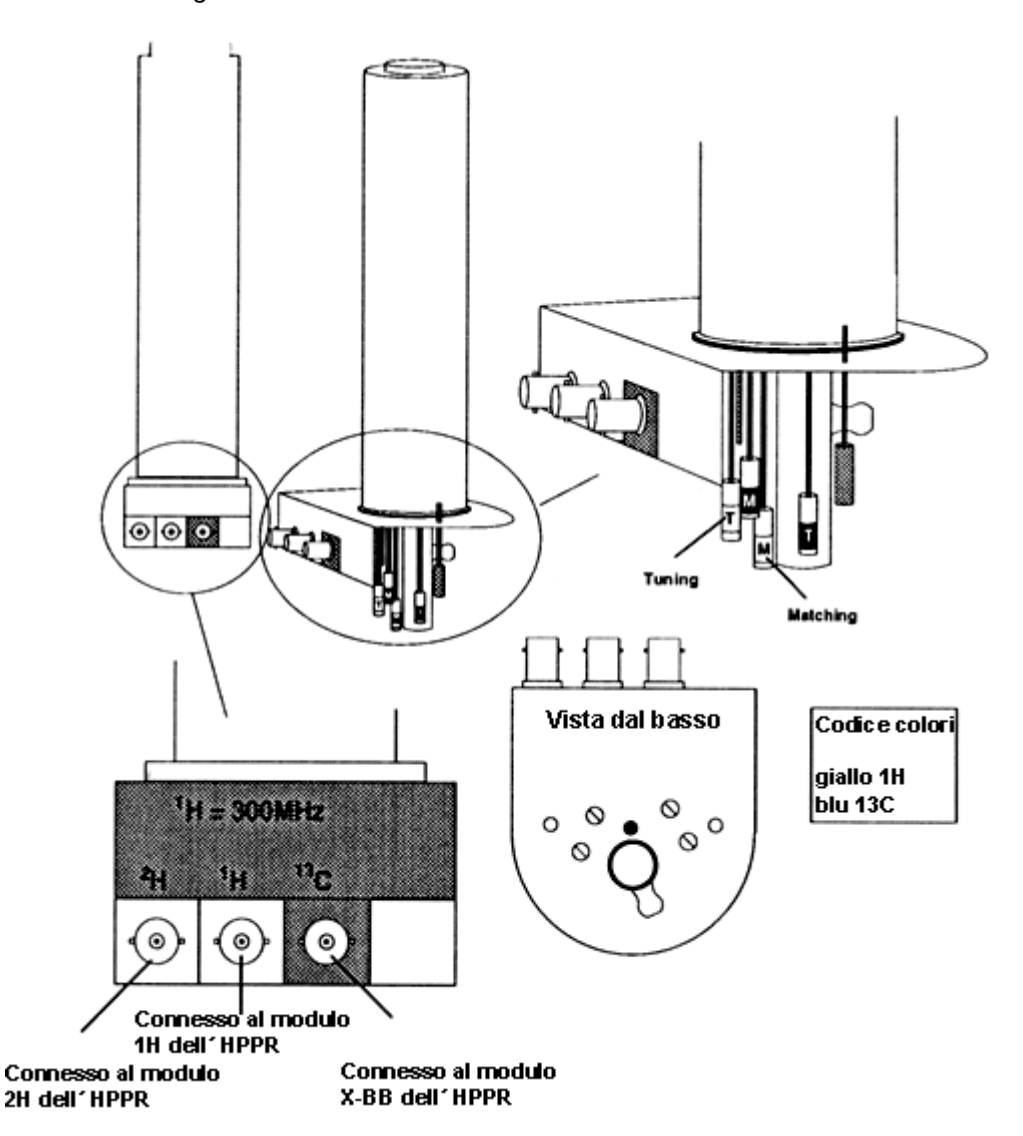

Nei sistemi NMR moderni, i probe sono progettati per consentire di avere la temperatura del campione NMR controllata. La temperatura del campione viene controllata mediante una resistenza che opera su un **flusso di aria o azoto**. Una **termocoppia** è inoltre inserita e serve come "termometro" per leggere la temperatura del campione. Tutti questi dispositivi sono collegati alla base del probe e sono facilmente accessibili. L'unità di temperatura variabile (VTU) verifica costantemente la lettura della termocoppia ed opera gli aggiustamenti necessari al fine di mantenere la temperatura richiesta.

Infine, alla base del probe è possibile notare un certo numero di viti, etichettate con **T** (tuning o sintonia) o **M** (matching o accordo d'impedenza). Questo sono utilizzate al fine di effettuare aggiustamenti fini sul probe per ottimizzarne le

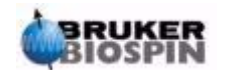

prestazioni. L'analisi di un composto è realizzata eccitandolo con segnali di una frequenza definita (la frequenza di risonanza). Nuclei diversi saranno eccitati da diverse frequenze e quindi l'operazione di sintonizzazione riguarda un aggiustamento del circuito interno del probe al fine di renderlo più sensibile alla frequenza di interesse. Per ridurre al minimo la riflessione del segnale di eccitazione viene anche corretta l'impedenza del probe.

Sia la sintonia che l'impedenza sono collegate tra loro per cui vanno corrette interattivamente e non si può quindi operare in modo indipendente l'una dall'altra.

Per lavori di routine in solventi organici, una volta ottimizzata la sintonia e l'impedenza, è probabilmente sufficiente riverificarle su base settimanale o mensile. Viceversa, per lavori di ricerca nel quale le prestazioni dello spettrometro vanno ottimizzate, è opportuno controllare sintonia ed impedenza ogni volta che si cambia campione. Ogni bobina nel probe viene corretta separatamente in sintonia e impedenza usando la routine "wobble" descritta in *["Sintonia ed accordo dell'im](#page-53-0)[pedenza della testa di misura \(probe\)" a pagina 54](#page-53-0)*. Per il probe duale in *[Figu](#page-39-0)[ra 4.7.](#page-39-0)* ci sono viti differenti per sintonia ed impedenza con colori diversi per 1H and 13C.

Il cambio di un probe richiederà la ri-connessione del probe stesso al preamplificatore, viceversa il cablaggio di connessione tra HPPR e consolle elettronica non è generalmente alterato.

#### *Cambio del probe 4.8.2*

Quando si cambia il probe occorre seguire la procedura qui illustrata. I probes sono fragili e costosi e quindi il responsabile del sistema dovrebbe essere informato prima di effettuare l'operazione. Il magnete, e in particolare le correnti parassite, influenzano notevolmente il movimento meccanico del probe. Quando si rimuove il probe dal magnete bisogna aspettarsi una improvvisa accelerazione quando si raggiunge l'estremità inferiore del foro del magnete. Occorre inoltre aspettarsi la stessa resistenza quando si posiziona il probe all'interno del magnete.

Procedura per cambiare il Probe:

- 1. Assicurarsi che non vi sia nessuna acquisizione in corso cliccare sul bottone  $\Box$  o  $\Box$ , o digitando stop o halt sulla linea di commando sulla finestra principale di Topspin.
- 2. Spegnere ogni sistema di riscaldamento o raffreddamento. Usare il comando 'edte' per spegnere la resistenza e impostare il flusso d'aria a zero. Aspettare che il probe sia a temperatura ambiente. Non spegnere lo spettrometro !
- 3. Se il connettore di flusso di aria/azoto è collegato alla base, staccarlo.
- 4. Dopo essersi assicurato che il foro del magnete non è tappato, rimuovere il campione che può essere presente, attivando il tasto LIFT sulla tastiera del BSMS.
- 5. Spegnere il LIFT.
- 6. Scollegare tutti i cavi BNC dalla base del probe.
- 7. Scollegare la termocoppia, la resistenza e ogni altro cavo (esempio gradienti, PICS)
- 8. Allentare le due viti (color oro) che assicurano il probe al magnete.
- 9. Abbassare il probe ed estrarlo dal magnete.

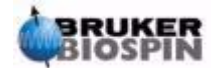

- 10. Inserire il nuovo probe ed assicuralo usando le due viti color oro..
- 11. Riconnettere i cavi coassiali, la termocoppia, la resistenza o la linea di raffreddamento o ogni altra connessione.
- 12. Riaccendere la resistenza.

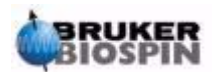

# *5 II campione NMR <sup>5</sup>*

# *Introduzione 5.1*

Quando si analizza un campione **solido** mediante NMR i segnali tendono a essere larghi e non si riesce a risolvere la struttura fine che è quella che maggiormente interessa il ricercatore. Quindi i campioni solidi sono generalmente sciolti in opportuni solventi prima dell'acquisizione. Lo stesso vale per **campioni liquidi**. Piccole quantità del riferimento si possono aggiungere in solventi organici. Ad ogni modo per ottenere i migliori risultati il campione dovrebbe essere il più possibile puro. I segnali dell**'impurezze** infatti, nella migliore delle ipotesi complicano lo spettro, e nella peggiore mascherano i segnali veri. In particolare bisogna fare molta attenzione che il campione sia privo di **impurezze magnetiche** in quanto queste distorcono il campo magnetico e quindi peggiorano la risoluzione dello spettrometro. Impurezze solide si possono facilmente eliminare per filtrazione. Per campioni in solventi organici l'acqua disciolta può essere eliminata il più possibile disidratando il campione prima della dissoluzione.

# *Scelta del solvente 5.2*

Una volta che il campione è stato sufficientemente purificato e disidratato, il passaggio successivo è quello della scelta del solvente adatto. Dal momento che il deuterio è decisamente il nucleo più comune per il canale di lock il campione è generalmente sciolto in un solvente deuterato. (Un solvente deuterato è un solvente in cui un'elevata percentuale, di solito il 99%, degli atomi di idrogeno è sostituito con deuterio). **Solventi deuterati** comunemente utilizzati sono acetone-d6,

Quando si sceglie un solvente bisogna tenere conto dei seguenti fattori:

benzene-d6 e cloroformio-d, sebbene molti altri sono disponibili.

1. Solubilità.

Ovviamente più il campione è solubile meglio è. Questo infatti rende massima la quantità di campione all'interno del volume attivo aumentando la sensibilità dell'esperimento. L'elevata solubilità è particolarmente importante se sono disponibili solo piccole quantità di campione.

2. Interferenza dei segnali del solvente nello spettro del campione.

Il solvente stesso dà origine inevitabilmente a segnali NMR che oscurano parzialmente lo spettro. Questi 'picchi residui del solvente' non dovrebbero sovrapporsi con segnali del campione.

3. Dipendenza della temperatura.

Per esperimenti eseguiti al di sotto o al di sopra della temperatura ambiente bisogna tenere conto dei punti di congelamento e di ebollizione del solvente. Inoltre la solubilità è molto probabile che cambi con la temperatura.

4. Viscosità.

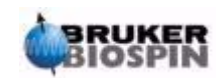

Minore è la viscosità del solvente, migliore è la risoluzione dell'esperimento

5. Costo.

Chiaramente per utilizzo di routine dell'NMR quando c'è bisogno di misurare molti campioni, il costo del solvente è un aspetto importante da considerare. Come regola empirica il prezzo aumenta all'aumentare del numero d'atomi deuterati.

6. Contenuto di acqua.

Quasi tutti i solventi contengono tracce d'acqua. Molti di questo sono anche igroscopici (cioè assorbono acqua dall'atmosfera) e quindi più a lungo sono conservati, più acqua contengono. La presenza di un picco d'acqua (HDO) servirà solo a peggiorare la qualità degli spettri NMR. Il livello d'acqua può essere enormemente ridotto filtrandolo su un agente disidratante o conservando il solvente su setacci molecolari.

La scelta del solvente per un certo campione sarà il miglior compromesso tra i vantaggi e gli svantaggi di ciascuno. Per i precisi dettagli di solventi specifici, il lettore dovrebbe fare riferimento a un testo NMR.

# *Tubo NMR 5.3*

Quando un campione deve essere analizzato può essere ruotato, a secondo del tipo di esperimento e di probe. **Far ruotare** il campione ha l'effetto di eliminare le disomogeneità del campo magnetico nella direzione Z e quindi migliora la risoluzione spettrale. Uno svantaggio della rotazione è che si potrebbero introdurre **spinning sideband**. Le spinning sideband sono segnali spuri (cioè picchi) che derivano dalla modulazione del campo magnetico alla frequenza di risonanza. L'intensità delle spinning sideband sono proporzionali all'intensità del segnale 'vero'. Quindi se la velocità di rotazione è di 20 giri/secondo (=20 Hz), le spinning side bands appaiono a 20 Hz sopra e sotto le frequenze di risonanza dei segnali 'veri'.

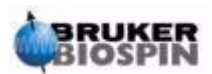

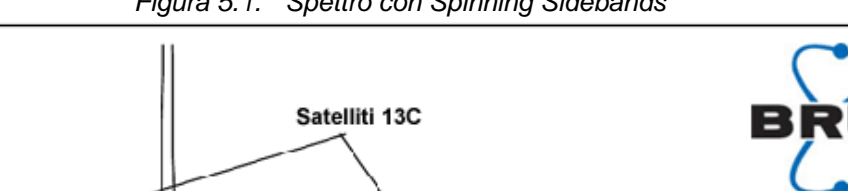

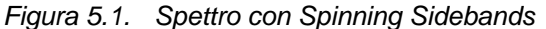

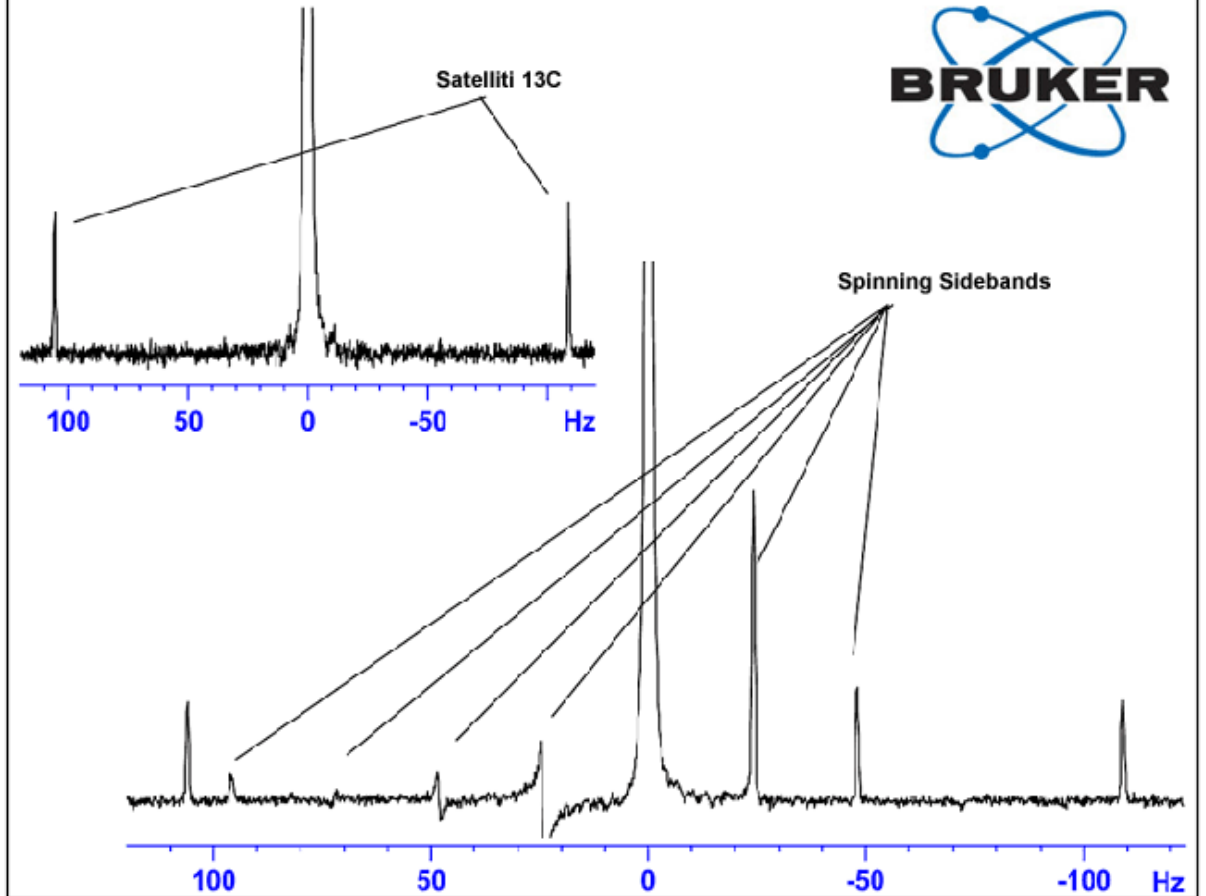

Mentre la presenza delle spinning sidebands può essere inevitabile, la loro intensità spesso dipende dalla qualità del tubo. Idealmente il tubo dovrebbe essere di simmetria perfettamente cilindrica. Raramente elevate spinning side bands suggeriscono che il tubo non è sufficientemente simmetrico e quindi che l'uso di tubi con specifiche migliori (e quindi di costi maggiori) è raccomandabile.

I tubi devono essere sempre mantenuti puliti, privi di polvere e di graffi. Non strofinare i tubi con scovolini per tubi NMR. Si ricordi che tubi NMR nuovi non sono necessariamente puliti. I tubi devono essere puliti con acetone o con acqua distillata. Detersivo liquido può essere utilizzato purché il tubo sia sciacquato nel giro di pochi minuti per evitare che aderisca al tubo. I tubi possono essere puliti con ultrasuono utilizzando un'opportuna soluzione. Se nonostante tutto il tubo è ancora sporco allora bisogna immergerlo in ACQUA REGIA fino ad un massimo di due giorni e quindi agitarlo bene prima di asciugarlo. I tubi asciutti possono essere lasciati in stufa, ma ad una temperatura non superiore ai 100 °C in quanto si potrebbero distorcere e quindi poi girerebbero in modo non appropriato. Il modo migliore per asciugare il tubo è mediante azoto gas filtrato.

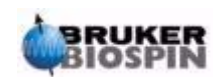

# *Manipolazione del campione 5.4*

E' buona norma filtrare le soluzioni NMR direttamente nel tubo in modo da evitare polvere o altri inquinanti. Possibili filtri sono cotone, lana, lana di vetro<sup>1</sup> o celite. Si noti che il tubo con il campione dovrebbe essere tenuto dall'alto!

Una procedura tipica per la preparazione del campione NMR è la seguente:

- 1. Per un campione solido da misurare in un tubo da 5mm, sciogliere fino a 20 mg di campione in circa 0.6cc del solvente scelto (per tubo da 10mm sciogliere 80mg in 2.5cc). Tipicamente per un campione liquido, per osservare il protone, si sciogli il 20% di campione in 80% di solvente deuterato.
- 2. Aggiungere una piccola quantità (~0.1%) di composto di riferimento, tetrametilsilano (TMS). Si faccia attenzione che il segnale del TMS sia inferiore a quello più intenso del campione o del solvente (altrimenti si perde in rapporto segnale/rumore a causa del basso guadagno del ricevitore (receiver gain).
- 3. Filtrare la soluzione nel tubo NMR mediante una pipetta Pasteur asciugata in stufa contenente un filtro di lana di vetro
- 4. Filtrare 0.2cc di solvente attraverso il filtro del tubo NMR. La soluzione così ottenuta dovrebbe avere un'altezza di 3 o 4 cm.
- 5. Chiuder il tubo con un tappino, sigillare il tappo con del parafilm per limitare l'evaporazione e porre un'etichetta in prossimità della cima del tubo. Fare attenzione che tappo, parafilm ed etichetta siano concentrici o viceversa ci saranno problemi a far ruotare il campione. L'inserimento del campione nello spinner sarà discusso nel paragrafo *["Inserimento del campione nello spin](#page-52-0)[ner" a pagina 53](#page-52-0)*.

1. Si noti che ci possono essere problemi quando si usa lana di vetro quando si misura T1.

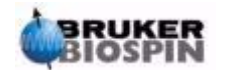

# *6 Procedure di base <sup>6</sup>*

# *Introduzione 6.1*

Questo capitolo introduce le operazioni di base che saranno utilizzate ogni volta che si acquisisce un nuovo spettro. Sono incluse le operazioni possibili con la tastiera del BSMS, sintonia ed accordo del probe di misura e le procedure di omogeneità.

Questo capitolo può essere saltato se si conoscono già tali procedure.

Nota: Alcuni sistemi potrebbero essere sprovvisti della tastiera del BSMS, in questi casi il BSMS È controllato dal software digitando il comando "bsmsdisp"

# *Tastiera del BSMS 6.2*

La descrizione completa di tutte le funzioni della tastiera del BSMS e la gestione delle singole Funzioni è disponibile nel Manuale dell'Utente del BSMS incluso nel CD BASH in dotazione con lo strumento.

Per l'uso del seguente manuale si assume che l'utente sia già a conoscenza delle funzioni di base su come utilizzare la tastiera del BSMS. Sono disponibili alla **pagina 47** nel paragrafo *["Funzioni del BSMS"](#page-48-0)* l'elenco delle funzioni più importanti della tastiera del BSMS.

La tastiera del BSMS è utilizzata per le seguenti funzioni:

- 1. Controllare le funzioni del lock
- 2. Controllare la rotazione e l'espulsione/inserimento del campione
- 3. Modificare la corrente nel sistema di shim esterno (operazione chiamata **"shimming"**)
- 4. Monitorare il livello dell'elio all'interno del magnete

Esistono varie versioni di tastiere, ma la loro distinzione non è importante per il momento. Vedi l'esempio della figura *["Tastiera BSMS \(Versione BOSS\)" a pag](#page-47-0)[ina 48](#page-47-0)*.

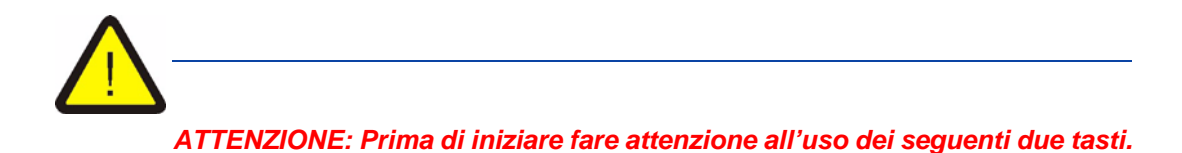

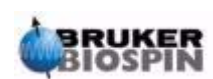

- **1. Il tasto HELIUM MEASURE è bene non premerlo inutilmente, ne vedremo più avanti le reali ragioni (vedere il paragrafo** *["Funzioni del livello](#page-50-0) [dell'elio" a pagina 51](#page-50-0)***)**
- **2. Verificare che il tappo sopra il magnete non sia inserito prima di attivare il tasto LIFT. Quando si introduce nel magnete un nuovo campione verificare sempre che sia presente il flusso dell'aria, che deve essere attivato mediante il tasto LIFT.**

Prima di utilizzare la tastiera del BSMS è bene salvare in memoria alcuni parametri importanti, quali i valori di corrente delle shim selezionabili dal BSMS (vedere il paragrafo *[""Salvataggio dei valori delle shim"" a pagina 49](#page-48-1)*. In questo modo sarà possibile ripristinare facilmente tutte le modifiche errate, in caso di necessità. I valori di corrente di shim sono modificabili agendo sui relativi tasti (p.e. X, Y, XZ, X3 etc) che si trovano nelle tre file in basso della tastiera.

*Figura 6.1. Tastiera BSMS (Versione BOSS)* 

<span id="page-47-0"></span>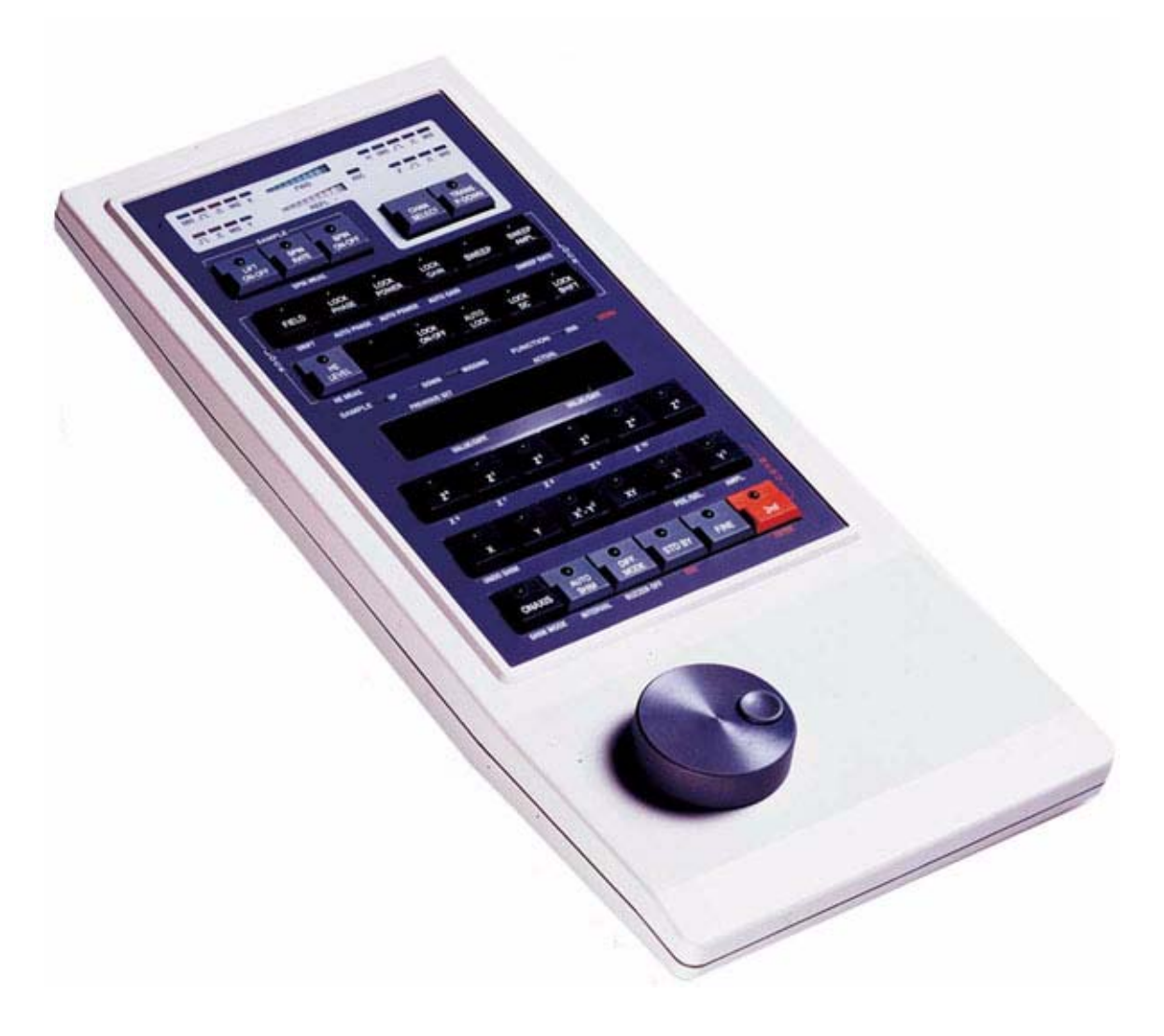

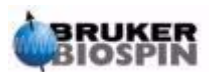

<span id="page-48-1"></span>Per salvare i valori delle shim, si scrive su disco un file di shim mediante il comando "wsh" (write shim file).

- 1. Digitare 'wsh' sulla linea di comando di Topspin. Appare una nuova finestra che mostra i files di shim presenti su disco, un campo per inserire il nome di un nuovo file, i tasti Read, Write, View, Delete e Cancel e i campi per inserir-e commenti.
- 2. Inserire il nome che si desidera, p.e. 'pippo'.
- 3. Cliccare sul bottone Write.

Si possono ora modificare senza problemi tutti i valori delle shim selezionandoli con la tastiera del BSMS, con la certezza di poter impostare i valori precedenti semplicemente rileggendo i valori memorizzati nel file "pippo".

*Lettura dei valori delle shim 6.2.2*

- 1. Digitare 'rsh' sulla linea di comando di Topspin. Appare una nuova finestra che mostra i files di shim presenti su disco, i campi per inserire il nome di un nuovo file, i tasti Read, Write, View, Delete e Cancel e i campi per inserire commenti.
- 2. Digitare "pippo" (o il nome prescelto del file). nella finestra interattiva o scegliere il file dall'elenco e schiacciare il bottone Read.

Sulla tastiera del BSMS ci saranno delle luci che lampeggeranno per alcuni secondi. Nella linea di comando del Topspin in basso allo schermo comparirà il messaggio "rsh:finished", in questo modo saranno ripristinati i vecchi valori.

L'utente deve familiarizzare con il concetto di leggere e scrivere vari tipi di file, questo sarà molto importante quando dovrà gestire differenti set di parametri. Se si vuole memorizzare vari set di parametri, questi andranno scritti sul disco. I valori dei vari parametri saranno salvati all'interno di un file. Il file avrà un nome univoco (come da scelta dell'utente) quindi i vari set di parametri dovranno essere distinguibili gli uni dagli altri. Per poterli riutilizzare in futuro basta leggere dal disco il file desiderato.

#### <span id="page-48-0"></span>*Funzioni del BSMS 6.2.3*

Solo le funzioni più significative sono descritte qui di seguito. Per maggiori dettagli fare riferimento al Capitolo 2 del Manuale dell'Utente del BSMS incluso nel CD BASH in dotazione dello strumento.

Praticamente le varie funzioni possono essere suddivise in quattro categorie: controllo del campione, controllo del lock, gestione dei gradienti di shim e funzioni del livello dell'elio.

*Controllo del campione 6.2.4*

**Espulsione-Inserimento:** LIFT ON espellerà il campione dal magnete. LIFT OFF

inserirà lentamente il campione all'interno del magnete, posizionandolo in prossimità del probe di misura.

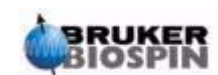

**MAI** selezionare LIFT ON se è inserito il tappo sopra il magnete.

**SEMPRE** quando inserite un campione, verificare che sia presente il flusso dell'aria, che deve essere attivato mediante il tasto LIFT.

**SPIN ON-OFF**: Attiva/Disattiva la rotazione del campione. La rotazione del campione, quando è attivata, inizierà circa 20 secondi dopo aver selezionato LIFT OFF.

**SPIN RATE:** Permette di modificare la velocità di rotazione del campione. Misurata in Hz.

**SPIN MEASURE:** Visualizza sulla destra del display la velocità attuale di rotazione, sulla sinistra è visualizzata il valore impostato di rotazione. I due valori devono essere uguali.

#### *Controllo manuale del lock 6.2.5*

Le funzioni del sistema di lock sono state spiegate nel paragrafo *["Introduzione al](#page-36-0) [Sistema di Lock" a pagina 37](#page-36-0)*. Lo spettrometro si aggancia al segnale NMR emesso dal deuterio presente all'interno del campione. Questo si ottiene tramite una oscillazione continua (aumentando e diminuendo) del campo magnetico all'interno del magnete. Ad un determinato valore di campo magnetico, gli atomi di deuterio verranno eccitati alla loro naturale frequenza di risonanza e questo genererà un segnale osservabile nella finestra del lock.

Ci sono due fasi distinte. Durante la prima fase, il campo magnetico attorno al campione viene fatto oscillare ed quindi il campione si "aggancia" ('locked'). I tasti della tastiera del BSMS che controllano queste oscillazioni sono descritti qui di seguito.

**SWEEP RATE**: La velocità delle oscillazioni del campo magnetico può essere variata.

**SWEEP AMPLITUDE:** Le oscillazioni del campo magnetico sono continue per un certo intervallo. L'ampiezza di questo intervallo è modificabile tramite questo tasto.

**SWEEP:** Attiva e disattiva l'oscillazione del campo magnetico. L'oscillazione è automaticamente disattivata non appena il segnale di lock viene agganciato.

**LOCK ON-OFF:** Quando si seleziona questa funzione, lo strumento tenta di agganciare il lock. Il LED verde inserito nel tasto lampeggerà per qualche secondo, fino a diventare fisso non appena il segnale di lock sarà realmente agganciato. Nelle condizioni standard, l'acquisizione del segnale dovrà essere fatta solo se lo spettrometro sarà in condizioni di lock agganciato.

**LOCK POWER:** Regola il livello di potenza del segnale usato per eccitare gli atomi di deuterio del campione.

**LOCK GAIN:** Regola il guadagno (sensibilità) del segnale del lock nel ricevitore. Per cercare il segnale del lock si possono usare due metodi. Quando la frequenza del lock è tenuta costante e si varia il valore del campo magnetico si definisce "**field mode**". Nell'altro caso si tiene costante il valore del campo magnetico e si varia la frequenza e si definisce "**shift mode**" (aggancio in frequenza).

**FIELD**: Durante la procedura di lock, il campo magnetico viene fatto oscillare attorno un certo valore facendo cambiare la corrente nella bobina H0 del sistema di shim esterno. Il valore medio del campo magnetico può essere modificato usando il tasto **FIELD**. La funzione è abilitata quando il BSMS è impostato su "**field mode**" che è anche l'impostazione standard. Nell'altro caso, se si imposta "**shift**

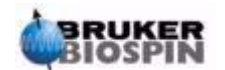

**mode**", il valore del field è mostrato sul pannello della tastiera ma non sarà possibile modificarlo.

**LOCK SHIFT:** Durante la procedura di lock, la frequenza del lock viene fatta oscillare attorno al suo valore centrale, tale valore è modificabile usando il tasto **SHIFT**. Tale modifica è solo possibile quando il BSMS è impostato su "**shift mode**". Se non è impostata questa modalità, il valore dello SHIFT in ppm è mostrato sul pannello della tastiera ma non sarà possibile modificarlo.

**AUTOLOCK:** Quando si preme, lo spettrometro cercherà di agganciare il lock automaticamente.

Questa funzione è molto utile in automazione. Il valore del "FIELD" viene regolato automaticamente durante l'AUTOLOCK in modo da centrare il segnale del lock. ATTENZIONE che premendo il tasto AUTOLOCK lo strumento non terrà conto dello spostamento del FIELD dipendente dal solvente, impostato nella tabella di "edlock".

#### *Funzioni manuali di shim 6.2.6*

#### *Valori degli shim*

I valori di shim sono modificabili tramite la selezione dei relativi tasti posizionati sotto il pannello alfanumerico luminoso della tastiera del BSMS. Questi tasti servono a modificare la corrente del sistema di gradienti esterno posizionato nel magnete come si è già discusso nelle sezioni *["Magnete, Sistema di Shim,](#page-31-0) [HPPR e Probe" a pagina 32.](#page-31-0)*

L'impostazione dei valori di corrente è molto importante per raggiungere dei buoni valori di prestazione dello spettrometro ed il loro aggiustamento sarà descritto nel paragrafo *["Shimming" a pagina 62](#page-61-0)*.

Tutti i valori delle shim impostati sono memorizzati in un unico file quando questo è salvato sul disco.

**AUTO SHIM:** Può essere usato per modificare automaticamente i valori delle shim in modo da ottenere il massimo valore del lock. I valori di shim selezionati durante la procedura di autoshim, sono quelli che hanno impostato un valore di ampiezza diverso da zero. La funzione AUTOSHIM è particolarmente utile in automazione. ATTENZIONE che la procedura di autoshim è efficace solo quando sono necessari dei minimi aggiustamenti del valore dei gradienti.

#### <span id="page-50-0"></span>*Funzioni del livello dell'elio 6.2.7*

**HELIUM LEVEL:** Lo spettrometro effettua automaticamente una misura del livello dell'elio ogni 24 ore e lo salva in un determinato file. L'impostazione standard di salvataggio di questo file è nelle seguenti cartelle:

Windows 2000 - C:\Bruker\topspin\prog\logfiles.

LINUX - /opt/topspin/logfiles

Il livello è mostrato in percentuale (es: 100 = pieno). Quando si preme il relativo tasto gli ultimi due valori sono mostrati sul pannello luminoso per 5 secondi (il più recente è quello di destra). In questo modo non si effettua nessuna nuova misura.

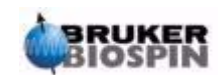

Quando il livello dell'elio scendo sotto un certo livello, dipendente dal tipo di magnete, viene mostrato sul pannello luminoso un segnale di allarme, e si deve procedere con la ricarica al più presto.

**HELIUM MEASURE**: Prima che la misura sia effettuata sono necessari 12 secondi. Si fa notare che la misura dell'elio induce un piccolo aumento del consumo, perciò tale funzione non deve essere usata troppo spesso.

# *Inserimento del campione nello spinner 6.3*

Il tubo di vetro contenente la sostanza da analizzare è tenuto da uno spinner di plastica. Il **misuratore di profondità del campione** è fornito per controllare l'esatta posizione del tubo all'interno dello spinner in modo che il campione stesso sia perfettamente allineato con le bobine di ricezione all'interno del probe di misura. Sul misuratore c'è una scala graduata che può essere usata per posizionare la profondità del tubo.

1. Guardando la scala graduata, posizionare la parte superiore di plastica bianca, della vite di regolazione, fra 18 e 20 mm al di sotto della linea centrale (linea dello 0mm) per le sonde di 5mm.

Per le sonde di 10mm posizionare la vite a 20mm sotto della linea centrale.

Questi sono dei valori di profondità standard raccomandati, si dovrà consultare il responsabile del sistema per la posizione corretta in caso di magneti e sonde di misura particolari. Una volta stabilita la profondità corretta, questa dovrà essere sempre la stessa in modo da minimizzare la necessità di aggiustare i gradienti di shim dovuta al cambiamento della profondità.

- 2. Tenendo il tubo nella parte superiore, inseritelo nello spinner e lo spinner nel misuratore di profondità
- 3. Con molta cura spingere il tubo all'interno dello spinner , fino a quando il livello inferiore e superiore della sostanza sono equidistanti rispetto alla linea dello 0mm. Se c'è abbastanza sostanza nel tubo spingerlo fino a che sfiori la base di plastica bianca.
- 4. Rimuovere il misuratore di profondità prima di inserire lo spinner all'interno del magnete.

# *Inserimento del tubo e dello spinner nel magnete 6.4*

L'inserimento e l'espulsione del campione sono controllate da un flusso di aria compressa. **ATTENZIONE** mai espellere il campione con il tappo inserito sopra il tubo centrale del magnete. Il nuovo sistema di gradienti BOSS-2 è costruito in modo da disabilitare la funzione di lift quando il tappo è inserito. In ogni caso verificare sempre che ci sia il flusso d'aria (udibile facilmente) prima di posizionare il campione sul foro centrale del magnete.

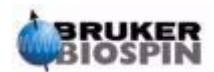

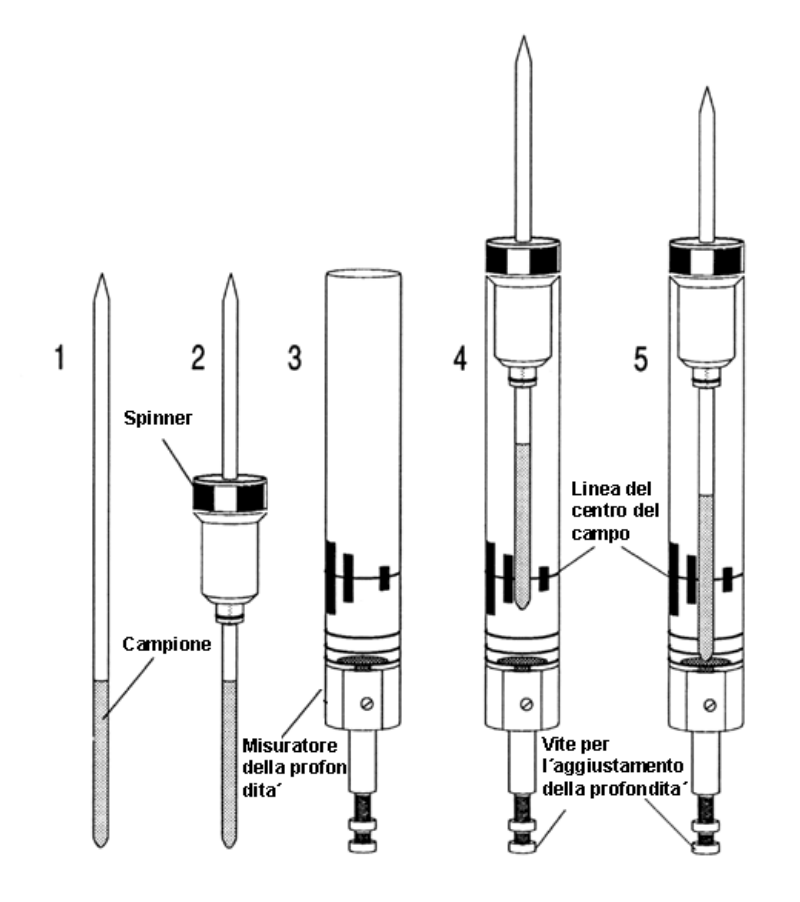

<span id="page-52-0"></span>*Figura 6.2. Inserimento del campione nello spinner* 

Per inserire il tubo e lo spinner nel magnete seguire queste procedure:

- 1. Se presente, togliere il tappo inserito sopra il foro centrale del magnete
- 2. Attivare il tasto LIFT sulla tastiera del BSMS. Lentamente si udirà il rumore del flusso d'aria, e se ci sarà già un campione all'interno del magnete, questo uscirà spinto dall'aria compressa e resterà sospeso nella parte superiore del foro centrale del magnete.
- 3. Togliere il vecchio campione dal magnete e posizionarvi il nuovo
- 4. Premere di nuovo il tasto LIFT. Il campione sarà posizionato lentamente all'interno del magnete e posizionato nella testa di misura (probe).
- 5. Riposizionate il tappo nella parte superiore del foro centrale del magnete. (Questo è molto importante per evitare che particelle metalliche possano cadere all'interno del magnete)

### *Rotazione del campione 6.5*

Un'altra funzione dell'aria compressa è quella di fare ruotare il campione. La rotazione del campione serve per mediare alcune disomogeneità del campo magnetico che potrebbe esserci all'interno del magnete. Si noti che solitamente non si fa ruotare il campione quando si usano delle sonde di misura inverse.

Impostare il valore di rotazione usando la procedura seguente:

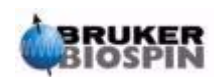

- 1. Premere il tasto SPIN RATE sulla tastiera del BSMS.
- 2. Girare la manopola nera della tastiera per impostare la velocità.
- 3. Per iniziare la rotazione premere il tasto SPIN.
- Le velocità suggerite di rotazione sono:
- 20 Hz per le sonde da 5 mm
- 12 Hz per le sonde da 10 mm

# <span id="page-53-0"></span>*Sintonia ed accordo dell'impedenza della testa di misura (probe) 6.6*

La sensibilità di ogni probe varia con la frequenza del segnale trasmesso ed esiste un punto in cui il probe è maggiormente sensibile per tale frequenza. Inoltre questa frequenza può essere aggiustata per un certo valore agendo sul condensatore di sintonia posizionato all'interno del probe. La **sintonia** implica che il circuito elettrico del probe sia ottimizzabile per la frequenza di trasmissione più significativa (SFO1, SFO2 etc.) Ogni bobina all'interno del probe sarà sintonizzata ed accordata separatamente. Quando si cambia il probe o si modifica significatamene la frequenza di trasmissione, potrebbe essere necessario sintonizzare nuovamente il probe. Per i lavori di routine con solventi organici e sonde selettive, le frequenze di trasmissione difficilmente variano di molto. Da questo punto in poi, una volta che il probe è stato sintonizzato, delle piccole variazioni di frequenza non necessitano di una successiva verifica della sintonia.

Di solito la frequenza di trasmissione può richiedere variazioni fino a 100 KHz senza dover sintonizzare nuovamente il probe. Comunque per le sonde multinucleari le frequenza di trasmissione possono variare moltissimo fra un nucleo e l'altro quindi è necessario sempre sintonizzare il probe ogni volta che si seleziona un nucleo diverso. Quando si sintonizza il probe si deve anche accordare.

L'accordo serve per far si che la massima potenza applicata al probe possa essere ritrasmessa dalla bobina che si trova nella parte superiore. Questo permette di minimizzare la potenza riflessa dal probe al trasmettitore (potenza persa). Tutti gli amplificatori Bruker BioSpin sono progettati per funzionare ad impedenza di uscita di 50 Ohms. Per questo il miglior accordo si ottiene quando il probe e i relativi cavi di collegamento sono anch'essi 50 Ohms.

Sintonia ed accordo possono essere eseguite osservando:

La **curva di wobble** nella finestra di Topspin (per aprire questra finestra digitare wobb sulla linea di comando)

oppure

I led verdi e rossi sul pannello superiore del modulo HPPR

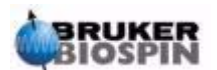

Entrambi i metodi saranno descritti, ma fintanto che il monitor sarà visibile, il primo metodo è il più conveniente pertanto lo descriviamo per primo.

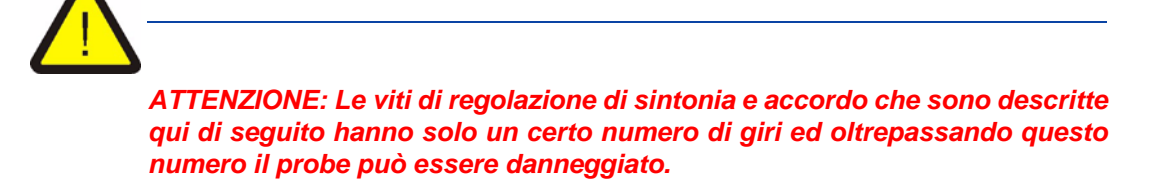

#### *Sintonia e Accordo di impedenza usando la curva di Wobble 6.6.1*

La routine di wobble funziona mediante la trasmissione al probe di un segnale molto basso e confrontando l'impedenza dei cavi e del probe con riferimento di 50 Ohm all'interno dell'HPPR.

La frequenza di trasmissione è quella di SFO1, SFO2 etc ma oscillante per un valore determinato dal parametro WBSW (vedi sotto). La curva risultante è quella tipica di un circuito risuonatore ed è semplicemente data dalla misura dell'ampiezza del segnale riflesso (asse verticale) in relazione alla frequenza (asse orizzontale).

L**'accordo di impedenza** è ottimizzato cercando di fare toccare la parte più bassa della curva di wobble con la linea dell'asse orizzontale (asse delle frequenze)

Questo rappresenta la minima riflessione del segnale trasmesso. La **sintonia** si effettua facendo in modo che questo punto si trovi al centro dello schermo che corrisponde alla frequenza di trasmissione.

Le correzioni si fanno agendo sulle astine segnate con T e M alla base del probe, utilizzando l'apposito cacciavite dato in dotazione. Le astine usano il codice dei colori utilizzati nell'etichetta frontale del probe in modo che possano essere facilmente riconosciute e sono una coppia per ogni bobina all'interno del probe. L'accordo di solito varia il minimo della curva lungo l'asse verticale mentre la sintonia lungo l'asse orizzontale. Si osserva comunque che entrambe le correzioni interagiscono fra loro quindi andranno aggiustate in coppia. Quando il minimo della curva di sintonia è centrata al centro dello schermo il probe è ottimamente sintonizzato ed accordato.

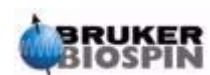

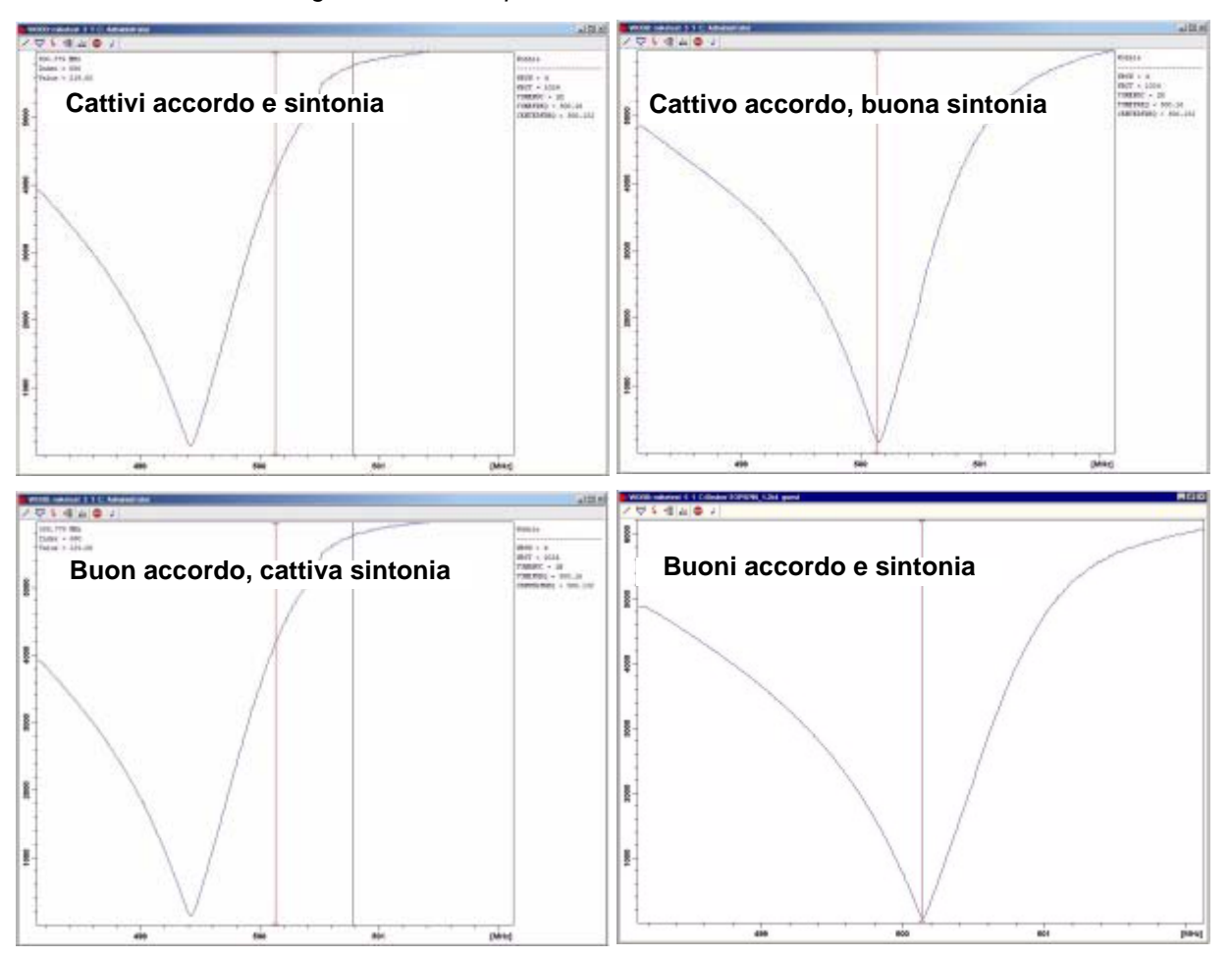

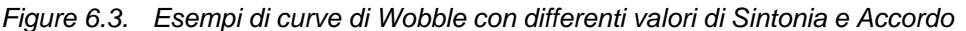

La routine di wobble è eseguita digitando il comando "wobb". Durante tale procedura possono essere modificati due paramentri:

**WBST** (numero di wobble steps):

1K è il valore di default comunque il valore non è critico.

**WBSW** oscillazione del wobble in MHz:

4 MHz è il valore di default. Più vicini si sarà alla sintonia ottima, minore potrà essere questo valore.

Se avete il sospetto che il probe non sia sintonizzato o accordato correttamente oppure se ci sono delle difficoltà nel visualizzare la tipica curva di risonanza, aumentate il valore di WBSW ( p.e. 32 64 MHz) e riducetelo fino a 8 o 4 MHz fino a che non raggiungete i valori ottimali di sintonia e accordo.

Procedura:

- 1. Assicuratevi che SFO1 sia selezionato sulla frequenza finale di trasmissione. Fate click su ACQU
- 2. Digitate il comando 'wobb' sulla linea di comando di Topspin
- 3. Osservando la curva di risposta migliorate la sintonia e l'accordo agendo sulle apposite astine

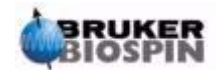

# **Sintonia ed accordo dell'impedenza della testa di misura (probe)**

4. Cliccare l'icona **...** o selezionate "stop".

Se necessario potete impostare il parametro WBST su 1K e WBSW su 4MHz se non lo sono già. Questo può essere fatto mediante i bottoni sulla barra degli strumenti della finestra wobb (o digitandolo direttamente sulla linea di comando).

#### *Sintonia ed accordo usando i LED luminosi dell'HPPR 6.6.2*

Questo metodo si utilizza solo quando il monitor è posizionato in modo da non essere visibile mentre si aggiustano le astine di sintonia e di accordo. La sola differenza di questo metodo è che le regolazioni si fanno osservando i LED verdi e rossi del pannello superiore luminoso dell'HPPR.

La riga orizzontale dei LED rappresenta la sintonia e quella verticale l'accordo. Le regolazioni devono essere fatte in modo da minimizzare il numero di LED illuminati in entrambe le direzioni. Come nella routine di wobb, le astine di sintonia ed accordo devono essere aggiustate in sequenza. Un probe propriamente sintonizzato ed accordato deve mostrare solo uno o due LED illuminati in entrambe le direzioni (notate che un solo LED illuminato rappresenta zero segnale riflesso)

NOTA: Per massimizzare la risposta dei LED quando si usa questo metodo, Dovrebbe essere aperta la finestra di wobb e non quella di acquiszione.

#### **Procedura**:

- 1. Assicurarsi che la finestra wobb sia sullo schermo.
- 2. Impostare i parametri WBST su 1024 byte WBSW su 4MHz
- 3. Digitate 'wobb'.
- 4. Osservando i LED sull'HPPR aggiustate di conseguenza la sintonia e l'accordo.
- 5. Cliccare sul bottone **...** o cliccare su "stop".

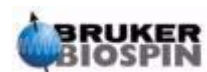

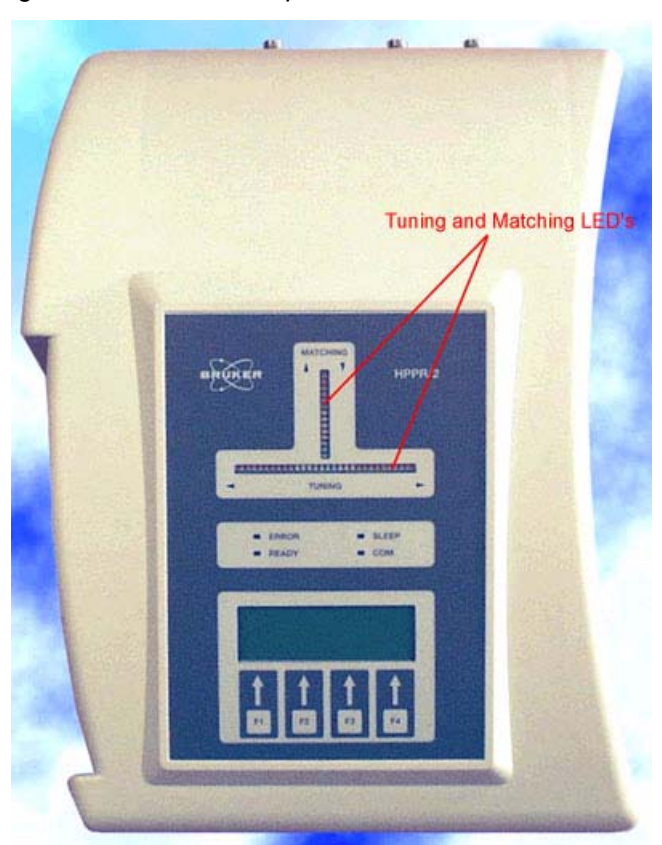

*Figura 6.4. Pannello superiore dell'HPPR/2* 

#### *Sintonia ed accordo su più di un nucleo 6.6.3*

Il software permette all'utente di cambiare il nucleo (es. frequenza) selezionato senza fermare la procedura di wobb. Questo è particolarmente utile per gli esperimenti con disaccoppiamento dove il probe deve essere ben sintonizzato ed accordato per più di un nucleo e frequenza.

Ovviamente saranno aggiustati diversi circuiti nel probe per ogni nucleo.

I nuclei con le rispettive frequenze devono essere prima impostati utilizzando il comando "edasp" ove la procedura di wobb preleverà i dati necessari.

Per cambiare nucleo e frequenza durante la procedura di wobb, Cliccare sull'icona  $\mathbf{I}^{\mathbb{R}}$  sulla barra degli strumento della finestra wobb o digitarer'wbchan' sulla linea di comando di Topspin

, oppure se si utilizza il pannello dell'HPPR si clicca su CHANNEL SELECT per l'HPPR1 o si usa il sottomenù relativo del pannello dell'HPPR/2

In tutti i casi il nucleo sarà selezionato a partire dalla frequenza inferiore.

## <span id="page-57-0"></span>*Fare il Lock sul campione* 6.7

Tutti i parametri di lock possono essere aggiustati singolarmente dalla tastiera del BSMS, ma per gli utenti relativamente inesperti è raccomandato utilizzare la procedura di lock attivabile con il comando 'lock' nella linea di comando di Topspin.

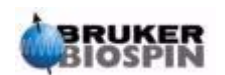

Questo aggiusterà automaticamente alcuni parametri in modo da ottimizzare la procedura di lock.

Come spiegato nel paragrafo *["Introduzione al Sistema di Lock" a pagina 37](#page-36-0)*, devono essere utilizzati dei solventi deuterati per avere il segnale di riferimento utilizzato dal sistema di lock.

La frequenza ed intensità di questo segnale dipende dal solvente usato.

La caratteristica di base della procedura di lock di Topspin è che imposta i parametri di potenza, guadagno e frequenza al valore appropriato per ogni solvente. Con questi parametri di base impostati vicino a quelli che ci si aspetta dal solvente, il BSMS può localizzare rapidamente ed "agganciare" il segnale di lock facendo variare i valori della frequenza o il valore del campo magnetico.

I parametri in base al solvente sono selezionati nella tabella di "edlock".

*Tabella 6.1. La tabella edlock di default* 

| BasisFreq: 500.130000 [MHz]<br>Solvent<br>Acetic.<br>Acetone<br>CDCI3 | <b>BSMSField</b><br>1042 |              |                           |            | ×           |           |                 |            |       | (Curhead 13: 5 mm TXI 13C Z-grad Z1234/0004) |
|-----------------------------------------------------------------------|--------------------------|--------------|---------------------------|------------|-------------|-----------|-----------------|------------|-------|----------------------------------------------|
|                                                                       |                          |              | LockFreq: 76.773000091518 |            |             |           |                 | Nucleus 2H |       | ×                                            |
|                                                                       |                          | LockPower    | LoopGain                  | LoopTime   | LoopFit     | LockPhase | <b>Distance</b> | Ref        | Width | Ref-Shift                                    |
|                                                                       |                          | $-10.000000$ | 0.100000                  | 100.000000 | $-1,000000$ | 2.03      | 10.0            | 0.5        | 0.0   |                                              |
|                                                                       | 1042                     | $-10.000000$ | 0.100000                  | 100.000000 | $-1.000000$ | 2.04      | 0.0             | 0.5        | 0.0   |                                              |
|                                                                       | 1842                     | $-15.000000$ | 0.200000                  | 100.000000 | $-1.000000$ | 7.24      | 00              | 0.5        | 0.0   |                                              |
| CD2CI2                                                                | 1042                     | $-15.000000$ | 0.100000                  | 100.000000 | $-1.000000$ | 5.32      | 0.0             | 0.5        | 0.0   |                                              |
| CO3CN                                                                 | 1042                     | $-10.000000$ | 0.100000                  | 100.000000 | $-1.000000$ | 1.93      | 0.0             | 0.5        | 0.0   |                                              |
| C6D6                                                                  | 1042                     | $-15.000000$ | 0.200000                  | 180.000000 | $-1.000000$ | 7.28      | 0.0             | 0.5        | 0.0   |                                              |
| D <sub>20</sub>                                                       | 1042                     | $-5.000000$  | 0.200000                  | 200.000000 | $-1.000000$ | 4.70      | 0.0             | 0.5        | 0.0   |                                              |
| H2O+D2O                                                               | 1042                     | $-15.000000$ | 0.200000                  | 100.000000 | $-1.000000$ | 4.70      | 00              | 0.5        | 0.0   |                                              |
| DEE                                                                   | 1042                     | $-15.000000$ | 0.200000                  | 100.000000 | $-1.000000$ | 1.07      | 0.0             | 0.5        | 0.0   |                                              |
| DME                                                                   | 1042                     | $-10.000000$ | 0.100000                  | 100.000000 | $-1.000000$ | 3.30      | 0.0             | 0.5        | 0.0   |                                              |
| DMF                                                                   | 1042                     | $-8.000000$  | 0.200000                  | 200.000000 | $-1.000000$ | 2.91      | 0.0             | 0.5        | 0.0   |                                              |
| <b>DMSO</b>                                                           | 1042                     | $-8.000000$  | 0.200000                  | 200.000000 | $-1.000000$ | 2.49      | 0.0             | 0.5        | 0.0   |                                              |
| Dioxane                                                               | 1042                     | $-15.000000$ | 0.200000                  | 100.000000 | $-1.000000$ | 3.53      | 0 a             | 0.5        | 0.0   |                                              |
| Etoo                                                                  | 1042                     | $-15.000000$ | 0.200000                  | 100.000000 | $-1.000000$ | 1.11      | 0 <sub>0</sub>  | 0.5        | 0.0   |                                              |
| MeOD                                                                  | 1042                     | $-10.000000$ | 0.100000                  | 100.000000 | $-1.000000$ | 3.30      | 0.0             | 0.5        | 0.0   |                                              |
| THF                                                                   | 1042                     | $-15.000000$ | 0.100000                  | 100.000000 | $-1.000000$ | 1.73      | 0.0             | 0.5        | 0.0   |                                              |
|                                                                       |                          |              |                           |            |             |           |                 |            |       |                                              |

*Si noti che alcuni parametri devono essere ottimizzati dall'amministratore del sistema.*

Il BSMS può usare due metodi per cercare il segnale di lock.

In modalità "**Field**" il campo magnetico attorno al campione (quindi la frequenza di risonanza del deuterio) può essere aggiustata così che rispetto al solvente la frequenza di lock è costante.

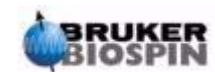

La tabella di edlock contiene le informazioni riguardanti gli aggiustamenti dell'intensità del campo relativi al solvente. Questo è il modo base di operare.

Nella modalità di "**Shift**" la frequenza stessa del lock può essere aggiustata in modo da considerare le variazioni del solvente. Se si sceglie il modo di "Shift" questo deve essere espressamente impostato all'interno del menù del BSMS.

L'utente ha a disposizione tre metodi per agganciare il campione:

- 1. Digitare 'lock' sulla linea di comando di Topspin come descritto sopra e selezionare il solvente appropriato. In questo si varia prima il valore dell'intensità del FIELD per selezionare il solvente, e poi si cerca il segnale di lock più intenso del solvente. Quando il sistema si è agganciato, sarà visualizzato il messaggio 'lock: finished'
- 2. Premere AUTOLOCK sulla tastiera del BSMS. Questo non terrà conto del solvente, ma agirà sull'intensità del campo magnetico fino a quando sarà rilevato e centrato il segnale di lock alla relativa sweep, quindi lo aggancerà.
- 3. Premere LOCK-ON sulla tastiera del BSMS. Questo non varierà il valore del campo magnetico, però aggancerà il segnale solamente se sarà intenso e centrato nella finestra di sweep selezionata.

Questo metodo è raccomandato solo quando si sostituisce il campione con un altro con lo stesso solvente, oppure quando si sa che tutti i vari parametri di lock sono corretti per quel campione.

#### *Procedura per Agganciare il Campione 6.7.1*

Il segnale del lock può essere visualizzato premendo il bottone  $\frac{1}{n}$  nella barra degli strumenti superiore o digitando il comando 'lockdisp'. La visualizzazione del lock può essere ottenuta cliccando due volte il campo lock nella barra di status dell'acquisizione.

Assumendo che il segnale del lock non sia agganciato, il segnale sullo schermo rappresenta la sovrapposizione in onda continua dello spettro del deuterio; una scansione da sinistra a destra e l'altra da destra verso sinistra. La velocità di scansione si aggiusta usando la funzione SWEEP RATE della tastiera del BSMS. Una buona qualità di uno spettro CW è illustrata nella *[Figura 6.5.](#page-60-0)*.

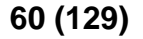

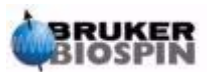

<span id="page-60-0"></span>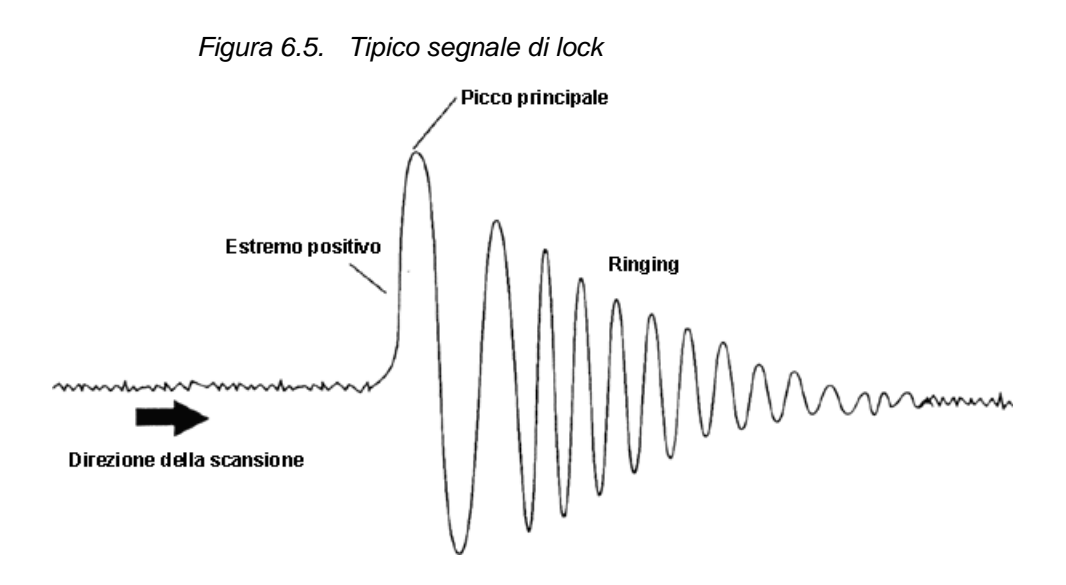

Se il segnale di lock è già agganciato, la forma dello stesso dovrebbe essere una linea orizzontale associata a del rumore irregolare (vedi la figura *["Pannello del](#page-61-1) [Lock" a pagina 62](#page-61-1)).*

L'altezza di questo segnale è chiamato livello del lock

Procedura:

- 1. Premere il bottone  $\frac{d}{d}$  della barra degli strumenti o digitare 'lockdisp' per vedere il segnale di lock.
- 2. Digitare 'lock'.
- 3. Selezionare il solvente appropriato dall'elenco che apparirà (per il campione utilizzato per descrivere l'esperimento del manuale scegliete CDCl3).

Il LED di autolock della tastiera del BSMS inizierà a lampeggiare fino a che il segnale di lock non sarà agganciato.

Quando questo succederà, apparirà sullo schermo il messaggio "lock: finished" ed il LED di Lock On/Off si accenderà.

- 4. Se il livello del lock sarà instabile (dovuto a saturazione) sarà necessario aggiustare il LockPower manualmente usando la tastiera del BSMS. (Per evitare che il problema si ripresenti, la soluzione migliore è quella di aggiustare la potenza del lock all'interno della tabella di edlock per quel solvente. Ed è bene verificare con il responsabile dello strumento che i tre valori di "LPower", "LGain" e "LTime" siano appropriati)
- 5. Se necessario aggiustare la fase del lock per massimizzare il livello del lock.

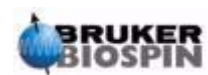

<span id="page-61-1"></span>

| $\frac{1}{2}$<br>Lock Display |  |  |  |  |
|-------------------------------|--|--|--|--|
| ※ 三 連 目 田 の 4                 |  |  |  |  |
|                               |  |  |  |  |
|                               |  |  |  |  |
|                               |  |  |  |  |
|                               |  |  |  |  |
|                               |  |  |  |  |
|                               |  |  |  |  |
|                               |  |  |  |  |
|                               |  |  |  |  |
|                               |  |  |  |  |
|                               |  |  |  |  |
|                               |  |  |  |  |
|                               |  |  |  |  |
|                               |  |  |  |  |
|                               |  |  |  |  |
|                               |  |  |  |  |
|                               |  |  |  |  |
|                               |  |  |  |  |
|                               |  |  |  |  |
|                               |  |  |  |  |
|                               |  |  |  |  |
|                               |  |  |  |  |
|                               |  |  |  |  |
|                               |  |  |  |  |
|                               |  |  |  |  |
|                               |  |  |  |  |
|                               |  |  |  |  |
|                               |  |  |  |  |
|                               |  |  |  |  |
|                               |  |  |  |  |
|                               |  |  |  |  |

*Figura 6.6. Pannello del Lock* 

# <span id="page-61-0"></span>*Shimming 6.8*

Il termine **Shimming** indica il cancellae è il processo durante il quale si fanno degli aggiustamenti minimi del campo magnetico fino a ottimizzare l'omogeneità del campo. Migliorando l'omogeneità si ottiene una migliore risoluzione dello spettro. Sarà necessario rifarlo ogni volta che si cambierà il probe o il campione.

Salvando gli appropriati valori di shim (qui chiamati shim file) per ogni probe, si ridurranno notevolmente i tempi di shimming necessari per ogni cambio di probe (si veda il paragrafo *[""Salvataggio dei valori delle shim"" a pagina 49](#page-48-1)).*

Lo shimming è controllato da un gruppo di bobine di shim, nel sistema di shim a temperatura ambiente, inserito nel foro del magnete. La corrente nelle bobine e di conseguenza il campo all'interno del magnete può essere aggiustata usando la tastiera del BSMS. Il numero di bobine dipende dal tipo di BSMS del sistema. Queste hanno tutte dei nomi alfanumerici Z, Z2, X, Y, etc. ed i rispettivi tasti si trovano sulla tastiera del BSMS. Il campo magnetico è tridimensionale ed il nome degli shim tenta di riflettere la corrispondente funzione alfanumerica nelle coordinate XYZ del sistema.

Una misura dell'omogeneità del campo è data dall'altezza del segnale di lock sullo schermo (il livello del lock) a valori di potenza e guadagno del lock costanti.

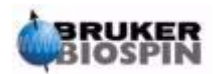

All' aumentare del livello del lock l'omogeneità aumenta. Un metodo di shimming quindi è quello di osservare il livello del lock ed aggiustare la corrente degli shim fino a che non ci saranno miglioramenti del livello del lock. (Nota: il livello del lock non è il solo modo per misurare l'omogeneità del campo. Può essere usata anche la forma e l'area del FID)

Le sezioni seguenti mostrano le due principali categorie di modalità di shim che si possono identificare

#### *Shimming iniziale 6.8.1*

Quando il magnete è energizzato per la prima volta deve essere shimmato da zero del tecnico installatore. Il valore della corrente per ogni bobina di shim sarò ottimizzata individualmente.

La procedura è complicata dal fatto che molte shim sono interdipendenti ed aggiustandone una può essere necessario riaggiustarne molte altre. Il magnete deve essere shimmato per ogni probe che si utilizzerà.

I valori di shim di un particolare probe possono essere salvati in un file di shim, in modo che sia possibile richiamarli facilmente quando si cambierà il probe.

Consultatevi con il responsabile dello strumento per sapere quali shim file utilizzare per ogni probe.

#### *Procedura di Shimming 6.8.2*

Quando lo shimming iniziale è completato l'operazione è enormemente semplificata ed è sufficiente fare un aggiustamento fine delle shim più importanti purché l'altezza del campione nel tubo sia costante. Questo è lo shimming di routine e dovrebbe essere eseguito all'inizio di ogni sessione NMR, e ogni qualvolta il campione nel magnete è cambiato.Lo shimming di routine significa aggiustamento fine delle shim Z e Z2 ( e possibilmente X e Y). La procedura è la seguente:

1. Se il probe è stato cambiato per prima cosa bisogna caricare il corretto file di shim nell'unità BSMS. In questo modo si impostano i valori di shim corretti per il probe. Si digiti 'rsh' e apparirà una lista di file di shim memorizzati. Si clicchi sull'appropriato file ed in pochi secondi apparirà sullo schermo il seguente messaggio

rsh: finished

- 2. Si verifichi che il tasto LOCK sulla tastiera BSMS sia attivo, cioè il campione sia bloccato ("locked"). Se il campione deve ruotare, si imposti la velocità di spinning a 20 Hz per il probe a 5mm, e 12 Hz per il probe 10 mm.
- 3. Si aggiusti LOCK PHASE rendendo massimo il livello di lock.
- 4. Si aggiusti LOCK POWER , se necessario, così che sia impostato ad un valore di 6 dB inferiore alla saturazione. L'inizio della saturazione è data dal livello di LOCK POWER a cui il livello di lock comincia ad essere instabile e tende a variare in modo causale.
- 5. Si attivi il tasto Z ("on-axis" + "Z1") del BSMS. Si usi la manopola nera per aggiustare il valore delle shim Z in modo da massimizzare il livello del lock.

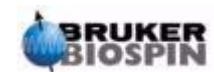

- 6. Si attivi il tasto Z2. Si aggiusti la shim Z2 in modo da massimizzare il livello di lock. (Potrebbe essere necessario ridurre il LOCK GAIN per mantenere il segnale sullo schermo).
- 7. Si ripetano i punti 5 e 6 finché non si osserva ulteriore miglioramento.
- 8. Infine si aggiusti il LOCK PHASE in modo da massimizzare il livello di lock
- 9. Si fermi la rotazione del campione e si aggiustino le shim X e Y ("X"/"Y" + "Z0") in modo da massimizzare il livello di lock.

NOTA: Con il passare del tempo, le condizioni interne ed esterne al magnete possono cambiare leggermente e per ottenere ottime prestazioni potrebbe essere necessario aggiustare anche shim di ordine superiore quali Z3, Z4 e Z5 .Inoltre per campioni in H2O/D2O potrebbe essere necessario uno shimming più accurato per ottenere una migliore soppressione dell'acqua.

Il livello del lock non è il miglior criterio per valutare l'omogeneità del magnete. Sebbene una descrizione sia oltre lo scopo di questo manuale, la forma della riga (larghezza e simmetria) è infatti un indice migliore dell'omogeneità del campo magnetico. Aumentando la propria esperienza l'utente potrà discutere con il responsabile del sistema la necessità di ottimizzare shim di ordine superiore usando la forma di riga.

Si noti che esiste una procedura chiamata "**gradshim**" (gradient shimming) che può essere utilizzata per protoni e deuteri. Se questa opzione è disponibile,l'utente si dovrebbe consultare con il responsabile del sistema in quanto si semplifica notevolmente la procedura di shimming.

Una descrizione più dettagliata dello shimming è data nel Capitolo 6 del BSMS User Manual disponibile sul CD BASH.

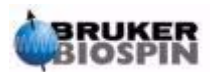

# *7 Preparazione dell'Acquisizione, Data Sets, i comandi edasp/eda 7*

In questo capitolo si spiegano due dei più importanti gruppi di parametri richiamati dai comandi "eda" e "edasp". Anche se c'è un terzo comando "edsp", che è molto simile a "edasp", solo "edasp" verrà descritto poiché è il più versatile. Prima di assegnare valori ai vari parametri, è importante che l'utente capisca il significato dei data set, che sono inscindibilmente associati ai gruppi di parametri.

### *Data Set 7.2*

L'uso regolare dello spettrometro genera un rapido accumulo di una grande quantità di dati. È bene che gli utenti salvino i dati in file denominati in modo da permetterne in seguito un rapido accesso. Questo è particolarmente importante se vi sono più utenti. Quando un esperimento viene eseguito, viene salvato nel cosiddetto **data set**. Ogni data set deve avere una descrizione univoca per permettere di distinguerlo dagli altri. La descrizione completa per un data set richiede l'uso di cinque parametri: DIR, USER, NAME, EXPNO, e PROCNO. Il loro significato è:

- 1. **DIR** (directory superiore): Su sistemi che hanno una grande quantità di dati, può rendersi necessario più di un hard disk. Questa possibilità viene considerata dal parametro DU, che indica la partizione di disco in cui si trova il data set.
- 2. **USER**: Utenti diversi possono avere accesso allo spettrometro, quindi l'identità dell'utente che acquisisce i dati dovrebbe fare parte della descrizione del data set. Ogni descrizione del data set indica lo USER. Di solito solo gli utenti che appartengono ad uno stesso gruppo possono modificare o cancellare i data set del proprio gruppo.
- 3. **NAME**: Anche se un solo utente acquisisce i dati, è probabile che numerosi campioni vengano analizzati. Per distinguere tra campioni diversi si usa il parametro NAME nella descrizione del data set. L'utente può scegliere un nome qualsiasi, ma di solito se ne usa uno che richiama il campione. Per esempio, i data set che si riferiscono al campione di gramicidina possono essere associati al NAME "gram", mentre, i data set acquisiti sul colesterolo acetato avranno NAME "colac".

Prima di spiegare i prossimi due parametri del data set, bisogna distinguere tra i termini **raw data (dati grezzi)** e **processed data (dati elaborati)**.

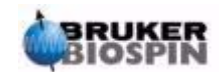

Quando un campione è inserito nel magnete e viene fatta un'acquisizione, il data set acquisito viene chiamato **raw data set**. Questo può essere o un FID per esperimenti 1D o una serie di FID per i 2D. Si dice "raw" (grezzo) nel senso che non è stato ancora processato.

I FID sono processati tramite trasformata di Fourier, che converte i dati dal dominio del tempo a quello delle frequenze e di solito da manipolazioni che comprendono window function e correzione di fase. Il data set risultante si chiama **processed data set (data set elaborato)**.

Ogni singolo data set "grezzo" può essere processato in modi diversi e la descrizione del data set deve considerare questa eventualità. Si usano i due parametri EXPNO e PROCNO per fare questa distinzione. Diversamente dai parametri USER e NAME, EXPNO e PROCNO assumono valori numerici.

- 4. **EXPNO** (Experiment Number): A ciascun **raw data set** è assegnato un unico EXPNO. Per esempio, lo stesso campione chimico può essere analizzato più volte usando diversi parametri di acquisizione. Per distinguere tra i diversi data sets "grezzi", a ciascuno di essi è assegnato un univoco EXPNO.
- 5. **PROCNO** (Processing Number): Il PROCNO viene usato per distinguere tra diversi **data set processati** di uno stesso **raw data set**.

Il corretto uso dei parametri del data set può essere meglio illustrato con un esempio. Tuttavia, non si farà riferimento ai parametri USER o DU, poiché questi di solito non cambiano durante un sessione NMR.

Esempio:

Ci sono due campioni di gramicidina da analizzare. Si possono distinguere questi due campioni creando due diversi nomi (NAME) del data set, come "grama" e "gramb". Si potrebbe voler analizzare e acquisire FID da ciascun campione in condizioni diverse, per esempio si vuole analizzare ogni campione a tre temperature diverse Tx, Ty, and Tz. Di conseguenza si distingue ogni esperimento assegnando a ciascuno uno specifico EXPNO.

Questo porta a un totale di sei data sets, come indicato in tabella.

A questo punto ogni data set "grezzo" è identificato univocamente dai parametri NAME e EXPNO.

| <b>NAME</b> | <b>EXPNO</b> | <b>COMMENTO</b> |
|-------------|--------------|-----------------|
| grama       |              | Tx              |
| grama       | 2            | Ty              |
| grama       | 3            | Tz              |
| gramb       |              | Tx              |
| gramb       | 2            | Ty              |
| gramb       | 3            | Tz              |

*Tabella 7.1. Data Sets con NAME e EXPNO diversi*

L'utente può ora decidere di processare ogni data set "grezzo" in due modi diversi, per esempio con o senza moltiplicazione esponenziale. Per distinguere tra i

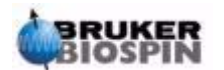

due metodi di elaborazione e i corrispondenti spettri, si usa il parametro PROC-NO. Ogni data set "grezzo" viene processato due volte e quindi si usano due PROCNO.

Adesso ci sono in totale dodici data set processati che possono essere rappresentati da quelli in tabella 7.2:

| <b>NAME</b> | <b>EXPNO</b> | <b>PROCNO</b> | <b>COMMENTI</b>                                   |
|-------------|--------------|---------------|---------------------------------------------------|
| grama       | 1            | 1             | Temperatura Tx senza moltiplicazione esponenziale |
| grama       | 1            | 2             | Temperatura Tx con moltiplicazione esponenziale   |
| grama       | 2            | 1             | Temperatura Ty senza moltiplicazione esponenziale |
| grama       | 2            | 2             | Temperatura Ty con moltiplicazione esponenziale   |
| grama       | 3            | 1             | Temperatura Tz senza moltiplicazione esponenziale |
| grama       | 3            | 2             | Temperatura Tz con moltiplicazione esponenziale   |
| gramb       | 1            | 1             | Temperatura Tx senza moltiplicazione esponenziale |
| gramb       | 1            | 2             | Temperatura Tx con moltiplicazione esponenziale   |
| gramb       | 2            | 1             | Temperatura Ty senza moltiplicazione esponenziale |
| gramb       | 2            | $\mathcal{P}$ | Temperatura Ty con moltiplicazione esponenziale   |
| gramb       | 3            | 1             | Temperatura Tz senza moltiplicazione esponenziale |
| gramb       | 3            | 2             | Temperatura Tz con moltiplicazione esponenziale   |

*Tabella 7.2. Data Set con diversi NAME, EXPNO e PROCNO*

NOTA: usando i parametri NAME, EXPNO e PROCNO non esistono due data set che corrispondono alla stessa descrizione, cioè sono definiti in modo univoco.

## *Creazione di un Data Set 7.3*

Ogni data set acquisito dallo spettrometro è salvato automaticamente nel cosiddetto "**current**" (attuale) data set. Dettagli relativi al corrente dataset si possono sempre trovare nella barra title della finestra dei del display di Topspin.

Prima di acquisire un nuovo esperimento, bisogna sempre creare un nuovo data set in cui verrà salvato. Questo evita di sovrascrivere il data set esistente.

Il termine "creare un nuovo data set" può essere un poco forviante. Fino a questo punto infatti nessun dato è stato acquisito e comunque creando un nuovo data set il computer prepara una serie di files in cui saranno salvati i dati. Per creare un nuovo data set si può cliccare su File -> New, oppure selezionare Ctrl-n, oppure cliccare l'icona \*\* sulla barra,  $\Box$  superiore degli strumenti, o digitare 'new' sulla linea dei comandi (funziona anche il comando 'edc'). Questo mostrerà i dettagli dell'attuale data set, come indicato in *[Figura 7.1.](#page-67-0)*, dove il data set attuale è C:\Bruker\TOPSPIN\guest\hydrogen\1\1.

Ora si può creare il nuovo data set. Come NAME si possono usare fino a 13 caratteri. Sia per EXPNO che per PROCNO si può usare '1'. Selezionare il solvente

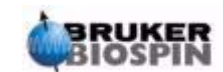

del campione e l'esperimento che si vuole esequitre. da notare che il data set appena creato diventa il attuale data set e i dettagli della descrizione dei parametri compare ora all'estremità in alto a sinistra dello schermo.

Un ultimo commento, riguardo i vari parametri assegnati ai nuovi data set. I parametri come quelli di acquisizione che erano stati usati per l'esempio C:\Bruker\TOPSPIN\guest\hydrogen\1\1\ sono conservati anche nel nuovo data set se non si sceglie alcun esperimento. Questi valori possono essere ora cambiati.

*Figura 7.1. Il Display edc"* 

<span id="page-67-0"></span>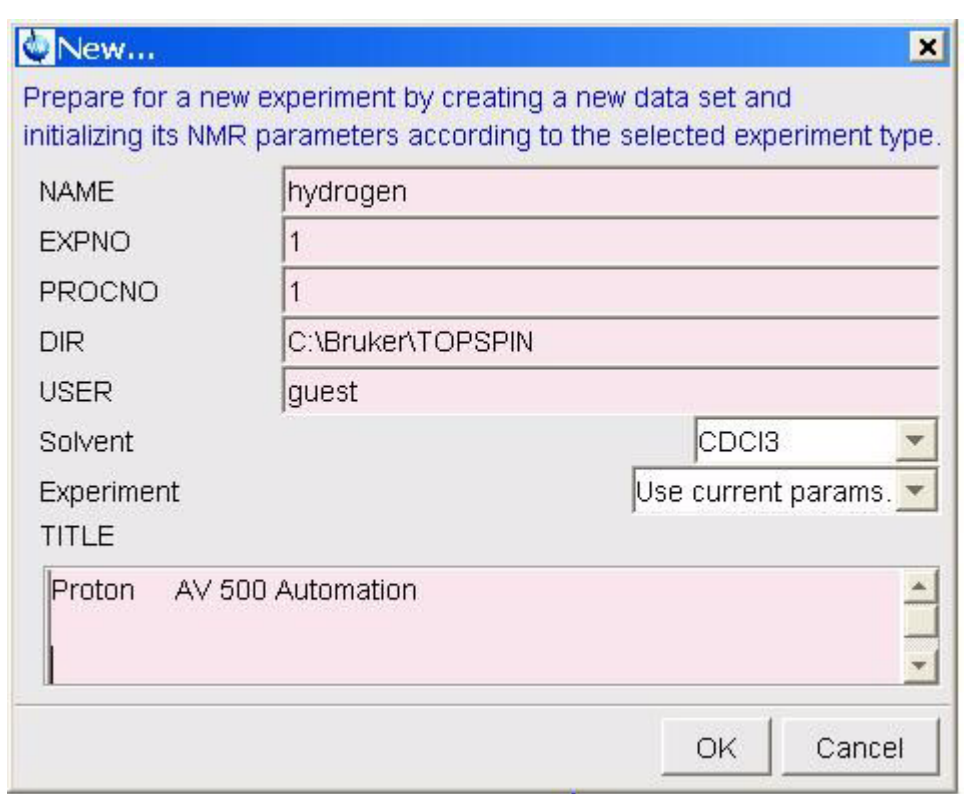

# *Parametri dello Spettrometro, edasp 7.4*

Il comando "edasp" è l'acronimo di **EDit Acquisition Spectrometer Parameters**.

Questi parametri dello spettrometro servono per configurare lo spettrometro per un esperimento specifico. Per esempio, quando sono definiti, preparano dispositivi, quali il router che collega ciascun segnale con l'opportuno amplificatore. Il comando "edasp" consente di impostare, un esperimento considerando i nuclei che verranno analizzati, oltre a selezionare gli amplificatori, gli output degli amplificatori e i moduli HPPR.

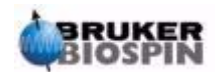

Quando si prepara un esperimento, il primo passaggio implica leggere un set di parametri con il comando "rpar" e richiamare la finestra di "edasp". \_ importante che i parametri dello spettrometro siano messi a punto correttamente **prima** di usare il comando "eda" per inserire i parametri di acquisizione. L'utente devo considerare che

- 1. Ogni modifica dei parametri dello spettrometro nalla finestra di "edasp" sono salvati automaticamente anche nei parametri di acquisizione (tabella "eda")
- 2. Ogni modifica dei parametri di acquisizione (per esempio l'offset della frequenza) sono salvati nei set di parametri dello spettrometro solo se "edasp" viene digitato nuovamente e solo se i cambiamenti fatti alla tabella "eda" sono stati già salvati.
- 3. Se, dopo aver fatto delle modifiche nei parametri di acquisizione, si usa il comando "edsp" (e non "edasp"), i cambiamenti saranno persi e saranno richiamati i parametri di default dello spettrometro.

Bisogna tener presente che quando si caricano i parametri di default ,vengono impostati sia i parametri di acquisizione che dello spettrometro.

Come accennato sopra, il comando "edasp" è più versatile di "edsp" e si consiglia agli utilizzatori di abituarsi a questa procedura. Da notare che "edasp" e non "edsp" viene richiamato cliccando su NUCLEI nella tabella di "eda".

Quando l'hardware (FCU, Router, SGU, ecc.) è stato collegato e configurato correttamente, si possono impostare, tutti gli esperimenti desiderati sempre che, siano consentiti dalla finestra di edasp. Il software considera sia il collegamento tra FCU e gli amplificatori che ogni necessario switch interno tra la router e gli amplificatori (vedi *[Figure 7.2.](#page-70-0)*). Per esempio, se il protone è selezionato come nucleo di osservazione (Canale 1), allora la seconda FCU sarà selezionata di default, in accordo con il collegamento hardware. Tuttavia è da notare che il software non può controllare le connessioni tra l'uscita di alcun amplificatore e l'HPPR. Sebbene è possibile vedere la connessione con l'HPPR nella finestra di edasp, cambiamenti ai collegamenti dell'HPPR non hanno nessun effetto reale sull'hardware. L'utente deve assicurarsi che le corrispondenti connessioni tra i cavi siano presenti. (NOTA. I moduli dell'HPPR sono mostrati per permettere al software di vedere la destinazione finale del canale F1, che è selezionato come il nucleo di osservazione o OBS).

Gli utenti dovrebbero familiarizzarsi e abituarsi alla finestra di "edasp". Le modifiche nella finestra di "edasp" non ha alcun effetto sull' hardware dello spettometro finchè non viene dato il comando "ii" (initialize interfaces). Anche dopo aver inizializzato l'interfaccia, l'effettiva trasmissione di impulsi non comincia fino a che non si diano comandi del tipo "zg", "gs", or "go".

Se i parametri dello spettrometro sono stati cambiati si può facilmente ripristinare la configurazione normale caricando i set di parametri standard. Per esempio

digita 'rpar PROTON' (cliccare su copy e selezionare acqu)

per richiamare i parametri dello spettrometro per l'osservazione dell' 1H

digita *'*rpar C13CPD' (cliccare su copy e selezionare acqu)

per richiamare i parametri dello spettrometro per l'osservazione dell' 13C con disaccoppiamento CPD.

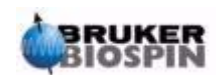

#### *La Finestra edasp 7.4.1*

Il software degli spettrometri AVANCE con SGU sono progettati in modo che la configurazione dello spettrometro modifica automaticamente la finestra di "edasp". In questo modo, si vede solo l'hardware che è effettivamente installato nel proprio spettrometro. La finestra di edasp è organizzata in varie colonne che sono descitte qui sotto.

#### *1. Frequenza*

Le frequenze dei segnali trasmessi sui canali uno, due e tre ecc. sono definite dai parametri SFO1, SFO2 e SFO3 ecc., rispettivamente. Tuttavia, queste frequenze non possono essere inserite direttamente (si noti che non possono essere evidenziati con il mouse) Le frequenze trasmesse sono stabilite mettendo degli offset alle frequenze di base BF1, BF2 e BF3 ecc.

Per il canale di osservazione:

**SFO1 = BF1 + offset**

frequenza di trasmissione automaticamente impostata dall'utente

Analogamente, per i due successivi canali di disaccoppiamento

 $SFO2 = BF2 + offset$ 

 $SFO3 = BF3 + offset$ 

Gli offset sono chiamati OFSH1, OFSX1, OFSF1 ecc. secondo le convenzioni per le denominazioni indicate nel paragrafo *["Alcuni Aspetti della Finestra edasp" a](#page-71-0) [pagina 72](#page-71-0)*. Si noti che questi parametri non possono essere richiamati dalla linea di comando. Quando un nucleo viene selezionato, l'opportuna frequenza di base è inserita automaticamente. Dopo aver letto un set di parametri standard, la frequenza di base corretta è richiamata solo l'offset deve essere modificato Bisogna ricordare che SFOX è il parametro più importante poiché è la frequenza che viene effettivamente trasmessa al campione. Da notare anche che gli offset possono essere posti a zero e quindi SFOX = BFX. Una descrizione più dettagliata se trova nel paragrafo *["Spiegazione Numerica delle Frequenze Trasmesse, di Base e](#page-78-0) [di Offset" a pagina 79](#page-78-0)*.

#### *2. Canali Logici*

In questa colonna si selezionano i nuclei da studiare. Il canale logico F1 o NUC1 è sempre il nucleo di osservazione. Se un canale non è usato, dovrebbe essere spento. La lista dei nuclei che possono essere scelti è definita, dal file:

TopspinHome/conf/instr/<instrument name>/nuclei

Utilizzatori più esperti possono voler modificare questo file per personalizzare la lista dei nuclei disponibili.

Si noti che un effetto immediato del cambiamento del tipo di nucleo nel canale logico è che la frequenza base nella colonna delle frequenze viene aggiornato automaticamente.

#### *3. FCU*

Le opportune connessioni alla FCU sono fatte automaticamente e si consiglia agli utenti inesperti di non modificare le, connessioni di default.

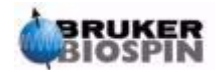

<span id="page-70-0"></span>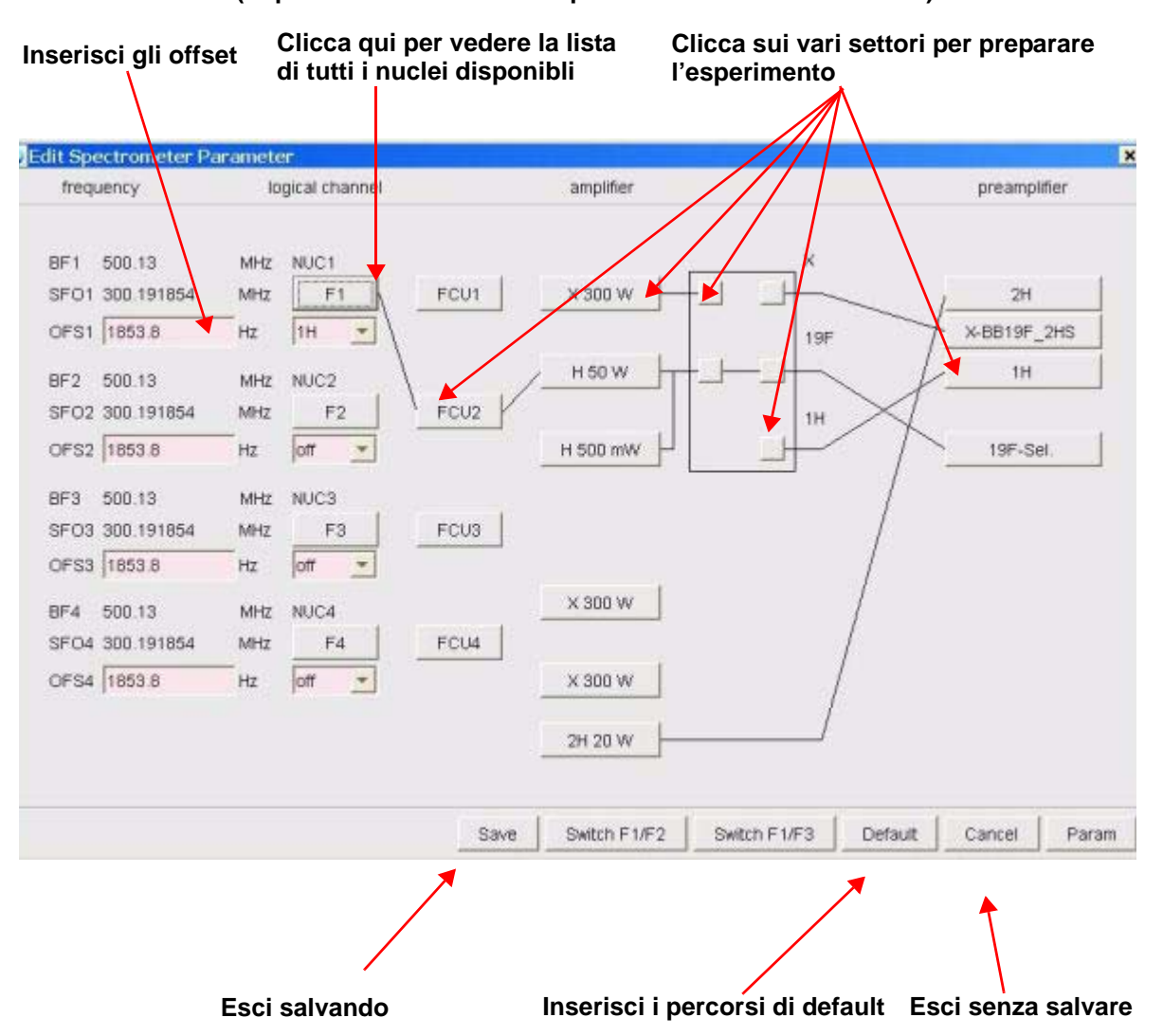

*Figure 7.2. Il Menu "edasp"*  **(dopo aver caricato il set di parametri standard 'PROTON')**

#### *4. Amplificatori*

Ancora una volta, le connessioni per l'opportuno amplificatore sono fatte automaticamente.

Le uscite degli amplificatori sono facilmente riconoscibili e sono posti sul lato destro degli amplificatori e contrassegnati come "X", "19F" e "1H" ecc.. Lo schermata di "edasp" dipende dal tipo di amplificatori installati.

#### **Sistemi con Amplificatori Interni:**

Con il BLA2BB, l'uscita dell'1H è collegata all' 1H HPPR e l'uscita di X al modulo X-BB HPPR. Queste connessioni sono inequivocabili e non c'è possibilità di sbagliare. Se il sistema comprende anche un BLAX300 interno, ci sono due possibili amplificatori per X. Bisogna solo assicurarsi che, indipendentemente da quale amplificatore per X è selezionato per il canale di osservazione,un cavo connetta l'uscita di questo amplificatore al modulo HPPR X-BB.

#### **Sistemi con Amplificatori Externi:**

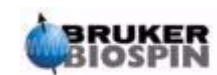

C'è una varietà di configurazioni possibili per gli amplificatori, alcuni hanno tre possibili uscite di solito indicate "X", "19F", e "1H". Indipendentemente dalla configurazione, vale lo stesso principio base. Quando un amplificatore è scelto nella finestra di "edasp",bisogna assicurarsi che l'uscita selezionata sia, cancella e o fisicamente collegati all'opportuno modulo HPPR, o direttamente collegati al probe.

### *5. Preamplificatori*

A seconda del sistema fino a 5 moduli HPPR possono essere configurati. In molti sistemi c'è una corrispondenza univoca tra le uscite degli amplificatori e i moduli HPPR. Ogni uscita di amplificatore usata per trasmettere gli impulsi di osservazione deve essere collegata tramite un modulo HPPR.

I canali di disaccoppiamento sono di solito collegati tramite modulo HPPR, sebbene possano essere collegati anche direttamente al probe.

#### <span id="page-71-0"></span>*Alcuni Aspetti della Finestra edasp 7.4.2*

Quando si usa la finestra di edasp, bisogna notare che:

- 1. Il canale logico F1 è sempre il canale di osservazione OBS, tutti gli altri (F2, F3 ecc.) sono di disaccoppiamento
- 2. Il software considera varie configurazioni di collegamenti hardware, per esempio, se il protone viene osservato, il default è FCU**2**. Questo è dovuto al fatto che l'uscita della router **2** (non visibile da "edasp") è collegato all'ingresso dell'amplificatore del protone.
- 3. Per quanto riguarda il raggruppamento dei nuclei, si adotta la seguente convenzione:

H = nucleo di idrogeno, cioè 1H

 $F = 3H$ , 19 $F$ 

 $X =$  tutti gli altri nuclei.

# *Parametri di Acquisizione di Base: la Tabella "eda" 7.5*

Accanto ai parametri dello spettrometro, i parametri richiamati cliccando la tabella "AqcuPars" nella finestra dei dati o dal comando "eda" (**ed**it **a**cquisition parameters) sono i più importanti quando si prepara un'acquisizione. Il paragrafo seguente è un breve riassunto dei parametri più significativi a cui un nuovo utente dovrebbe abituarsi. Dettagli aggiuntivi riguardo questi e altri parametri sono disponiblili sul "Topspin Acquisition Reference Manual" o nel "Topspin Processing Reference Manual". Informazioni sufficienti per l'uso di questo manuale si trovano di seguito. Se l'utente è solo interessato a produrre spettri, può andare direttamente al capito *["Spettro protonico" a pagina 87](#page-86-0)* e usare i set di parametri standard chiamato "PROTON".

In questo modo si richiamano, automaticamente i parametri di acquisizione adatti. Lo svantaggio di questo sistema è che non viene data una vera spiegazione dei processi di base e quindi l'utilizzatore non acquisirà la conoscenza necessaria per apportare modifiche.

Sono qui presentati i parametri più importanti nell'ordine in cui compaiono nella tabella 'eda' nella finestra dei dati.

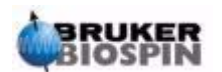
I parametri sono qui presentati nello stesso ordine con cui appaiono nella tabella di "eda".

**PULPROG** (**pul**se **prog**ram): Il programma di impulsi per l'acquisizione. Si esegue usando uno di questi comandi "zg", "rga", "gs", "go".

#### *Figure 7.3. Prima Pagina dei Parametri di "eda"*

**(Dopo aver richiamato il set standard di parametri "PROTON"). Si noti che solo i campi evidenziati in rosa o presenti come \*\*Array\*\* possono essere modificati dall'utente.**

**Clicca sulla finestra per vedere la lista Clicca qui e trascina per scorrere di tutti i possibili pulse programs su e giù la lista dei parametri**

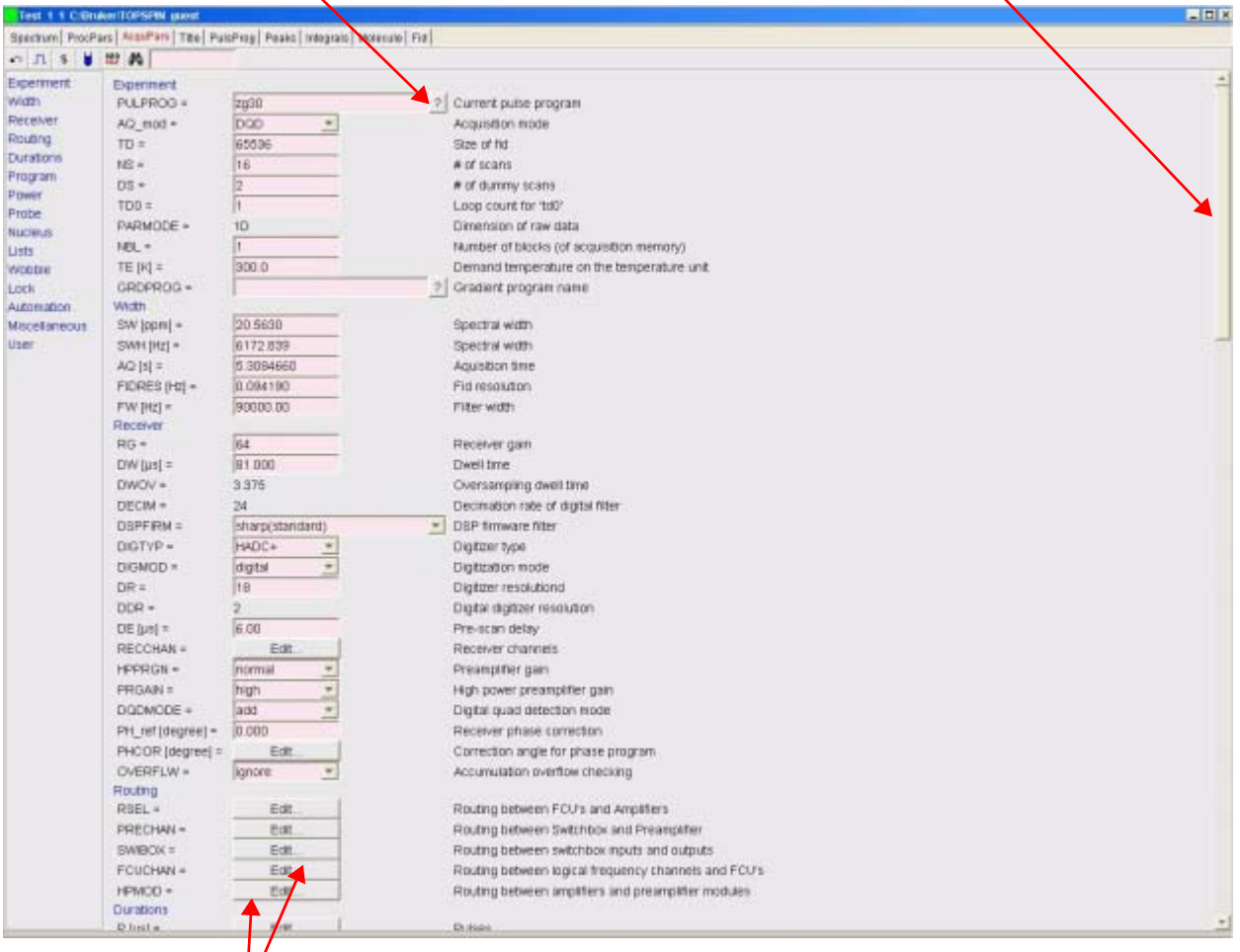

**Clicca qui per inserire i singoli parametri tra le opzioni**

#### *Esperimento*

Un esperimento NMR implica l'eccitazione del campione con una ben definita sequenza di impulsi RF. Tale sequenza è definita da un programma di impulsi e consiste di solito in una serie in impulsi intervallati da pause. Per distinguere i diversi programmi, ad ognuno è assegnato un nome. Il nome viene introdotto in corrispondenza del parametro PULPROG. Il pulse program "**zg30**" che sarà usato in

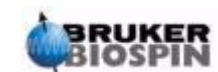

questo manuale è spesso usato per semplici esperimenti NMR 1D se è necessario accumulare il segnale.

#### **AQ\_mod: A**c**q**uisition **Mod**e (Modo di acquisizione)

Determina come i dati acquisiti vengono ripartiti tra i due canali di ricezione. Seleziona DQD per spettrometri AVANCE con sistemi SGU.

#### **TD: T**ime **D**omain Data Size (Dimensione del dominio tempo)

Il segnale emesso dal campione NMR viene digitalizzato prima dell' elaborazione. Il valore assegnato a TD è il numero di punti che sono raccolti e digitalizzati a dare il FID (vedi *[Figura 7.4.](#page-74-0)*). Di solito TD è 16K, 32K o 64K per FID 1D standard. Sebbene l'aumento delle dimensioni di TD migliori la risoluzione del FID, questo determina l'incremento del tempo di acquisizione.

#### **NS: N**umber of **S**cans (numero di scansioni)

In NMR spesso si accumulano dei transienti (o scansioni) per migliorare la qualità dello spettro. (ovviamente il tempo impiegato per eseguire l'esperimento aumenta). Il numero di acquisizioni è determinato dal parametro NS.

NS è di solito un multiplo di 8 per consentire il normale ciclo di fase, che è incorporato nel pulse program. Tuttavia, quando si prepara un esperimento per la prima volta, fa risparmiare tempo usare NS=1 mentre si ottimizzano gli altri parametri prima di aumentare NS.

#### **DS:** Number of **D**ummy **S**cans

A volte si trasmette al campione una serie di impulsi identici a quelli usati per l'acquisizione prima che il ricevitore registri il segnale emesso dal campione.

Questo consente al campione di raggiungere uno stato stazionario o di equilibrio. Questa serie di impulsi viene definita "**dummy scans**" poiché nessun dato viene raccolto. Il numero di questi dummy scan dipende dal tempo di rilassamento del campione e dalla sensibilità al riscaldamento ed è inserito in corrispondenza di DS. Valori tipici per esperimenti standard sono 4 o 8.

### **PARMODE: Para**meter Set **Mode**

Può essere 1D, 2D o 3D a seconda del tipo di esperimento NMR da eeguire. Seleziona 1D per tutte le acquisizioni descritte in questo manuale.

#### *Ampiezza*

**SW: S**pectral **W**idth (ampiezza spettrale).

A volte viene anche chiamata **sweep width**, è una misura dell'ampiezza dello spettro di frequenze analizzato. Di solito, un campione emette una serie di frequenze, piuttosto che una singola, che devono essere contenute nell'ampiezza spettrale.

Segnali la cui frequenza cade all'interno della spectral width possono essere osservati,mentre segnali al di fuori di questo intervallo, saranno filtrati. Se si ha un'idea delle frequenze di risonanza nel campione, si può impostare una piccola SW (con i relativi vantaggi). D'altra parte, se si analizza un campione incognito, è bene cominciare con SW larghe. La SW espressa in ppm, può essere pensata come l'ampiezza della finestra attraverso la quale si osserva lo spettro. Per spettri protonici, una SW di 20 ppm è sufficientemente larga per vedere tutti i segnali quando la frequenza di trasmissione sulla quale SW è centrata (SFO1) è corretta. Il set standard di parametri "PROTON", che è usato in questo manuale ha una SW di 20.6 ppm. Un'utile funzione quando si ottimizza SW è la funzione SW - SF01 che si trova nel submenu utilities.

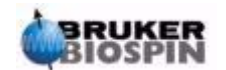

Questa definisce SW pari al valore della regione mostrata sullo schermo e SFO1 in corrispondenza del centro della schermata.

**SWH: S**pectral **W**idth in **H**ertz (ampiezza spettrale in Hertz).

Uguale a SW, ma misurata in Hertz invece che in ppm (si veda il paragrafo *["Com](#page-16-0)[posti di Riferimento, Hertz, ppm" a pagina 17](#page-16-0)*). Cambiando il valore assegnato a SW si modifica automaticamente SWH e viceversa. Quando un valore arbitrario di SW e SWH viene inserito, il software lo aggiusta di poco automaticamente per garantire che il dwell time del digitalizzatore abbia un valore discreto. Il valore massimo che può essere assegnato a SWH dipende dal tipo di digitalizzatore.

**AQ: A**c**q**uisition Time (tempo di acquisizione).

Il tempo di acquisizione è il tempo (in secondi) necessario per acquisire una scansione. Viene calcolato internamente sulla base dei valori assegnati a TD e SW.

Tuttavia, può essere inserito manualmente causando una corrispondente modifica dei valore di TD.

<span id="page-74-0"></span>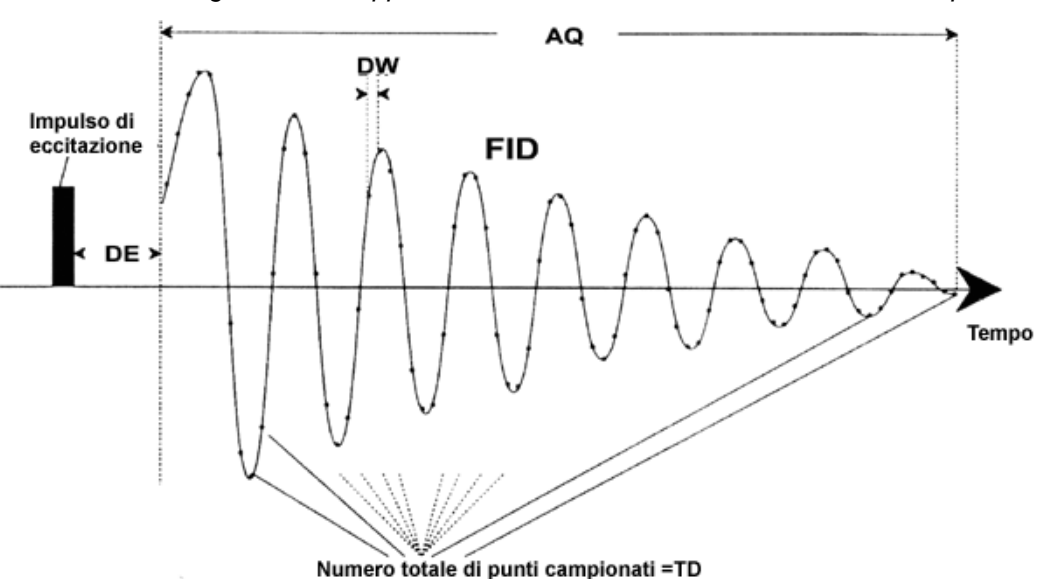

*Figura 7.4. Rappresentazione Grafica di alcuni Parametri di Acquisizione* 

**FIDRES: FID Res**olution in Hertz (per punto)

Questo viene calcolato automaticamente in base ai valori di SWH e TD selezionati. Corrisponde al rapporto SWH/TD. Lo spettro che appare sullo schermo è in realtà un insieme di punti uniti da linee. Ogni punto quindi rappresenta un range di frequenze chiamato FID resolution. Più piccolo è il valore del FIDRES, più accurata sarà la rappresentazione dello spettro.

**FW: F**ilter **W**idth (ampiezza del filtro.

In genere un filtro analogico è inserito automaticamente a seconda del valore di SW e SWH. FW è predisposto per eliminare tutti i segnali che si trovano al di fuori dell'ampiezza spettrale. Poiché adesso i filtri standard sono digitali, si usano solo filtri analogici a banda larga A seconda del digitalizzatore, sono possibili nella tabella "eda"un numero limitato di valori, come 20 KHz, 90 KHz, 125 KHz, 625 KHz, ecc.

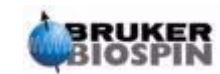

#### *Receiver*

**RG: R**eceiver **G**ain (guadagno del ricevitore).

Il guadagno del ricevitore (receiver gain) è un parametro molto importante che è usato per aggiustare l' ampiezza del FID al range dinamico del digitalizzatore. L'assegnazione corretta del guadagno, può essere determinato analizzando il FID. Se il FID è "troncato" sopra o sotto la schermata, allora il gain deve essere abbassato. D'altra parte se il gain è troppo basso e non si usa appieno il range dinamico del digitalizzatore, dovrebbe essere aumentato. Quando si osserva l'ampiezza del FID sullo schermo è bene che la scala verticale sia quella di default. Il gain può essere impostato, automaticamente con il comando "rga", che è fortemente consigliato per i nuovi utenti.

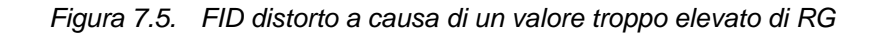

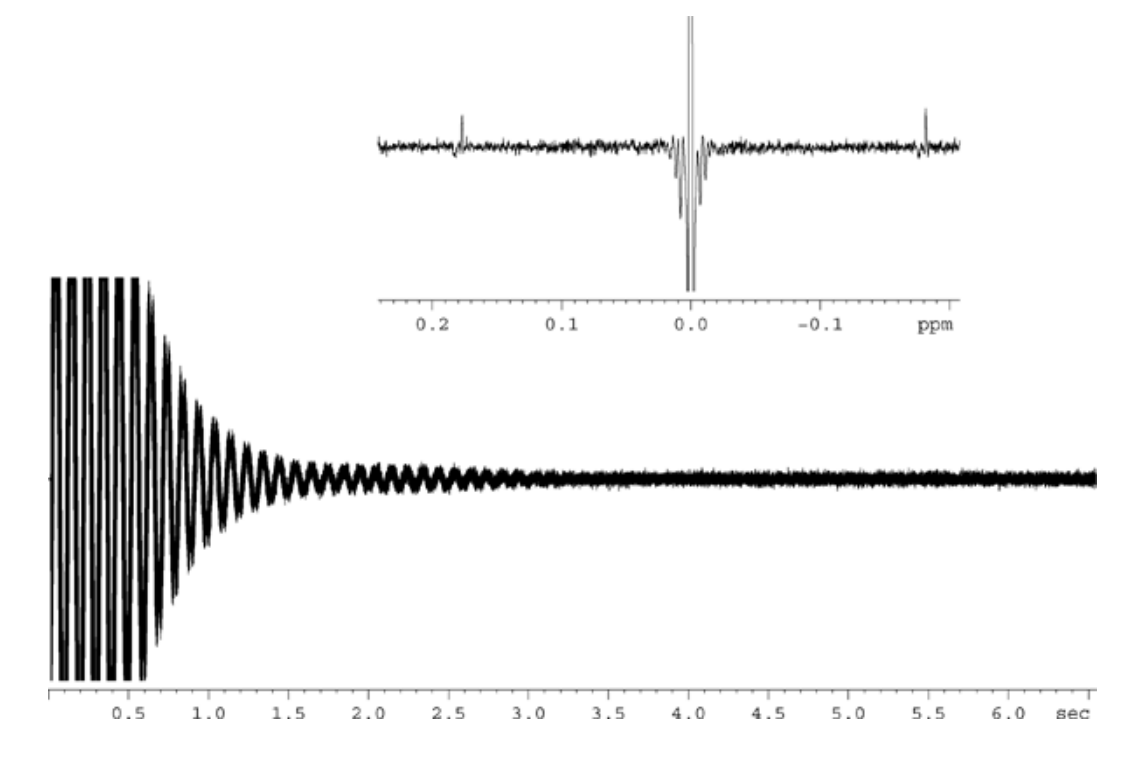

**DW: Dw**ell Time.

Con l'introduzione dei filtri digitali e dell'oversampling (sovracampionamento), questo parametro è meno significativo. Rappresenta l'intervallo di tempo in microsecondi tra la digitalizzazione di due punti del FID raccolti in modo da soddisfare il teorema di Nyquist. Viene calcolato internamente in microsecondi dalla formula  $DW = 106/2*SWH$ .

**DWOV: Ov**ersampling **Dw**ell Time.

Questo è l'effettivo tempo Dwell time (DW), usato dal digitalizzatore qualora i filtri digitali e l'oversampling siano stati abilitati selezionando come parametro DIG-MOD (vedi sotto) "digital" o "homodecoupling-digital". Il valore di DWOV è calcolato internamente.

**DECIMATION: Decimation** Rate of Digital Filter (velocità di decimazione del filtro digitale)

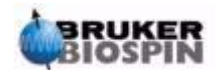

Questo è il rapporto tra DW e DWOV e rappresenta il fattore per cui il FID è sovracampionato. E' calcolato internamente con la formula DECIMATION=DW/ DWOV.

**DSPFIRM: Firm**ware usato per i Filtri **D**igitali.

"sharp (standard)"

**DIGTYP: Typ**e of **Dig**itizer (tipo di digitalizzatore).

Il tipo di digitalizzatore usato dallo spettrometro. Questo può essere SADC, HADC+, FADC, ecc. Questo parametro è usato per sistemi con più di un digitalizzatore. Solo i digitalizzatori effettivamente disponibili su un particolare spettrometro sono disponibili nella tabella "eda". Se il DIGTYP è stato selezionato durante il processo di 'expinstall', questo è automaticamente impostato ogni volta, che un set di parametri standard è caricato.

**DIGMOD: Dig**itizer **Mod**e (modalità del digitalizzatore):

Per sistemi AVANCE con SGU, si può selezionare la modalità "digital". Quando si esegue un esperimento di disaccoppiamento omonucleare, bisogna selezionare la modalità "homodecoupling-digital". Se si seleziona invece "analog", i filtri digitali sono disabilitati.

#### **DE:** Prescan **De**lay.

Questo delay è il tempo che precede, l'inizio dell'acquisizione dei dati. Questo delay, indicato automaticamente in microsecondi, garantisce che l'impulso di eccitazione sia decaduto del tutto prima di cominciare ad acquisire i dati. Durante il processo di "expinstall", viene richiesto di inserire un valore di DE. Richiamando, il set di parametri standard "PROTON", sarà automaticamente impostato, questo parametro il valore di 6µs, che è adatto per tutti gli esperimenti descritti in questo manuale.

#### *Durata*

**P (us):** Impulsi (**P**ulse) P0 - P63

Una lista di 64 possibile lunghezze di impulso (pulse width) possono essere incorporate in un pulse program. L'unità si misura di default è il microsecondo (digita "u" for "µ").

Inserendo "*m*" or "*s*" cambia l'unità di misura a millisecondi o a secondi rispettivamente. La lunghezza d'impulso "P1" è quasi sempre il normale impulso di eccitazione di 90°. Sebbene le pulse width appaiano nella tabella "eda" in maiuscolo, quando si inseriscono in un pulse program o direttamente nella linea di comando di Topspin, bisogna usare le lettere minuscole.

Quando si impostano i valori delle lunghezze di impulsi, bisogna considerare che impulsi troppo lunghi possono causare scariche o surriscaldamento del probe, in special modo se il livello della potenza non è sufficientemente attenuato. Valori tipici per la durata degli impulsi di osservazione (e non di disaccoppiamento) sono 6-15 µs.

**D (s)\*:** Intervalli (**D**elay) D0 - P63

Cliccando su questo parametro nella tabella di "eda" si visualizza una lista di 64 intervalli (delay) denominati da D0 a D63. Ciascuno di questi 64 delay può, essere inseriti separatamente e incorporati nel pulse program. Si noti che se si imposta un, numero senza unità di misura, è questa di default in secondi. Tuttavia questo può essere cambiato digitando "*u*" per microsecondi o "*m*" per millisecondi prima di dare l'invio. Il delay "D1" è quasi sempre usato come delay per il rilassamento.

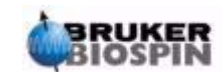

Di solito è più veloce mettere i delay in modo esplicito, scrivendo nella linea di comando piuttosto che usare la tabella in "eda". Sebbene i delay appaiano in "eda" in maiuscolo, quando si inseriscono in un pulse program o sono digitati manualmente nella linea di comando di Topspin , occorre usare il carattere minuscolo.

#### *Potenza*

**PL (dB):** (Livello di Potenza) **P**ower **L**evel in dB

Cliccando insert su questo parametro, compare una lista di 64 livelli di potenza chiamati PL0 - PL63. Ciascuno di questi 64 livelli può essere inseriti separatamente e incorporati in un pulse program. Più alto il valore assegnato ad un parametro PL, più alta l'attenuazione e di conseguenza, più debole il segnale. L'effetto di ciascun livello di potenza dipende dal tipo di amplificatori usato, quindi lo stesso valore di PL ha effetti molto differenti se applicato a amplificatori diversi.

I livelli di potenza possono essere assegnati esplicitamente ad ognuno degli otto canali all'interno di un pulse program. Se un livello di potenza non è esplicitamente indicato, PLx assumerà il valore di default per il canale "Fx". Per quanto riguarda questo manuale, il valore di potenza principale è "pl1" che è usato per attenuare sul canale di osservazione F1.

Come con tutte le liste è spesso conveniente inserire i valori di PL esplicitamente dalla linea di comando di Topspin piuttosto che visualizzare la lista dalla tabella di "eda". Ancora una volta i livelli di potenza appaiono in "eda" in maiuscolo, ma devono essere inseriti in minuscolo in un pulse program o digitati in minuscolo direttamente nella linea di comando di Topspin La potenza massima (attenuazione minima) su tutti i canali è –6dB per ragioni storiche. Questa convenzione è stata mantenuta per minimizzare i cambiamenti per gli utenti più esperti che lavorano su nuovi spettrometri. Da notare che si ottengono ridotti livelli di potenza aumentando il livello di attenuazione (misurato in dB) applicati al segnale di eccitazione.

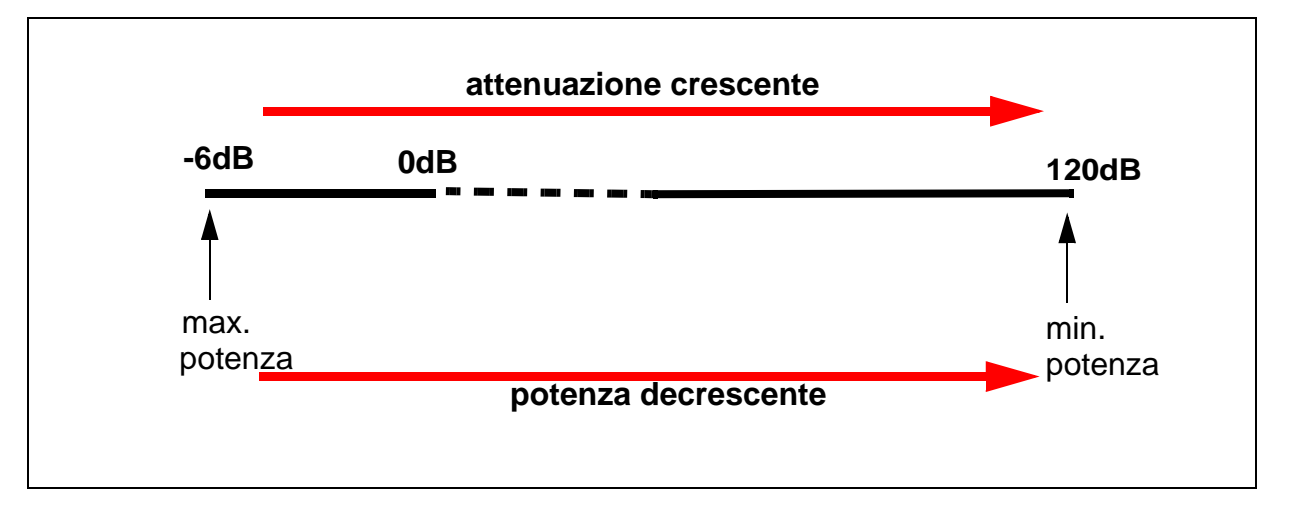

*Figure 7.6. Relazione tra Potenza e Attenuazione* 

Si tenga presente che il modo più comune per danneggiare un probe è di usare una potenza troppo elevata. Per questo motivo i livelli di default assegnati per i set di parametri standard è sempre 120, che rappresenta la massima attenuazione, cioè potenza zero. Gli utenti dovrebbero controllare con il responsabile del

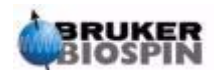

sistema quali livelli di potenza siano adatti per i vari probe o usare il comando "getprosol". Il comando "getprosol" è descritto nel paragrafo *["Il comando "get](#page-87-0)[prosol"" a pagina 88](#page-87-0)*.

#### *Nucleus*

**NUC1**: Nome del **NUC**leo da osservare

Il nome del nucleo da osservare. Il nucleo osservato è di solito definito usando un menu diverso (edasp) che sovrascriverà i parametri di "eda". Per informazione, il nucleo di osservazione è mostrato anche nella tabella "eda".

**O1:** Frequenza di **O**ffset della trasmittente per il canale F**1**, in Hz.

**SFO1:** Frequenza della frequenza.

Questa è la frequenza usata per eccitare il nucleo di osservazione (canale logico F1) e si trova al centro dello spettro. Può essere pensato come la frequenza centrale della finestra attraverso la quale si osserva lo spettro.

**O1P:** Frequenza di **O**ffset della trasmittente per il canale F**1**, in ppm.

**BF1:**Frequenza di **B**ase di trasmissione per il canale **F1** espressa in Hz. Questa frequenza è impostata automaticamente a seconda del nucleo (per esempio 13C, 1H) di osservazione.

L'uso corretto dei tre parametri è spiegato di seguito. Si dovrebbe notare che per convenzione nella spettroscopia NMR le frequenze sull' asse orizzontale aumentano da destra a sinistra. I tre parametri SFO1, BF1 e O1 sono legati dalla relazione

#### $SFO1 = BF1 + O1$

Per tutti gli otto canali logici esistono i parametri corrispondenti, così per il canale **X** il nucleo prescelto è NUC**X** e:

#### $SFOX = BFX + OX$

Bisogna comprendere l'importanza di questi parametri che saranno ora illustrati con esempi pratici (in paragrafo 7.5.1).

#### *Lock*

#### **LOCNUC:** Nome del **NUC**leo di **LOC**k

Di solito è 2H (deuterio), anche se a volte si usa 19F (fluoro) quando il segnale del deuterio potrebbe interferire con quelli del campione di interesse. Il lock su 19F richiede un hardware particolare.

#### *Spiegazione Numerica delle Frequenze Trasmesse, di Base e di Offset 7.5.1*

Nel caso di uno spettrometro 600 MHz usato per osservare l'idrogeno, lo spettrometro è configurato per avere il BF1 a 600.13 MHz. (Uno spettrometro a 500 MHz ha di solito BF1 a 500.13 MHz, un 400 MHz a BF1 a 400.13 etc.)

Se O1 è zero allora:

 $SFO1 = 600.13 + 0 = 600.13$  MHz

Quindi il centro dello spettro si trova a 600.13 MHz. Se SWH è di 20 kHz, lo spettro sarà simile a quello qui sotto.

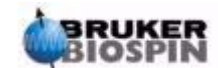

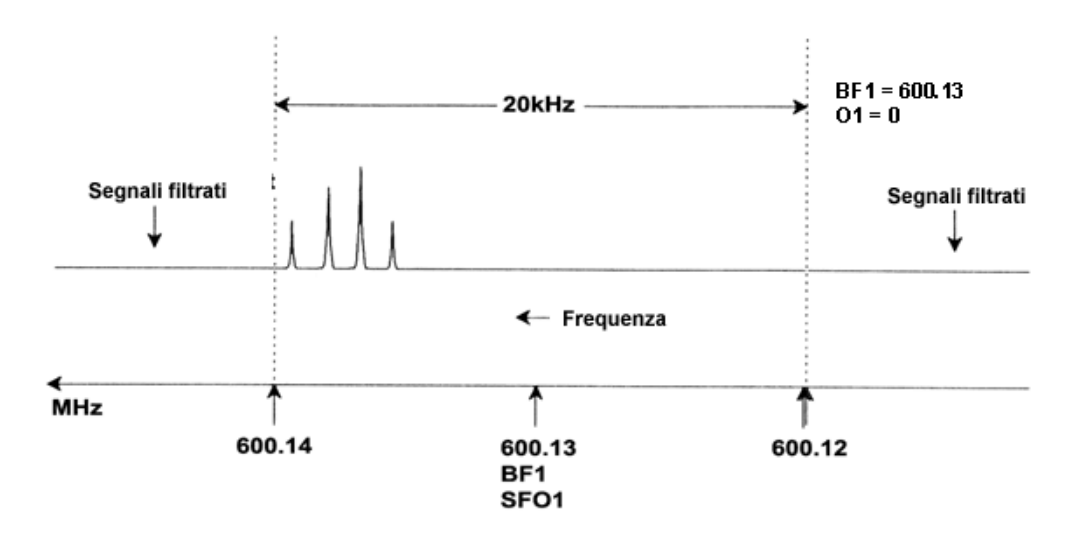

*Figura 7.7. Spettro con BF1=600.13 MHz, 01=0Hz* 

È chiaro dal nostro spettro ipotetico che tutti i segnali NMR si trovano verso l'estremità ad alte frequenze della finestra spettrale. Inoltre è possibile che alcuni segnali si trovino oltre 600.14 MHz e poiché questi segnali sono esterni alla finestra spettrale possono essere stati filtrati e quindi non osservati. Per controllare la presenza di questi segnali ci sono due possibilità:

a) La finestra spettrale può essere aumentata per includere eventuali segnali persi Tuttavia questo ha lo svantaggio di aumentare FIDRES (minore è il valore del FIDRES, migliore è la risoluzione)

b) E' preferibile lasciare la finestra spettrale inalterata e assegnare un nuovo valore ad O1 in modo da spostare il centro della finestra.

Nel nostro esempio, i segnali osservati si trovano tutti nella zona attorno a 600.138 MHz quindi si vorrà spostare il centro della finestra a questa frequenza.

 $\Rightarrow$  SFO1 = 600.138 = BF1 + O1

 $=$  600.138 = 600.13 + O1

 $\Rightarrow$  O1 = 0.008 MHz = 8 kHz

Quindi se O1, la frequenza di offset, è di 8 kHz, la finestra viene spostata e lo spettro apparirà come in *[Figura 7.8..](#page-80-0)*.

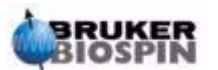

<span id="page-80-0"></span>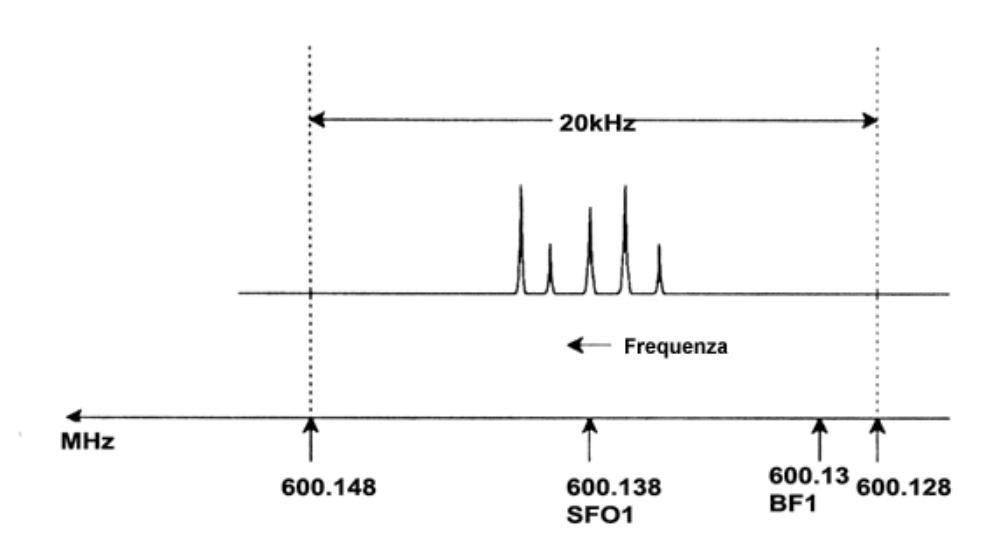

*Figura 7.8. Spettro con BF1 =600.13 MHz, 01= 8 kHz* 

Infine è chiaro dalla figura qui sopra che i segnali NMR emessi dai protoni nel nostro campione ipotetico occupano solo una frazione della finestra spettrale. Quindi, l'ampiezza spettrale può essere ridotta senza perdere dati significativi. Un vantaggio della diminuzione di SW è che la risoluzione spettrale migliora. (Lo svantaggio è che il tempo di acquisizione aumenta proporzionalmente).

Nel Capitolo 3, *["Teoria di base e Terminologia" a pagina 13](#page-12-0)*, si dice che i chemical shift protonici raramente superano i 14 ppm. Questo corrisponde a 8.4 kHz in uno spettrometro a 600 MHz. La *[Figura 7.9..](#page-80-1)* mostra lo spettro ipotetico ridisegnato riducendo il valore assegnato a SWH da 20 kHz a 8.4 kHz.

<span id="page-80-1"></span>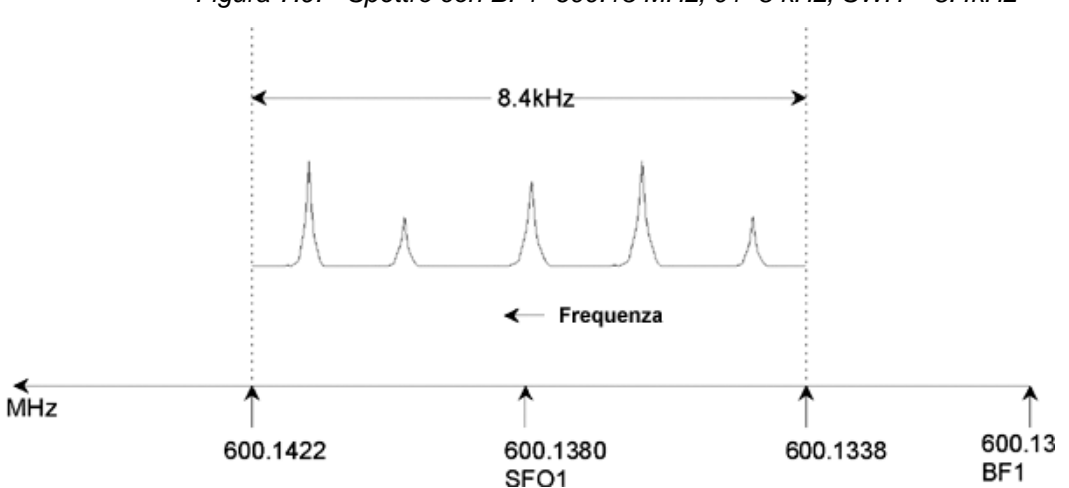

*Figura 7.9. Spettro con BF1=600.13 MHz, 01=8 kHz, SWH = 8.4kHz* 

Bisogna notare che il valore di SWH usato per ogni esperimento dipende solo dal campione analizzato e dalla risoluzione spettrale richiesta. Il valore di 14 ppm per spettri protonici assicura che la maggior parte dei segnali protonici siano osservati. Tuttavia, per uno studio dettagliato di un segnale particolare, si possono usare valori molto inferiori di SWH.

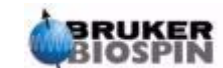

La figura seguente mostra i principi generali di come SFO1, BF1 e O1 interagiscono (qui mostrati per un campione diverso)

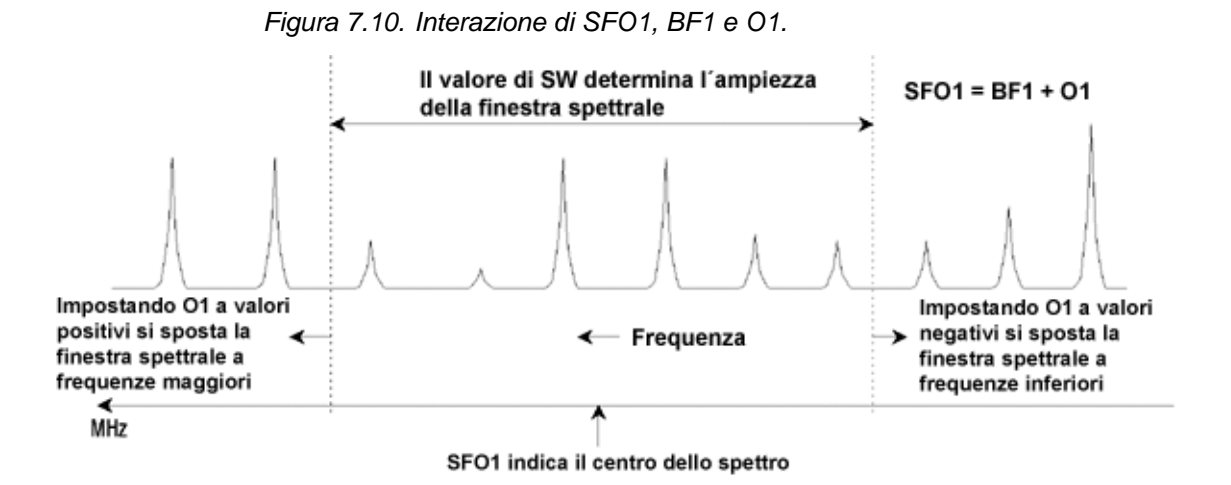

Per aiutare a inserire ampiezze spettrali adatte, si trova all'interno del software una particolare funzione SW-SFO1 nel sottomenù utilities. Per maggiori dettagli vedere *["Impostare la Finestra Spettrale con il comando SW-SFO1" a pagina](#page-97-0) [98](#page-97-0)*.

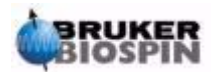

# *8 Programmi d'impulsi/Comandi as/ased 8*

# *I* programmi di impulso "zg" e "zg30" *8.1*

Come già menzionato nel paragrafo relativo ai parametri d'acquisizione (*["Parametri di Acquisizione di Base: la Tabella "eda"" a pagina 72](#page-71-0)*), i programmi d'impulso sono usati per definire la sequenza di impulsi con cui viene eccitato il campione. Un nuovo spettrometro AVANCE con SGU avrà già installato una libreria di programmi di impulso standard. La lista dei programmi di impulsi può essere visualizzata digitando il comando 'edpul'. Ci si può muovere lungo la lista finché non si trova il programma "zg30". Cliccando su "zg30" si visualizza il programma riprodotto *[Figure 8.1.](#page-83-0)*.

Un descrizione dettagliata del programma di impulsi è oltre gli scopi di questo manuale, sebbene alcuni commenti sul programma chiamato "zg30" potrebbero essere utili all'operatore per capire quali parametri sono importanti e perché. Un esperimento 1D standard dovrebbe usare un impulso 90 gradi per eccitare il segnale NMR ed avere il massimo segnale quando si ottimizza anche la durata tra impulsi successivi al fine di consentire al campione di rilassarsi. E' stato mostrato che in caso di eccitazione ripetute su un campione, il metodo più efficace è di eccitare il campione con un impulso 30 gradi e ridurre conseguentemente l'intervallo per il rilassamento. Sebbene ogni segnale singolarmente emesso sia meno intenso, l'accumulazione più veloce dei dati che l'impulso 30 gradi consente di aumentare complessivamente l'intensità. I due programmi standard sono: "zg" per eccitazioni con impulso 90 gradi e "zg30" per impulsi di eccitazione di 30 gradi.

Per maggiori informazioni sulla nomenclatura convenzionale usata per livelli di potenza, impulsi, intervalli di tempo e contatori di loop usati nelle sequenze di impulsi Bruker, si prega di far riferimento al file **\$TopspinHome/exp/stan/nmr/lists/ pp/Param.info**. Per informazioni sulla nomenclatura usata nei nomi delle sequenze di impulso Bruker far riferimento a **\$TopspinHome/exp/stan/nmr/lists/pp/ Pulprog.info**. Infine un file utile per verificare variazioni nell'ultima versione di software è **\$TopspinHome/ exp/stan/nmr/lists/pp/update.info**.

**\$TopspinHome** indica il nome della directory nella quale I programmi di Topspin sono stati installati (di solito /u sotto IRIX, C:\Bruker\Topspin con Windows e /opt/ Topspin sotto Linux).

# <span id="page-82-0"></span>*Dettagli della sequenza "zg30" 8.2*

Qualsiasi istruzione in una sequenza di impulsi preceduta da ";" è un commento inserito per utilità dell'utente. Il compilatore del programma ignora il contenuto di ogni riga preceduta da un punto e virgola. Per agevolare questa descrizione ogni

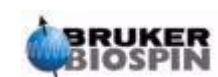

linea della sequenza "zg30" è stata indicata con un numero che comunque non appare sullo schermo di Topspin ogni qualvolta si visualizza la sequenza di impulsi.

Le prime quattro linee sono esempi di commenti. La linea 1 semplicemente indica il titolo della sequenza di impulsi e la linea 2 la versione. La linea 3 indica che questa sequenza è adatta per esperimenti 1D NMR e la linea 4 ricorda all'operatore che invece di impulso di eccitazione di 90 gradi la sequenza prevede di usare un impulso di 30 gradi (da qui il nome del programma).

<span id="page-83-0"></span>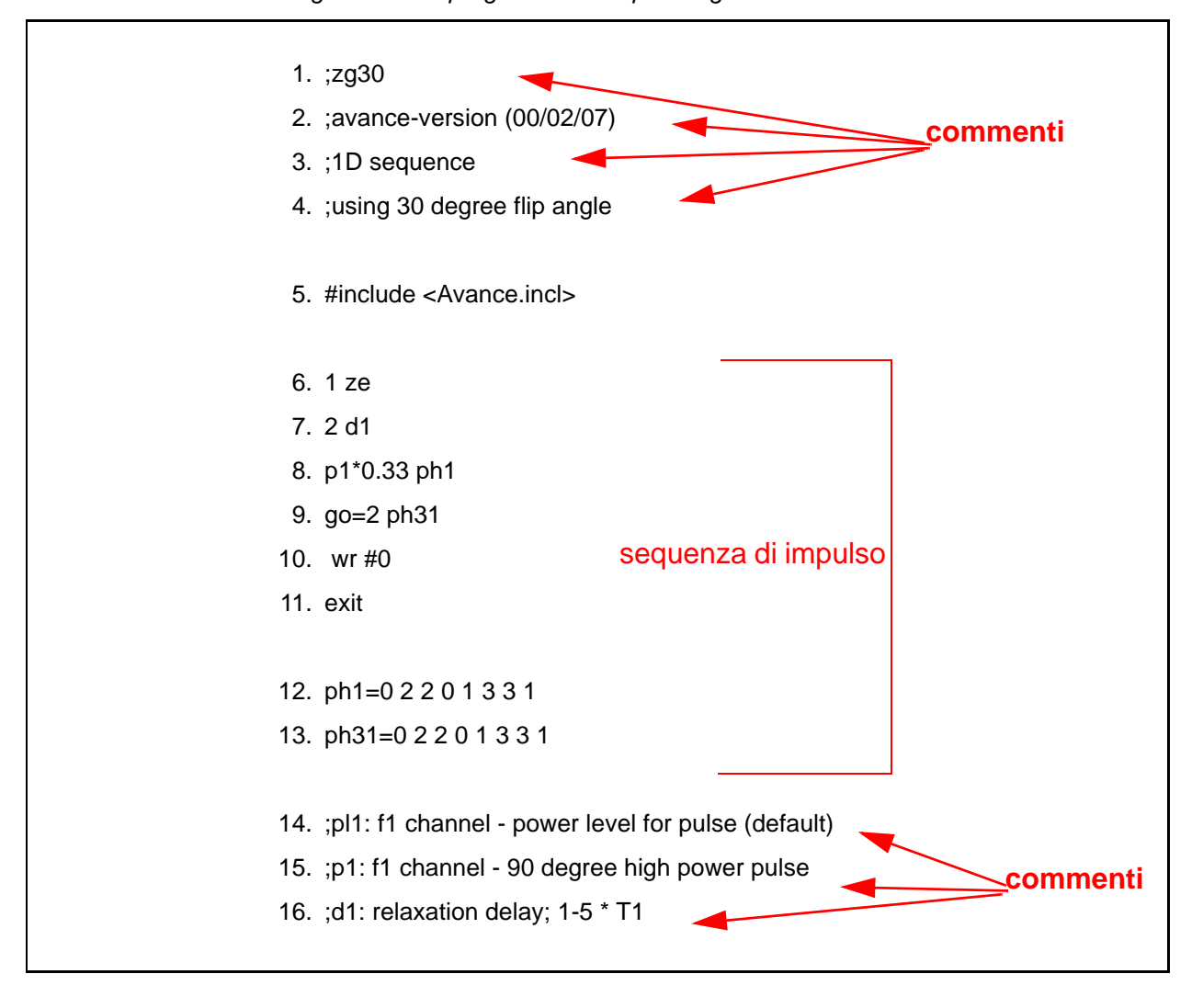

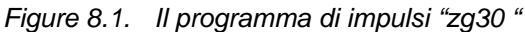

La linea 5 non è un commento, ma un richiamo a un file separato in cui sono definite istruzioni qui utilizzate

**Linea 6: 1 ze –** Questa riga non è preceduta da punto e virgola ed è quindi la prima riga della sequenza. Ogni linea del programma può essere numerata per facilitare loop e questa è numerata come linea 1. Il comando "ze" (zero) è un comando che consente di sostituire ogni dato al momento presente in memoria con il dato acquisito durante la prima scansione. I dati acquisiti durante le scansioni successive saranno poi sommati in memoria. Il comando "ze" azzera la memoria in preparazione dei dati che saranno acquisiti durante un esperimento.

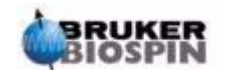

**Linea 7: 2 d1 –** Questa riga definisce un comando di delay o ritardo. L'intervallo di tempo è chiamato "d1". Un ritardo è semplicemente una pausa durante la quale non sono trasmessi impulsi. La durata di d1 può essere specificata digitando un valore idoneo nella tabella delay del menu "eda".

**Linea 8: p1\*0.33 ph1 –** II comando p1\*0.33 segnala allo strumento di emettere un impulso di lunghezza p1 moltiplicato per 0.33. Questo è un impulso di eccitazione 30 gradi, in quanto convenzionalmente p1 è impulso 90 gradi. Ogni impulso ha tre principali caratteristiche: 1) lunghezza , 2) intensità, e 3) fase.

La **lunghezza** o durata dell'impulso può essere determinata indicando un idoneo valore di p1 nella tabella pulse del menu "eda".

L'**intensità** di un impulso è spesso indicata dal suo livello di potenza. In questo caso non è specificato il parametro di potenza, così il livello di default usato dallo spettrometro è pl1. Il valore di "pl1" può essere specificato digitando un opportuno valore nella tabella power level del menu "eda".

Dovrebbe inoltre essere menzionato che quando non è specificato il canale per un particolare impulso, l'impulso è automaticamente inviato al canale di osservazione (cioè al canale F1).

La linea 8 assegna anche la **fase** dell'impulso con il comando "ph1".

**Linea 9: go=2 ph31 –** questo singolo comando determina una serie di processi tra cui l'apertura del ricevitore e la digitalizzazione del segnale NMR. Quando l'acquisizione è stata completata, cioè dopo che TD punti sono stati digitalizzati il programma torna indietro alla riga con l'etichetta "2" cioè la linea 7. L'intero processo è ripetuto NS volte (assumendo DS=0). Se NS=8 le linee 7,8,9 saranno ripetute 8 volte. La linea 9 inoltre indica la fase del ricevitore con il comando ph31.

La necessità dell'intervallo di tempo "d1" nella linea 7 dovrebbe essere ora più chiara. L'eccitazione di un segnale NMR con una serie di impulsi e un intervallo di tempo insufficiente tra di essi fa si che si saturi. In altre parole assorbe più energia di quella che può rilasciare. Per dare al campione il tempo di rilasciare più energia, l'intervallo di tempo "d1" precede ogni impulso consentendo al campione di avere tempo sufficiente per rilassarsi.

**Linea 10: wr #0 –** Questo comando dà istruzione al computer di memorizzare nel disco rigido i dati acquisiti. Il dato è memorizzato nel data set definito dai parametri NAME, PROCNO, EXPNO, etc.

**Linea 11: Exit –** Questo comando informa il computer che è stata raggiunta la fine del programma di impulsi.

**Linee 12 e 13:** Queste due linee definiscono la sequenza del ciclo di fase sia del trasmettitore (ph1) che del ricevitore (ph31).

Questa descrizione è stata fatta al fine di dare al lettore un'idea dei parametri che devono essere definiti quando si eseguono le sequenze di impulso "zg30", cioè "d1", "p1", e "pl1". E' da notare che le ultime tre linee della sequenza di impulsi sono dei commenti usati per spiegare all'operatore il significato di questi tre parametri. Il valore preciso dei parametri "p1", "d1" e "pl1" dipenderà dal campione da analizzare e dal tipo di probe usato.

La sequenza di impulso chiamata "zg" è identica a "zg30" ad eccezione del fatto che si usa un impulso da 90 gradi piuttosto che da 30 gradi.

*[Figure 8.1.](#page-83-0)* è una rappresentazione grafica del programma di impulsi "zg" con  $NS=4$  e  $DS=0$ .

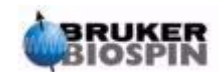

A questo punto il lettore dovrebbe aver compreso gli aspetti principali dell'acquisizione NMR. Il resto di questo manuale sarà relativo a come acquisire passo per passo degli spettri.

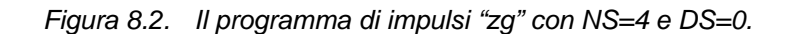

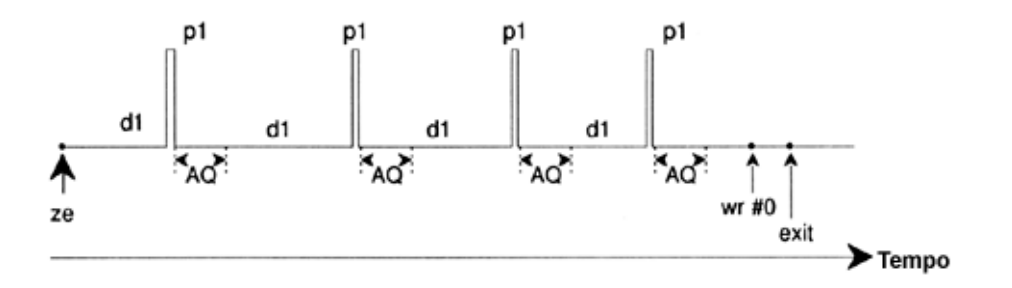

# *I Comandi "as" e "ased" 8.3*

Ora che si è più famigliari con il software di acquisizione e con alcune sequenze di impulsi di base, può essere opportuno introdurre un nuovo comando: "ased". Il comando può essere usato per impostare i parametri di acquisizione per una specifica sequenza di impulsi, per esempio impulsi, intervalli, etc.

I due comandi si riferiscono al programma di impulsi impostato, cioè il programma definito in PULPROG nella tabella "eda". Una volta definito che "zg30" è la sequenza di impulsi selezionare la tabella "AcquPars" nella finestra dei dati e cliccare sull'icona  $\Box$  o digitare 'ased'.

Viene visualizzata una tabella tipo "eda". E' da notare comunque, che la tabella "eda" presenta la lista completa dei valori di impulsi e intervalli di tempo, mentre la tabella "ased" semplicemente contiene "p1" e "d1". Questo perché la sequenza "zg30" non usa altri impulsi e intervalli di tempo. I parametri nella tabella "ased" possono essere cambiati al valore idoneo per l'esperimento. Ogni cambio verrà riportato nella tabella "eda". Cliccare su SAVE per uscire dalla tabella "AcquPars". "ased" è un comando utile in quanto riporta tutti i parametri importanti per un specifico esperimento.

Infine occorre non dimenticare che ogni parametro può anche essere modificato direttamente dalla linea di comando Topspin. Questo è particolarmente utile quando è richiesto "un'impostazione precisa" di un esperimento.

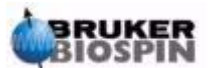

# *Spettro protonico*

# *Introduzione 9.1*

Questo capitolo descrive la procedura per acquisire uno spettro protonico. Il campione usato è una soluzione di 100 mg del colesterolo acetato sciolti in cloroformio-d con lo 0.5% TMS. I passaggi principali sono:

- 1. Inserire il campione e farlo ruotare se si desidera
- 2. Lockare lo spettrometro (fare riferimento al paragrafo *["Fare il Lock sul cam](#page-57-0)[pione" a pagina 58](#page-57-0)*).
- 3. Sintonizzare il probe e adattare l'impedenza se necessario
- 4. Aggiustare le shim Z e Z2.
- 5. Creare un nuovo set di parametri, ad es: protone 1 1.
- 6. Richiamare un set di parametri standard ed impostare i parametri "p1" e "pl1".
- 7. Leggere il file "prosol" con 'getprosol'.
- 8. Impostare il gaudagno del ricevitore con "rg" o "rga".
- 9. Ridurre NS da 16 a 1 se si vuole acquisire uno spettro con una sola scansione (opzione).
- 10. Cliccare l'icona nella barra degli strumenti e digitare 'zg' per avviare l'acquisizione.
- 11. Selezionare *Processing* e cliccare su *Fourier Transformation*. Appare una finestra a tendina da cui si può selezionare la trasformata di Fourier e quindi cliccare il bottone ok, quindi selezionare *Processing* dalla barra del menu e cliccare su *Phase Correction*. Appare una nuova finestra a tendina da cui è possiblile selezionare la correzione automatica della fase e cliccare ok. Si può anche digitare 'ft' e 'apk' per trasformare e correggere automaticamente la fase dello spettro.

Verranno descritti altri metodi di elaborazione come la correzione di fase manuale e la calibrazione.

I passaggi 1, 2, 3 e 4 sono già stati descritti nelle sezioni precedenti, pertanto partiremo dal punto 5.

## *Creare un nuovo dataset 9.2*

Prima di impostare un nuovo set di parametri di acquisizione consigliamo di creare un nuovo data set. Nel paragrafo seguente verranno utilizzati esperimenti con NAME specifici, in ogni caso potrete utilizzare NAME a vostro piacimento. E' opportuno creare un nuovo data set prima di modificare i parametri di acquisizione. In questo modo l'effetto delle modifiche potrà sempre essere osservato confrontando i due esperimenti.

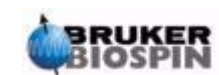

Il modo più semplice per definire un nuovo data set è quello di incrementare il parametro EXPNO.

Create un nuovo esperimento

Per creare il sequente dataset, si può cliccare sull'icona  $\Box$ , selezionare *File* e *New* dalla barra del menu, o digitare 'new'.

NAME protone

EXPNO 1

PROCNO 1

Cliccare su 'OK'.

## *Caricare un set di parametri standard 9.3*

Caricate il set di parametri standard chiamato "PROTON" digitando:

#### 'rpar proton'

Quando richiesto fare clic su "acqu" e "proc" e poi su "copy".

Quando viene impostato il set di parametri "PROTON", indipendentemente dalla precedente impostazione, "edasp" sarà ora impostato sull'osservazione del protone.

Potrete verificare ciò semplicemente digitando 'edasp'. Tutti gli altri nuclei saranno "off".

#### <span id="page-87-0"></span>*Il comando "getprosol" 9.3.1*

La tabella "prosol", a cui si può accedere cliccando l'icona **della barra degli** strumenti della tabella AcquPars nella finestra dei dati o mediante il comando "edprosol", è una lista di parametri specifici del probe e dello spettrometro. Parametri, come la lunghezza dell'impulso a 90 gradi o di disaccoppiamenti associati ai rispettivi livelli di potenza possono essere salvati per ogni nucleo su ogni canale disponibile. Se il file "prosol" è stato impostato correttamente l'utente potrà utilizzare questi parametri in modo semplice. I valori salvati possono essere impostati con il comando "getprosol". Il programma riconosce quale nucleo è stato selezionato in un determinato canale e imposta i parametri appropriati.

E' importante ricordare che il comando "prosol" funzionerà correttamente solo se il probe attualmente inserito nel magnete è stao definito mediante il comando "edhead".

Nella tabella seguente potrete notare come il comando "getprosol" è utilizzato per impostare i valori dei parametri come "p1" e "pl1".

Selezionare la tabella AcquPars nella finestra dei dati o digitate 'eda' ed osservate che i parametri di acquisizione siano elencati come nella tabella seguente. Analizzeremo solo i parametri più importanti. Molti parametri dipendono dalla configurazione del sistema, non esiste pertanto un valore "ideale" per un set di parametri standard. Potete utilizzare indifferentemente "as" o "ased" per controllare in modo efficace se i parametri sono stati impostati correttamente.

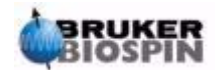

# *Impostare il Guadagno del Ricevitore 9.4*

Digitare rga

*Tabella 9.1. I parametri "eda" dopo aver impostato il set di parametri standard "Proton"*

| <b>Parametro</b> | Valore                 | <b>Commento</b>                                                                                                    |  |  |
|------------------|------------------------|----------------------------------------------------------------------------------------------------|--|--|
| <b>PULPROG</b>   | zg30                   | Per una descrizione di questa sequenza si veda il paragrafo 8.2                                                                                                    |  |  |
| TD               | 65536                  | non critico. 64K è piuttosto largo. Potete ridurlo a 16K punti se volete<br>risparmiare tempo, se il FID decade in modo sufficientemente veloce o<br>se il parametro "d1" è sufficientemente lungo.                                                                                                    |  |  |
| <b>NS</b>        | 16                     | Finché gli altri parametri non sono stati ottimizzati, non c'è molto da dire<br>su un elevato numero di scansioni. Potete ridurlo a 1 se volete risparmi-<br>are del tempo all'inizio.                                                                                                    |  |  |
| <b>DS</b>        | $\overline{2}$         | Due dummy scan sono un valore standard.                                                                                                    |  |  |
| SW               | 20.6 ppm               | Più che abbondante per acquisizioni al protone. Comunque una finestra<br>spettrale grande è adatta per analizzare un campione per la prima volta.<br>Notate come sia più semplice modificare il parametro SW invece di<br>SWH.                                                                                                    |  |  |
| NUC <sub>1</sub> | 1H                     | Questo parametro indica il nucleo impostato.                                                                                                    |  |  |
| SFO <sub>1</sub> |                        | si veda O1P                                                                                                    |  |  |
| O <sub>1</sub> P | 6.175 ppm              | Questo parametro definisce il valore della frequenza di trasmissione e<br>quindi il centro dello spettro in ppm. Con un O1P alla frequenza di 6.175<br>ppm ed una finestra spettrale di 20.6 ppm, la banda di chemical shift<br>osservata va da 4.125 ppm a +16.475 ppm. Più grande è il valore di<br>SW, meno critico diventa il valore di O1P.                                                                                                    |  |  |
| BF <sub>1</sub>  | dipende dal<br>sistema | Impostato automaticamente                                                                                                    |  |  |
| $D^*$ array*     | $d1 = 1 - 2s$          | L'unità di misura predefinita per i delay sono i secondi. Digitando '2' si<br>imposterà un delay di 2 secondi. Nella sequenza "zg30", d1 è l'unico<br>delay utilizzato. la sua funzione è di permettere al campione di rilas-<br>sarsi, il suo valore non è critico finchè non diventa troppo corto. Per il<br>campione utilizzato un delay di 1 o 2 secondi è corretto.                                                                                                    |  |  |
| P *array*        | $p1 = 10$ µs           | Il parametro "p1" è il valore di un impulso di eccitazione a 90 gradi ed un<br>impulso della lunghezza di p1*0.33 è l'unico impulso utilizzato nella<br>sequenza "zg30". consultate il Responsabile dello spettrometro NMR su<br>come impostare "p1". Il modo più semplice è quello di utilizzare il<br>comando "getprosol". Il valore di 10 µs impostato dal set di parametri<br>standard è solo un valore tipico. Ricordatevi che se avete impostato un<br>valore di 10 µs, la lunghezza effettiva dell'impulso sarà pari a 3.33 µs.<br>Se sapete come utilizzare la procedura "paropt" potete utilizzarla per<br>ottimizzare il valore di "p1".<br>In realtà l'esperimento dovrebbe funzionare anche se "p1" non è stato<br>ottimizzato, si avrà solo una perdita di sensibilità. |  |  |

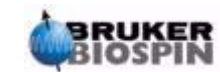

# **Spettro protonico**

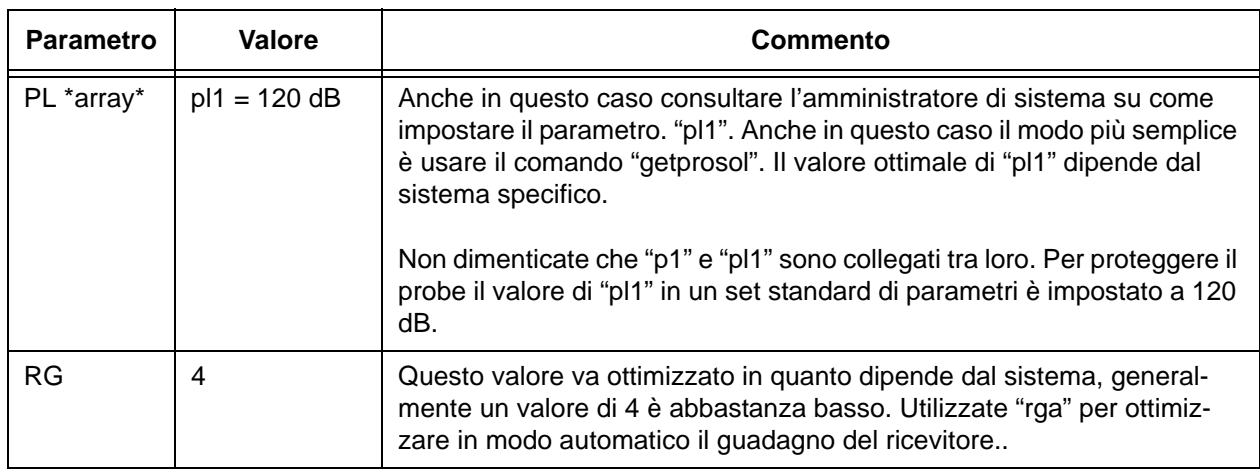

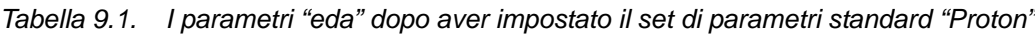

Lo strumento eseguirà diverse acquisizioni per determinare il valore ottimale del RG.

Il valore di RG sarà automaticamente inserito nella tabella "eda" ed utilizzato per le acquisizioni successive.

# *Avviare l'acquisizione 9.5*

Per avviare l'acquisizione, Cliccare l'icona dalla barra degli strumenti superiore digitare 'zg'.

Durante l'acquisizione si può osservare la crescita del FID nella finestra di acquisizione, Cliccare l'icona  $\sqrt{w}$  o digitando 'acqu' sulla riga di comando. se NS>1, è possibile vedere l'accumulo dei FID in successione. Ciò che si vede nella finestra di acquisizione è l'aggiornamento in tempo reale del contatore delle scansioni e l'esempio seguente mostra il suo funzionamento (si veda la figura sotto).

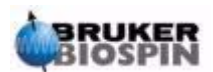

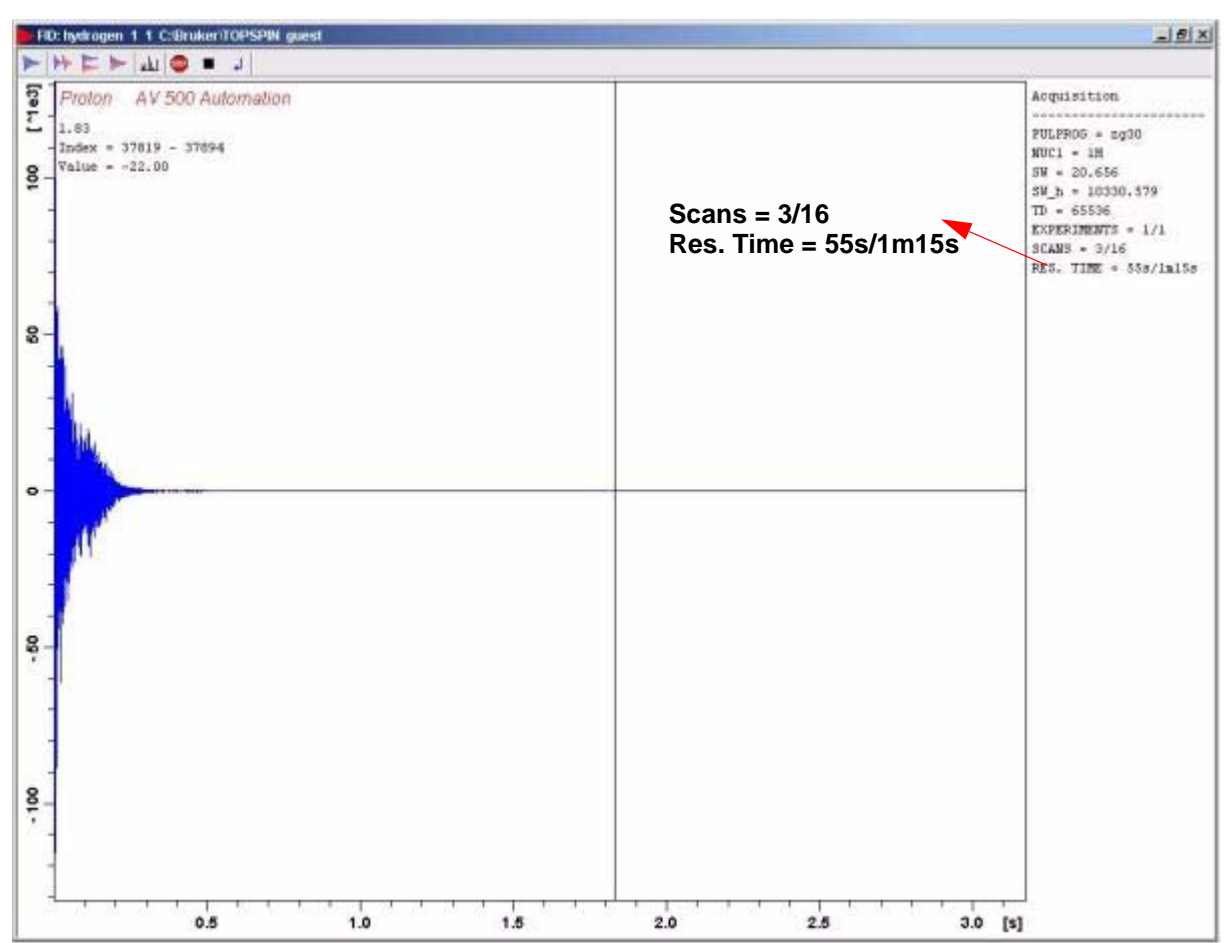

*Figura 9.1. Finestra di Acquisizione – Status del Contatore delle scansioni* 

**Scan 3/16** significa che lo spettrometro ha completato 3 scansioni e sta acquisendo la quarta di 16.

Sulla tastiera del BSMS si possono osservare in tempo reale:

- impulso trasmesso
- potenza diretta e riflessa
- accensione e spegnimento del digitalizzatore

Ogni scansione dura pochi secondi. Potete ripetere questi passaggi più volte per prendere confidenza con i parametri illustrati. Per acquisire un FID è sufficiente digitare ogni volta il comando 'zg'. Ogni volta il nuovo FID andrà a sovrascrivere quello precedente (sempre assumendo che non abbiate cambiato il parametro EXPNO).

# *Trasformata di Fourier e correzione della fase dello spettro 9.6*

Si selezioni Processing dalla barra degli strumenti del menu e si clicchi su Fourier Transformation. Appare una finestra dove bisogna selezionare la trasformata di Fourier standard e quindi cliccare su ok. Si selezioni quindi Processing dalla barra

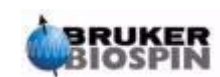

del menu e si clicchi su Phase Correction. Nella finestra che appare si selezioni la correione di fase automatica e si clicchi su ok. Digitare 'ft' seguito da 'apk'.

Questa sequenza di comandi esegue la trasformata di Fourier seguita dalla correzione di fase automatica. Lo spettro risultante dovrebbe assomigliare a quello mostrato sotto:

*Figura 9.2. Spettro Protonico del Colesterolo Acetato. Sedici scansioni. SW = 20.66 ppm* 

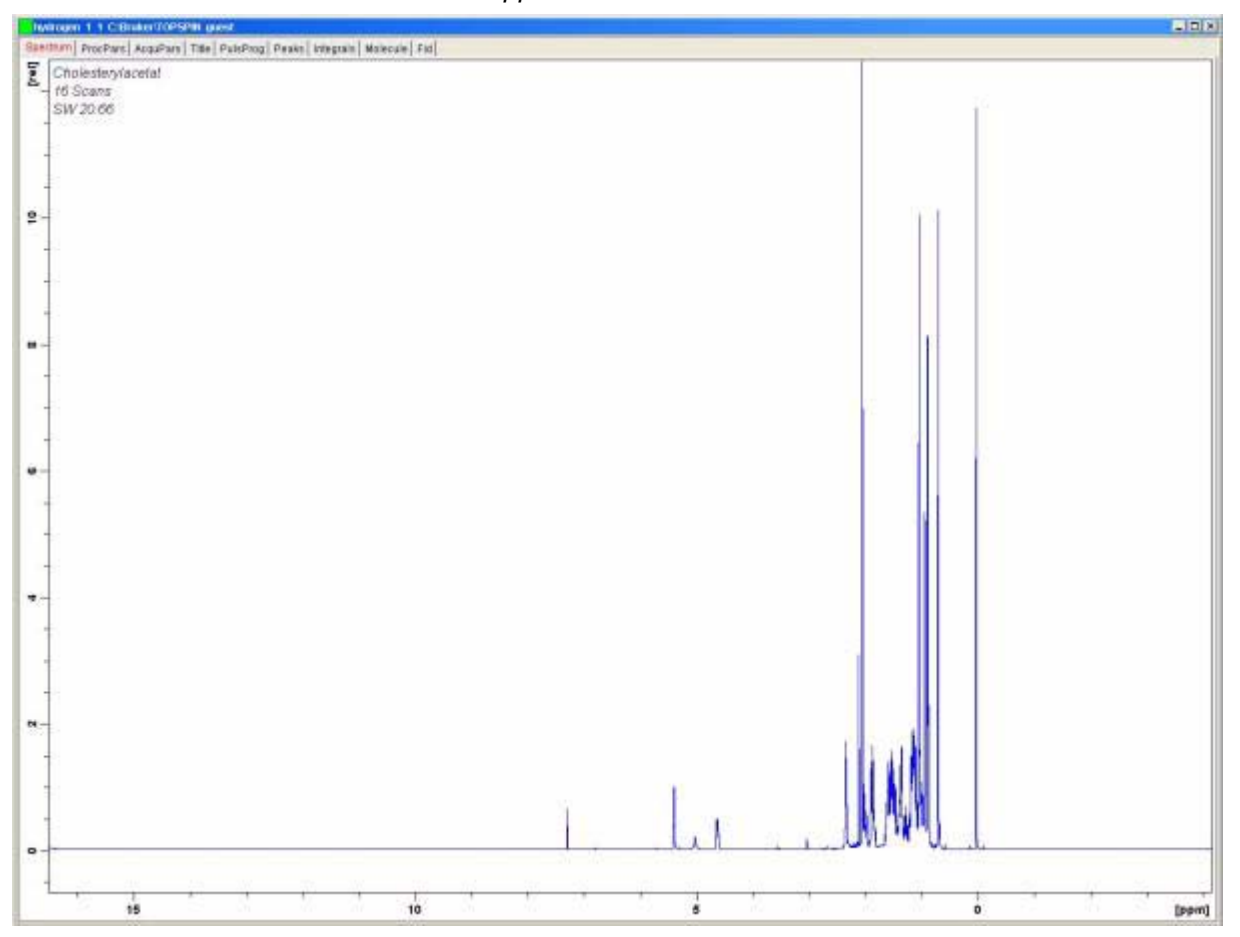

Prima di procedere con il paragrafo seguente analizziamo alcune semplici tecniche di elaborazione.

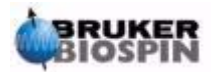

<span id="page-92-0"></span>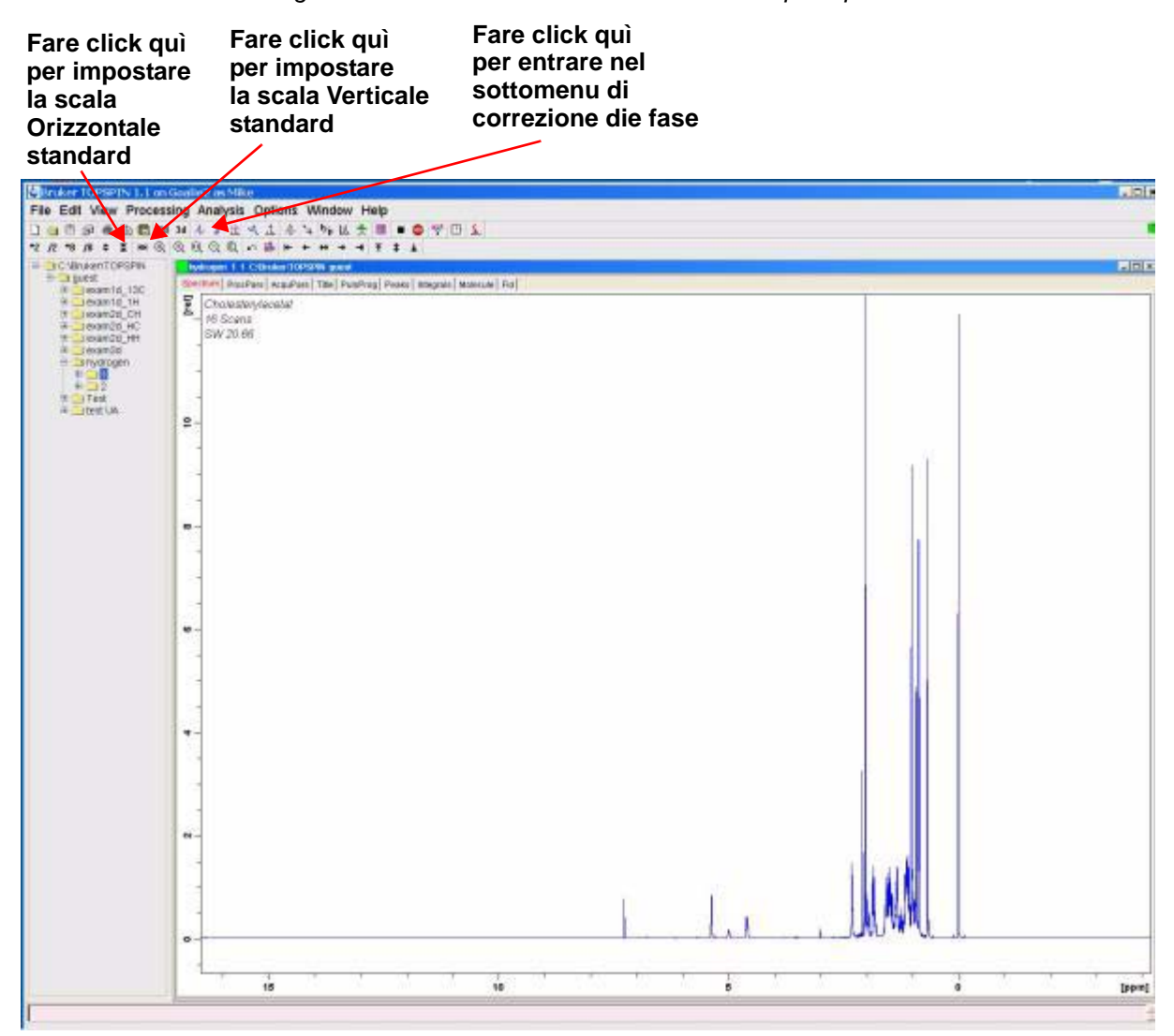

*Figure 9.3. Alcune utili funzioni della finestra principale di XWN-NMR* 

# *Elaborazione base: Trasformata di Fourier 9.7*

La Trasformata di Fourier converte il FID in uno spettro di frequenze. Questo si ottiene mediante il comando 'ft'. Il numero di punti che compongono lo spettro è definito dal parametro SI (size). Il FID è trasformato in uno spettro composto da un numero SI di punti nella componente reale ed un numero SI di punti nella componente immaginaria. L'impostazione normale per SI è SI = TD/2. Se avete impostato il set di parametri "PROTON" potete verificare che TD = 64K e SI = 32K.

Cliccando nel menu *Processing* o digitato il comando 'ft', il display mostra automaticamente la finestra principale Se volete ritornare alla finestra di acquisizione basta digitare 'acqu'.

Se ad un certo punto lo spettro sparisce dalla finestra è sufficiente cliccare sulle funzioni di scala come mostra la *[Figure 9.3.](#page-92-0)*.

Dopo il comando 'ft' lo spettro può apparire distorto, questo può essere risolto mediante le tecniche di correzione della fase, come descritto in seguito.

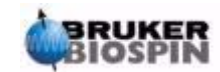

# <span id="page-93-0"></span>*Correzione della Fase 9.8*

Lo spostamento della fase dei segnali trasmessi e ricevuti è inevitabile, dipende dall' hardware dello strumento e deve essere corretto. Una volta corretta la fase, assumendo che non siano variate le condizione di acquisizione, i parametri di correzione di fase devono rimanere invariati, e quindi facilmente salvati e poi applicati di nuovo. La figura seguente mostra un esempio dell'effetto della correzione di fase.

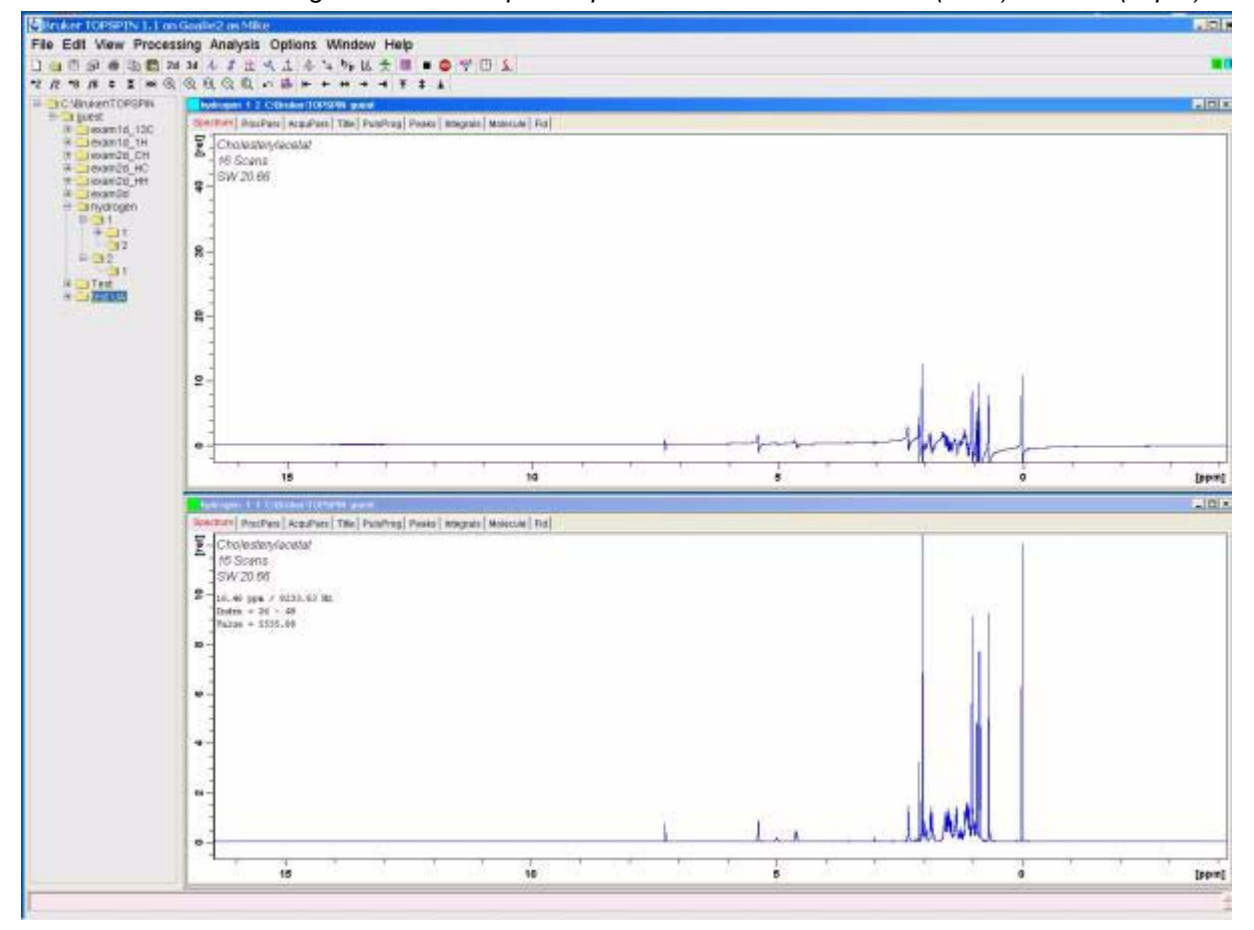

*Figura 9.4. Esempio di spettro con correzione di fase (sotto) e senza (sopra)* 

E' importante conoscere la differenza fra la correzione di fase di ordine zero e quella di ordine uno. I valori numerici della correzione sono salvati utilizzando i parametri phc0 e phc1, rispettivamente. E' possibile vedere questi parametri digitando i nomi dalla riga di comando o aprendo la finestra dei parametri di elaborazione con il comando "edp". Si clicchi la tabella ProcPars nella finestra dei dati o si digiti il comando "edp".

**Correzione di ordine zero** applica la stessa correzione a tutto lo spettro Si correggono così gli spostamenti della fase che sono indipendenti dalla frequenza dei segnali.

**Correzione di ordine uno** applica una correzione proporzionale alla frequenza dei segnali. Questo serve perché spesso gli spostamenti della fase contengono componenti proporzionali alla frequenza dei segnali.

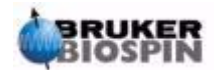

Per mettere in fase uno spettro è necessario applicare sia la correzione di ordine zero che quella di ordine uno. Ci sono diversi modi di fare ciò. Il modo più semplice è quello di utilizzare la correzione di fase automatica, Selezionando dalla barra menu *Processing* e cliccando *Phase Correction* o usando il comando "apk".

La tabella seguente riassume alcune procedure utili per la fasatura. E' possibile testare le varie procedure ed opzioni. I dati acquisiti non sono modificati dal tipo di elaborazione che si effettua.

| <b>Finestra</b>                                                                                                    | <b>Metodo</b>                                                                                                    | <b>Risultato</b>                                                                                                    |  |
|----------------------------------------------------------------------------------------------------|----------------------------------------------------------------------------------------------------|----------------------------------------------------------------------------------------------------|--|
| Principale                                                                                                    | selezionando barra menu<br><b>Processing</b> e cliccando<br><b>Phase Correction o dare il</b><br>comando 'apk'        | La correzione di fase è eseguita automatica-<br>mente.                                                                                                    |  |
| Principale                                                                                                    | Dare il comando 'pk'                                                                                                  | Si applica l'ultima correzione di fase eseguita in<br>precedenza.                                                                                                    |  |
| Principale                                                                                                    | Dare il comando 'fp'                                                                                                  | Questo comando unisce la trasformata di Fourier<br>e la correzione di fase secondo i parametri<br>impostati phc0 e phc1.                                                         |  |
| Modalità Phase<br>Correction                                                                                                    | Per default il riferimento è<br>posto sul picco più intenso<br>della regione dello spettro che<br>appare sul display. | La fase dello spettro è corretta modificando la<br>fase del picco più intenso. La stessa correzione di<br>fase di ordine zero è automaticamente applicata a<br>tutto lo spettro. |  |
| Modalità Phase<br>Correction                                                                                                    | Cliccare sul tasto "0" (il tasto<br>diventa verde)                                                                    | Permette di modificare manualmente la correzi-<br>one di ordine zero mediante l'uso del mouse.                                                                                   |  |
| Modalità Phase<br>Cliccare sul tasto "1" (il tasto<br>Correction<br>diventa verde)                                                                              |                                                                                                    | Permette di modificare manualmente la correzi-<br>one di ordine uno mediante l'uso del mouse.                                                                                    |  |
| Modalità Phase<br>Cliccare sulla posizione<br>desiderata del riferimento e<br>Correction<br>selezionare Set pivot point<br>dal menu a tendina che com-<br>pare. |                                                                                                    | Permette di scegliere il segnale di riferimento su<br>cui applicare la correzione di fase. Questa è<br>un'alternativa all'usare il segnale più intenso<br>come riferimento.      |  |

*Tabella 9.2. Metodi di correzione della fase*

# <span id="page-94-0"></span>*Calibrazione dello Spettro 9.9*

E' convenzione nella tecnica NMR calibrare lo spettro impostando il segnale del TMS a 0 ppm. Prima di fare ciò è conveniente espandere lo spettro orizzontalmente nella regione attorno al segnale del TMS, ciò è utile per puntare esattamente al picco in esame. Il segnale del TMS può essere facilmente identificato in quanto è quello alla frequenza inferiore (estrema destra) nello spettro.

**Versione Italiana Version 003 8RUKER** 95 [\(129](#page-128-0))

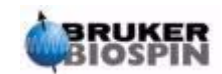

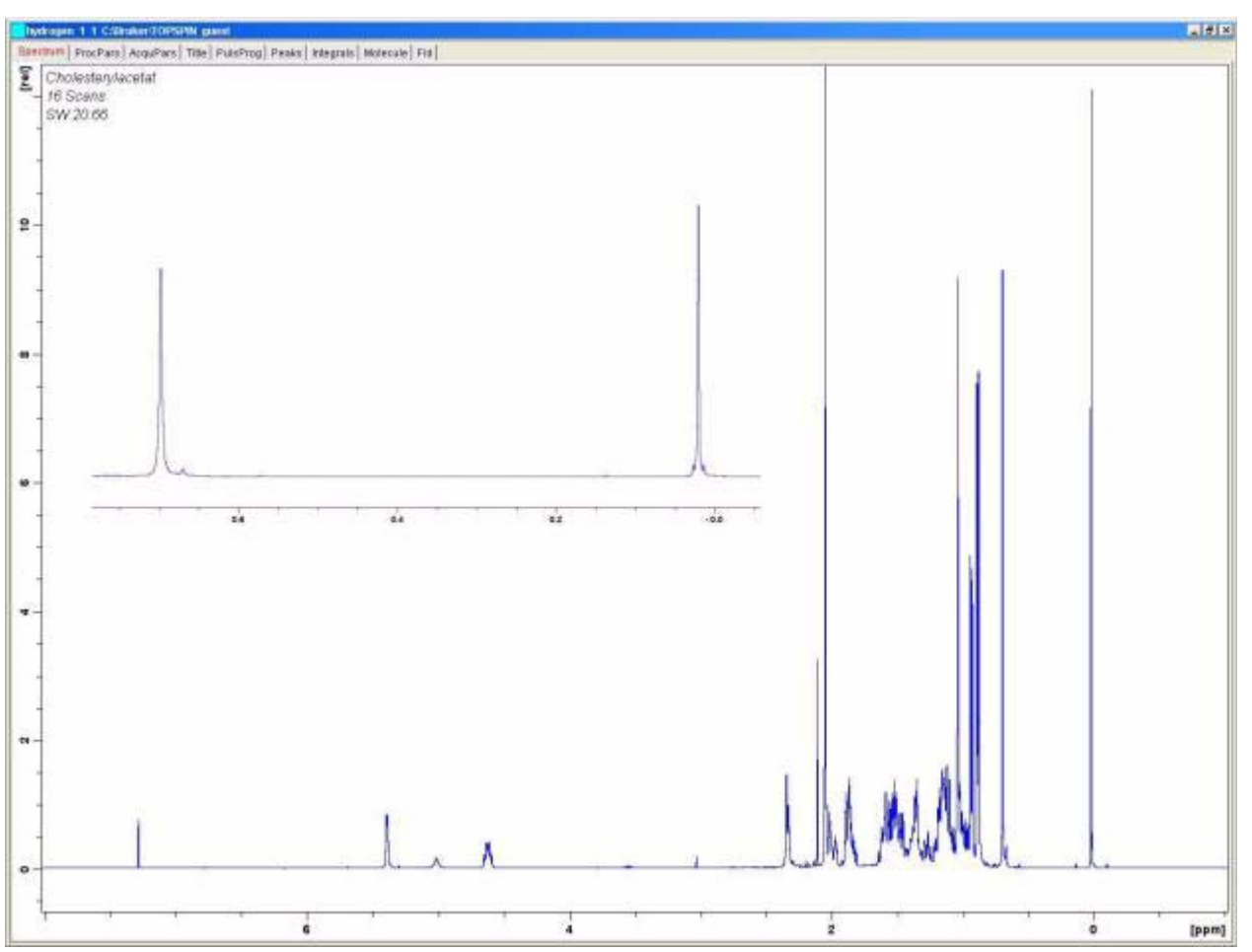

*Figura 9.5. Stampa con il TMS picco più a destra dello spettro* 

## *Procedura per espandere lo spettro orizzontalmente 9.9.1*

- 1. Accertisi che la finestra dei dati di Topspin sia visualizzata.
- 2. Allargare la regione di interesse cliccando il tasto sinistro e muovere il mouse tenendolo schiacciato, quindi lasciare il mouse.
- 3. Posizionare il cursore del mouse ad un estremo della regione spettrale di interesse e premere il pulsante centrale.
- 4. Posizionare il cursore del mouse all'altro estremo della regione spettrale di interesse e premere il pulsante centrale. La regione di interesse sarà espansa automaticamentesu tutto lo schermo. Premere il pulsante sinistro per rilasciare il cursore.
- 5. Per vedere l'intero spettro, orizzontalmente, cliccare sul pulsante di scala come mostrato in *[Figure 9.3.](#page-92-0)*.

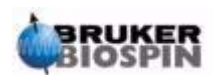

- 1. Se necessario, cliccare  $\mathbf{h}_{\mathbf{p}}$  in questo modo l'asse orizzontale riporterà la scala in ppm.
- 2. Cliccare sull'icona <sup>1.</sup> nella abarra degli strumenti superiore o digitare '.cal'. La barra **tab** della finestra dei dati attiva verrà sostituita dalla barra degli strumenti.
- 3. Posizionare la linea rossa del cursore sul picco del riferimento e cliccare il tasto sinistro in questa posizione. Appare una finestra interattiva dove è possibile inserire la frequenza desiderata. Si clicchi su ok e lo spettro sarà automaticamente calibrato e mostrato nuovamente sullo schermo. Topspin uscirà automaticamete dalla modalità calibrazione.

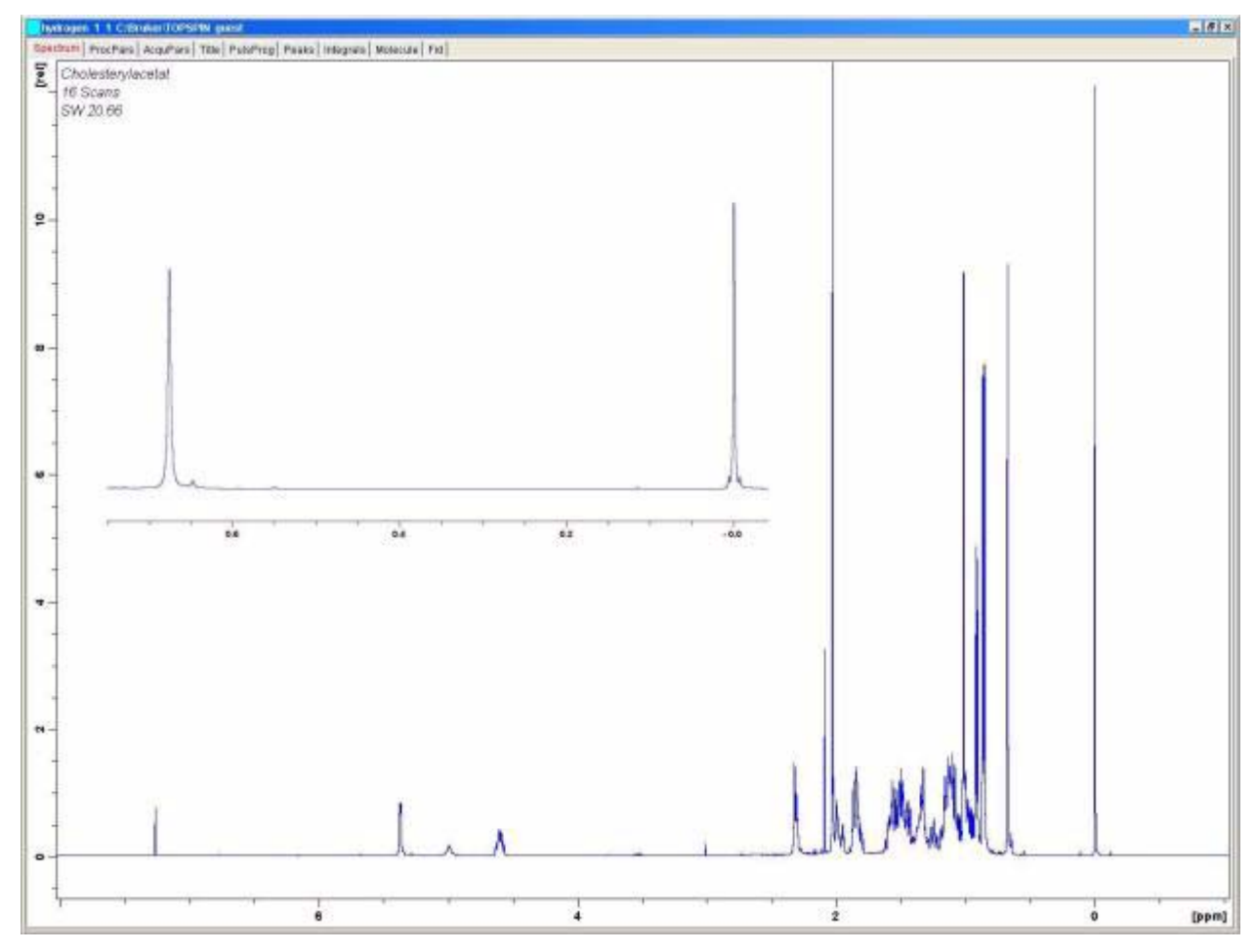

*Figura 9.6. Spettro Protonico del Colesterolo Acetato* 

*Sedici scansioni. SW = 20.66 ppm, segnale del TMS calibrato a 0ppm.*

La calibrazione automatica dello spettro può essere effettuata mediante il comando 'sref'. Con questa procedura il programma cerca un segnale nella regione attorno a 0 ppm e se lo identifica lo imposta esattamente al valore di 0 ppm. Perché la procedura "sref" funzioni in modo corretto, la tabella "edlock" deve essere stata

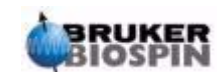

impostata in modo appropriato ed il solvente corretto deve essere stato scelto nella routine di lock.

# <span id="page-97-0"></span>*Impostare la Finestra Spettrale con il comando SW-SFO1 9.10*

Dalla *[Figura 9.7.](#page-98-0)* si può notare come tutti i segnali del Colesterolo Acetato siano nella regione 0-8 ppm, non porta quindi nessun vantaggio usare una SW di 20.66 ppm come impostato nel set di parametri "PROTON". (Una SW di 20.66 ppm è impostata nei parametri standard per includere un ampia regione di protoni senza dover tenere conto del campione o del solvente). Un modo semplice per impostare la SW appropriata è quello di espandere lo spettro orizzontalmente per mostrare solo la regione di interesse.

Premere quindi sul pulsante SW-SFO1 che si trova nel sottomenù "utilities", si otterranno così due risultati:

- 1. la SW è automaticamente impostata per comprendere la regione visualizzata
- 2. la frequenza di osservazione (SFO1) è impostata al centro della regione spettrale,

#### *Impostare la SW per lo spettro del Colesterolo Acetato 9.10.1*

Dato che questo modifica i parametri di acquisizione e consigliabile creare un nuovo data set. Il modo più semplice è incrementare il valore del parametro EXP-NO.

Procedura

1. Cliccare sull'icon a  $\Box$  o digitare 'edc' o 'new' e creare il data set come segue:

NAME protone

EXPNO 2

PROCNO 1

Si genera così un nuovo data set "protone 2 1". Un rapido controllo ai parametri in "eda" mostra come i parametri di acquisizione di "protone 1 1" sono stati copiati nel nuovo data set. In questo modo parametri e dati in "protone 1 1" non saranno soprascritti.

- 2. Ridurre NS a 1, acquisire un FID usando il comando *fp per trasformare e* correggere la fase. Notate che la correzione della fase è conservata come la calibrazione del segnale del TMS a 0 ppm.
- 3. Posizionare il cursore a circa 10 ppm e schiacciare il tasto sinistro e tenerlo schiacciato.
- 4. Posizionare il cursore a circa -1 ppm e lasciare il tasto del mouse.
- 5. La regione fra –1 e 10 ppm è ora espansa nella finestra.
- 6. Entrare nel sottomenù utilities e premere "SW-SFO1" quando la regione espansa è visualizzata.

La SW verrà automaticamente impostata come la regione visualizzata e la frequenza di osservazione (SFO1) sarà impostata al centro della regione SW.

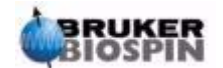

Potete verificare nella finestra "eda", i nuovi valori di SW (circa 11 ppm), 01P e SFO1.

7. Acquisite un FID trasformate e correggete la fase.

Notate come l'uso di "fp" non porterà, probabilmente, ad una corretta correzione di fase. Questo è una conseguenza dei nuovi SW e SFO1. Potete usare "apk" o correggere la fase manualmente come descritto nel paragrafo *["Cor](#page-93-0)[rezione della Fase" a pagina 94](#page-93-0)*.

8. Aumentate a 16 il numero di scansioni, acquisite trasformate e fasate un spettro. Lo spettro ottenuto dovrebbe apparire come nella figura sottostante.

<span id="page-98-0"></span>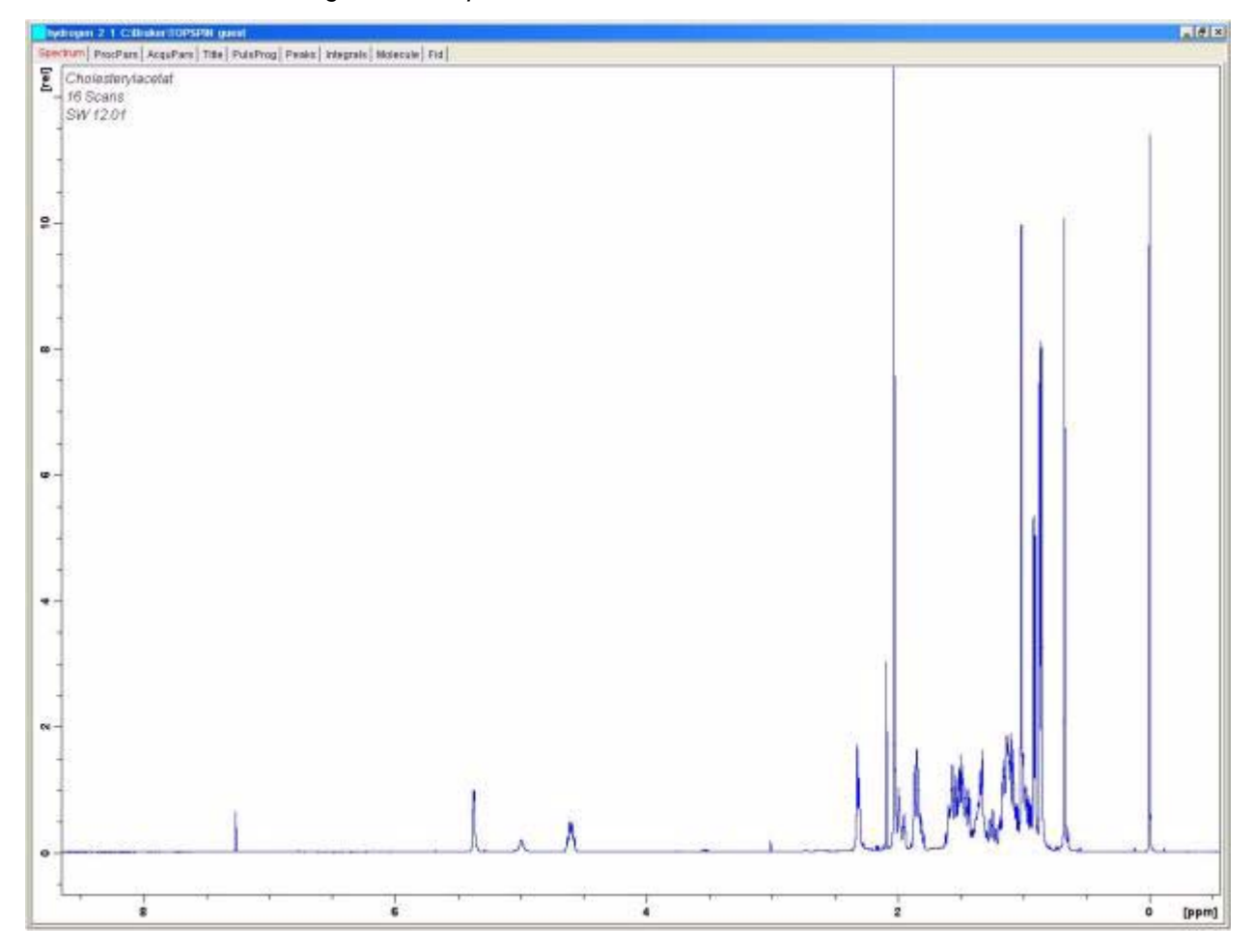

<span id="page-98-1"></span>*Figura 9.7. Spettro Protonico del Colesterolo Acetato* 

*sedici scansioni SW = 11 ppm segnale del TMS calibrato a 0 ppm.*

# *Aumentare il numero delle scansioni 9.11*

Il rapporto segnale/rumore di uno spettro può essere aumentato con un maggior numero di accumuli (o scansioni). L'aumento è quantitativo e proporzionale alla radice quadrata del numero delle scansioni. Es: 64 scansioni incrementeranno la

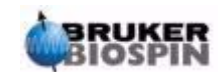

sensibilità di un fattore 8 paragonata a quella Di una singola scansione, a discapito del tempo di acquisizione. Il numero delle scansioni è determinato dal parametro di acquisizione NS.

- 1. Cliccare sull'icon a  $\Box$  o digitare 'new'.
- 2. Impostare uguale a "3" il parametro EXPNO. L'esperimento corrente è ora "protone 3 1".
- 3. Cliaccare la tabella AcquPars nella finestra dei dati o digitare 'eda' ed impostare NS = 64

(in alternativa digitare 'ns' da linea di comando e inserire il numero delle scansioni).

- 4. Cliccare sull'icona  $\frac{M_{\text{max}}}{M}$  nella barra degli strumenti superiore o digitare 'acqu' per osservare la finestra di acquisizione 5.
- 5. Cliccare sull'icona nella barra degli strumenti superiore o digitare 'zg'.

Si noti come la finestra di acquisizione mostri ora il progressivo accumulo di 64 scansioni in tempo reale. E' anche indicato il tempo sperimentale residuo. La tastiera del BSMS lampeggerà ad ogni impulso di eccitazione ed il LED dell'digitalizzatore si accenderà e spegnerà in sequenza.

6. Quando l'acquisizione sarà finita, trasformate e fasate lo spettro. Lo spettro apparirà incrementato di 8 volte in sensibilità.

E' giunto il momento di conoscere il comando SINO, molto utile per il calcolo automatico del rapporto segnale / rumore. La descrizione dettagliata del comando SINO esula dagli scopi di questo manuale ed è riportata nell' Topspin Processing Reference Manual disponibile all'interno del menu help.

Per confrontare più spettri è utile utilizzare la funzione Dual Display. Anche questa funzione è descritta nel Topspin Processing Reference Manual.

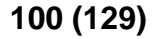

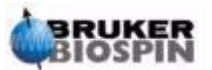

# Spettro 13C con 10<br> *disaccoppiamento*

# *Introduzione 10.1*

Questo capitolo descrive l'analisi al carbonio di un campione di colesterolo acetato. Inizieremo con la sequenza "zg30" che non usa tecniche di disaccoppiamento. Il capitolo seguente tratterà l'osservazione del carbonio con disaccoppiamento al protone. Per chi si avvicina per la prima volta all'NMR la tecnica di acquisizione senza disaccoppiamento è adatta a comprendere i benefici dell'introduzione del disaccoppiamento.

Se il vostro scopo è solo ottenere uno spettro, passate al capitolo seguente (dopo aver eseguito i passaggi dall' 1 al 4). Se state utilizzando un probe non ottimizzato per l'osservazione del carbonio sarà necessario sostituirlo. La procedura di sostituzione del probe è illustrata nel paragrafo *["Cambio del probe" a pagina 41](#page-40-0)*, ma è sempre opportuno consultare il responsabile dello spettroemtro'NMR per queste operazioni.

# *Procedura 10.2*

- 1. Sostituire il campione di 100 mg di colesterolo acetato in CDCl3 usato nel paragrafo precedente con il campione da 1 g nello stesso solvente. L'NMR del carbonio è meno sensibile rispetto a quello del protone, così l'uso di un campione più concentrato è preferibile.
- 2. L'inserimento del nuovo campione causerà la perdita del lock. Si esegua il lock sul nuovo campione come descritto nel paragrafo *["Procedura per Aggancia](#page-59-0)[re il Campione" a pagina 60](#page-59-0)*.
- 3. Correggere le shim Z e Z2 finché il livello del lock sia ottimizzato ( si veda il paragrafo *["Procedura di Shimming" a pagina 63](#page-62-0)*).
- 4. Se non è già stato fatto, eseguire la correzione di sintonia ed impedenza del probe per osservare 13C come descritto nel paragrafo *["Sintonia ed accordo](#page-53-0) [dell'impedenza della testa di misura \(probe\)" a pagina 54](#page-53-0)*.
- 5. Usare l'icona  $\Box$  o il comando "new" per creare un nuovo datase, per esempio carbon 1/1.
- 6. Caricare l'insieme dei parametri C13CPD mediante il comando"rpar C13CPD all".
- 7. Digitare 'edasp', impostare 13C su Channel F, e tutti gli altri canali su "off".
- 8. Cliccare la tabella AcquPars nella finestra dei dati o digitare 'eda' e introdurre i valori dei parametri come mostrato nella tabella riportata di seguito. Si può effettuare il commando "as" o "ased" per verificare in modo conveniente se I parametri sono impostati ai valori corretti.

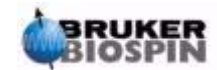

*Tabella 10.1. Parametri "eda"* 

| <b>Parametro</b> | <b>Valore</b> | <b>Commento</b>                                                                                                    |  |
|------------------|---------------|----------------------------------------------------------------------------------------------------|--|
| Pulprog          | zg30          | Paragonabile al precedente spettro protonico                                                                                                    |  |
| TD               | 16k           |                                                                                                    |  |
| <b>NS</b>        | 16            |                                                                                                    |  |
| DS               | $\mathbf 0$   |                                                                                                    |  |
| d1               | 2s            |                                                                                                    |  |
| SW               | 250ppm        | gli spettri al carbonio coprono una regione spettrale maggiore rispetto<br>al protone.                                                                                                    |  |
| O <sub>1</sub> P | 100ppm        | E' un valore indicativo, ottimizzato in seguito. 100 ppm è il valore Tip-<br>ico utilizzato nei set di parametri standard per il carbonio.                                                                                                    |  |
| <b>RG</b>        | 8k            | in alternativa si può utilizzare il comando "rga" per calcolare il<br>guadagno del ricevitore.                                                                                                    |  |
| P <sub>1</sub>   |               | Il parametro "p1" è la lunghezza dell'impulso di eccitazione a 90 gradi,<br>l'impulso di lunghezza P1*0.33 è l'unico impulso presente nella<br>sequenza "zg30". Interpellate il Responsabile dello spettrometro NMR<br>su quale sia il valore di P1 corretto per il vostro strumento oppure utiliz-<br>zate "getprosol". Se conoscete il comando "paropt" potete ottimizzare<br>"p1" da soli.<br>L'esperimento dovrebbe funzionare anche se "p1" non è stato ottimiz-<br>zato la sensibilità sarà ridotta. |  |
| pl1              |               | anche in questo caso interpellate il Responsabile dello spettrometro<br>NMR su quale sia il valore di "pl1" oppure utilizzate getprosol. Il valore<br>ottimale di "pl1" dipende dal sistema specifico e dal probe che state<br>utilizzando.<br>Ricordate che "p1" e "pl1" sono collegati tra loro.                                                                                                    |  |

- 9. Leggere il file 'prosol' usado il comando 'getprosol'.
- 10. Eseguire 'rga' per impostare il valore appropriato di guadagno del ricevitore (RG).
- 11. Acquisire il FID cliccando l'icona o digitando 'zg'.

Si osservi che la fila di LED sul nucleo X della tastiera del BSMS si accende

- 12. Digitare 'si', e quindi inserire il valore di 8k.
- 13. Eseguire 'ft'.
- 14. Correggere la fase dello spettro usando il mouse e memorizzare la correzione. Si noti che la correzione di fase usata per lo spettro protonico non è corretta per lo spettro di carbonio. Viceversa, una volta che si è corretta la fase dello spettro 13C, questa può essere usata per i successivi spettri 13C. Alternativamente si può digitale 'apk' per eseguire automaticamente la correzione di fase.

Lo spettro risultante è probabilmente molto rumoroso e non mostra alcun picco significativo, o al limite uno. Questo picco è determinato dal solvente cloroformio. Espandendo lo spettro attorno a questo segnale si potrà notare che è in

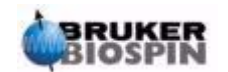

realtà un tripletto a causa dell'accoppiamento con il Deuterio (diversamente dal protone, che ha spin 1/2, il Deuterio ha spin 1 e questo comporta uno splitting diverso).

15. Se il segnale del CDCI3 è visibile, calibrare il picco centrale del tripletto a 77 ppm. Questo è di fatto equivalente a calibrare il picco del TMS a 0, ma il picco del TMS non è ancora visibile.

*Figura 10.1. Spettro 13C di Colesterolo acetato. Singola scansione. Senza Disaccoppiamento* 

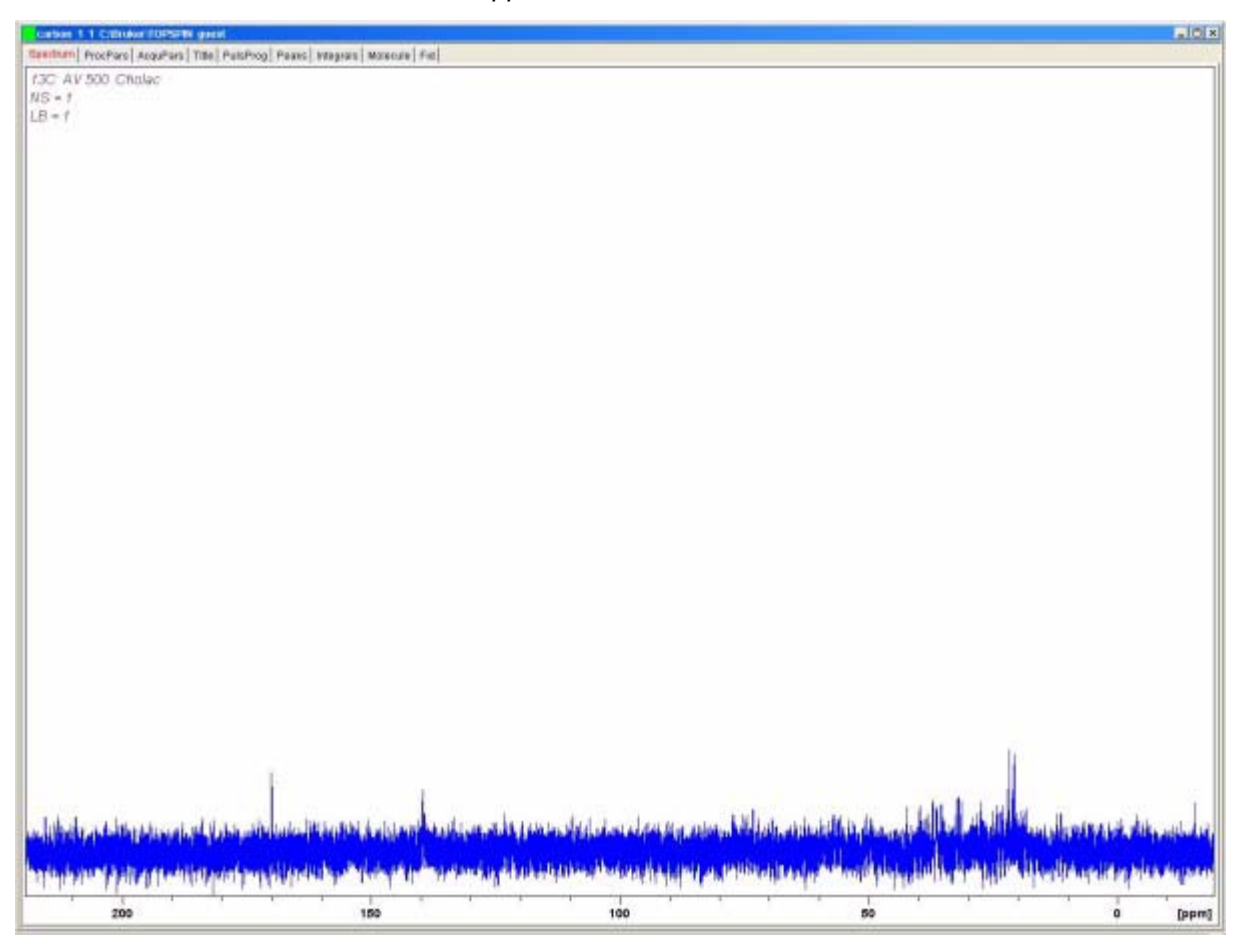

L'utente può ora decidere che il livello di rumore nello spettro deve essere ridotto aumentando il numero di scansioni.

- 16. Creare il data set "carbon/2/1"
- 17. Impostare NS uguali a 8, 16, 32 o 64 o altro multiplo di 16.
- 18. Acquisire il FID, eseguire trasformata di Fourier e correzione di fase

La figura seguente è un tipico spettro 13C di colesterolo acetato dopo 64 scansioni.

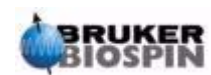

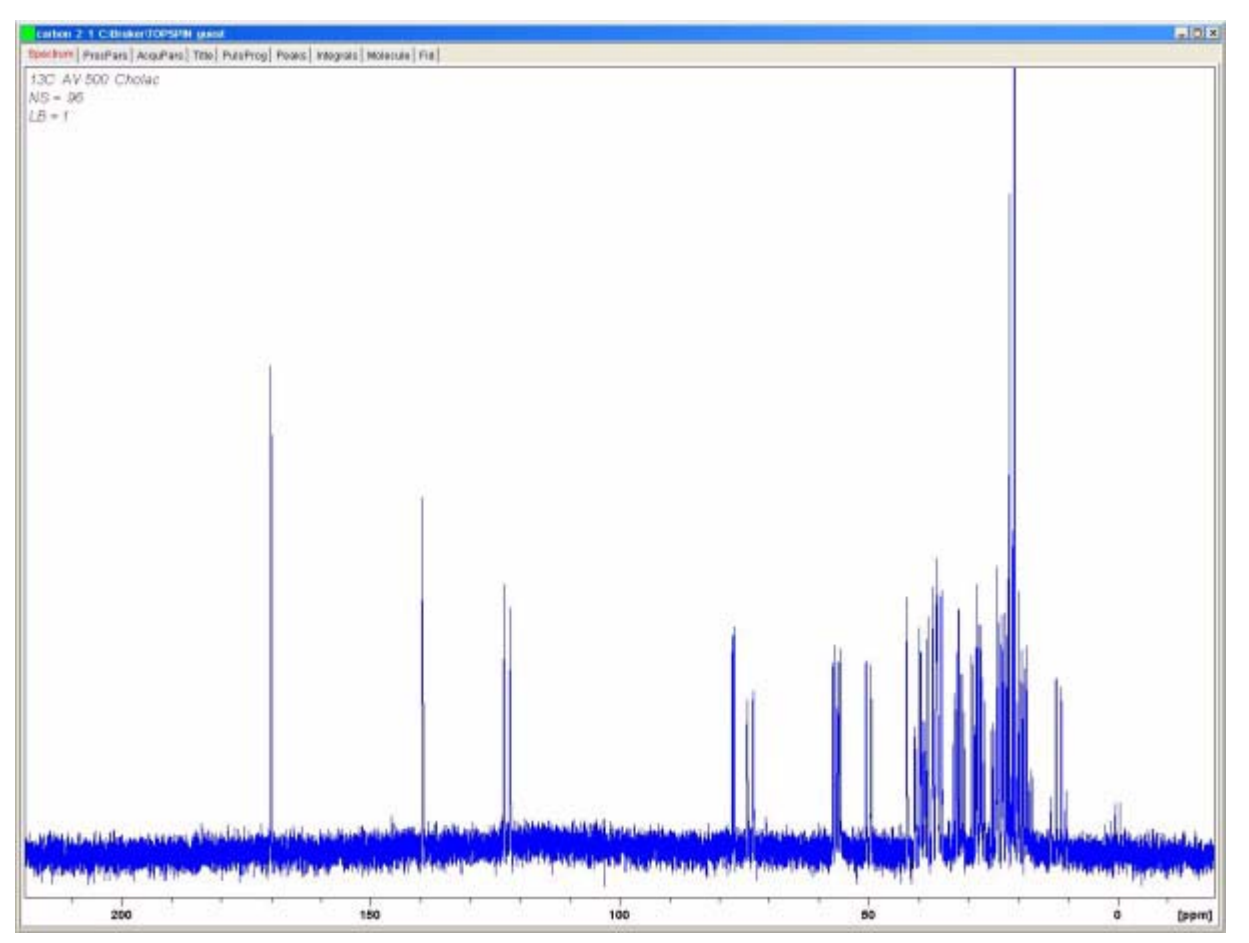

*Figura 10.2. Spettro 13C di Colesterolo acetato. 64 Scansioni. Senza Disaccoppiamento.* 

Il ripetersi delle scansioni ha certamente incrementato enormemente il numero dei picchi significativi, ma lo spettro presenta ancora troppo rumore. L'utente può anche ottimizzare la SW e la frequenza di osservazione usando la funzione SW-SFO1 descritta nel paragrafo *["Impostare la Finestra Spettrale con il comando](#page-97-0) [SW-SFO1" a pagina 98.](#page-97-0)*

Il passo successivo non è aumentare il numero di scansioni, ma piuttosto disaccoppiare I segnali 13C dai protoni. Questo verrà descritto nel capitolo successivo.

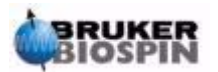

# *11 Spettro 13C con disaccoppiamento 11*

# *Introduzione 11.1*

La seguente descrizione fa riferimento al set di parametro standard denominato C13CPD che serve proprio ad acquisire carbonio disaccoppiato da protone usando una sequenza CPD (Composite Pulse Decoupling, disaccoppiamento mediante impulsi composti). Il canale 1 è usato per trasmettere un impulso di osservazione del carbonio, mentre il disaccoppiamento del protone è trasmesso sul secondo canale prima, durante e dopo l'acquisizione. Una caratteristica della sequenza di impulsi è quella di impostare la potenza del disaccoppiamento prima dell'impulso di osservazione. I dettagli sono riportati nel pulse program "zgpg30" che sarà descritta nel paragrafo *["Il pulse program zgpg30" a pagina 109.](#page-108-0)*

I principali passaggi da seguire sono:

- 1. Definire un nuovo data set.
- 2. Leggere il set di parametri standard "C13CPD".
- 3. Determinare e impostare la frequenza di disaccoppiamento.
- 4. Impostare i parametri "pl12", "pl13", e "pcpd2".

# *Procedura 11.2*

- 
- 1. Partendo dal data set "carbon 2/1" creare il nuovo data set "carbon /3/1". In questo modo si mantiene la frequenza O1 definita in "carbon 2/1". Se il valore di 01P non è 100 ppm, va preso nota del valore in quanto il set di parametri standard C13CPD imposterà automaticamente l'offset a 100 ppm. Se non si è familiari con la routine "prosol", si prenda nota anche dei valori di "pl1" e "p1", in quanto saranno sovrascritti.
- 2. Digitare 'rpar C13CPD all' e quando appare la finestra si clicchi su "**acqu**".

Le principali caratteristiche del set di parametri standard C13CPD fanno si che edasp venga impostato nel modo seguente:

Canale  $F1 = 13C$ 

Canale F2 =1H

Tutti gli altri canali saranno imposti uguali a off.

Anche il pulse program zgpg30 è impostato direttamente richiamando il set di parametri C13CPD. Questo sarà spiegato nel paragrafo *["Il pulse program](#page-108-0) [zgpg30" a pagina 109](#page-108-0)*. La spiegazione è stata rimandata ad un capitolo successivo per non interrompere la spiegazione della procedura. Se non si è familiari con il programma questo è il momento per consultare il paragrafo indicato sopra. I

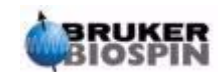

parametri principali da impostare sono "p1" e "pl1" per l'impulso di osservazione insieme con la frequenza di disaccoppiamento SF02, i livelli di potenza di disaccoppiamento "pl12" e "pl13" e la durata dell'impulso pcpd2. I valori di "p1" e "pl1" sono stati descritti nell'esperimento del capitolo precedente. Nel seguente paragrafo sarà illustrato come determinare il valore di SFO2.

# *Determinare la frequenza di disaccoppiamento 11.3*

1. Aprire 'hydrogen 2 1' cliccando sul nome del file nella finestra a sinistra di Topspin.

Questo comando richiama il dataset "hydrogen/2/1" che è simile allo spettro riportato in *[Figura 9.7.](#page-98-1)*. Se ignoriamo i picchi relativi al TMS e al cloroformio che è il solvente, è chiaro che tutti i segnali del protone cadono nella regione 0.5 - 5.5 ppm. Perciò si potrebbe decidere di posizionare la frequenza del disaccoppiamento a 3 ppm. Si può notare che la caratteristica della sequenza CPD è quella di disaccoppiare una regione di frequenze protoniche e quindi è sufficiente centrare la frequenza del disaccoppiamento nella corretta regione e non in corrispondenza di una frequenza precisa. Il set di parametri standard C13CPD imposta "O2" a 4 ppm. Si noti che i valori in ppm sono corretti solo se lo spettro protonico è stato opportunamente calibrato impostando il picco del TMS al valore di TMS al valore do 0 ppm come descritto nel paragrafo *["Cali](#page-94-0)[brazione dello Spettro" a pagina 95](#page-94-0)*.

- 2. Aprire 'carbon 3 1' cliccando sul nome del file nella finestra a sinistra del Topspin e impostare O2P tra i parametri di acquisizione uguale a 3 ppm.
- 3. Cliccare la tabella AcquPars nella finestra dei dati o digitare 'eda' e impostare i parametri come indicato nella tabella sottostante.

| Parametro        | C <sub>13</sub> CPD<br><b>Parametro</b><br>Valore<br>impostato | <b>Nuovo</b><br>Valore | Commento                                                                                                    |
|------------------|----------------------------------------------------------------|------------------------|----------------------------------------------------------------------------------------------------|
| <b>PULPROG</b>   | zgpg30                                                         | zgpg30                 | Per una descrizione del pulse program si veda il para-<br>grafo. 11.5                                                     |
| TD               | 65536                                                          | 64k                    | Non cruciale. 64K è piuttosto grande.                                                                                     |
| <b>NS</b>        | 1K                                                             | 8                      | è troppo grande. Ridurre a 8.                                                                                             |
| DS               | 2                                                              | 2                      |                                                                                                    |
| SW               | 238 ppm                                                        | 238 ppm                | Il carbonio copre un'ampia regione e a questo punto non<br>è opportuno cambiarla.                                         |
| O <sub>1</sub> P | $100$ ppm                                                      |                        | Questa frequenza dovrebbe corrispondere al valore di<br>SFO1 di carbon2/1 e può esserci bisogno di un aggiusta-<br>mento. |
| O <sub>2</sub> P | 4 ppm                                                          | 3 ppm                  | Questo non è cruciale in quanto CPD disaccoppia una<br>regione                                                            |

*Tabella 11.1. I parametri eda dopo aver caricato il set di parametri standard* C13CPD

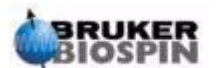

| <b>Parametro</b> | C <sub>13</sub> CPD<br><b>Parametro</b><br>Valore<br>impostato | <b>Nuovo</b><br>Valore | Commento                                                                                                    |
|------------------|----------------------------------------------------------------|------------------------|----------------------------------------------------------------------------------------------------|
| p1               | $14 \mu$                                                       |                        | Il parametro "p1" è il valore dell'impulso 90 gradi di ecci-<br>tazione e un impulso della durata di P1*0.33 è usato per<br>eccitare il carbonio nel pulse program zgpg30. Si usi il<br>valore usato precedentemente in "carbon 2/1" o si digiti<br>getprosol |
| pl1              | 120 db                                                         |                        | Si imposti il valore usato precedentemente in "carbon 2/<br>1" or si digiti 'getprosol'                                                                                                    |
| pl12             | $120$ db                                                       |                        | Si consulti il responsabile dello spettrometro per<br>impostare "pl12" o si usi il comando getprosol. Si veda<br>anche il paragrafo "Determinazione dei parametri di<br>disaccoppiamento" a pagina 108.                                                       |
| pl13             | $120$ db                                                       |                        | Si consulti il responsabile dello spettrometro per<br>impostare "pl12" o si usi il comando getprosol. Si veda<br>anche il paragrafo "Determinazione dei parametri di<br>disaccoppiamento" a pagina 108.                                                       |
| d11              | $30 \text{ ms}$                                                | 30 ms                  |                                                                                                    |
| $D^*$ array $*$  | $d1 = 2$                                                       | 2s                     | Non cruciale.                                                                                                    |

*Tabella 11.1. I parametri eda dopo aver caricato il set di parametri standard* C13CPD

Si può usare sia il comando "as" che il comando "ased" per controllare che i parametri siano stati impostati in modo corretto

- 4. Cliccare sull'icona  $\bullet$  o digitare 'zg' per far partire l'acquisizione.
- 5. Si trasformi il FID e si fasi correttamente.

La figura sottostante è un esempio di spettro disaccoppiato. Si noti che ora appare a 0 ppm il picco del TMS.

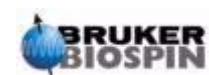

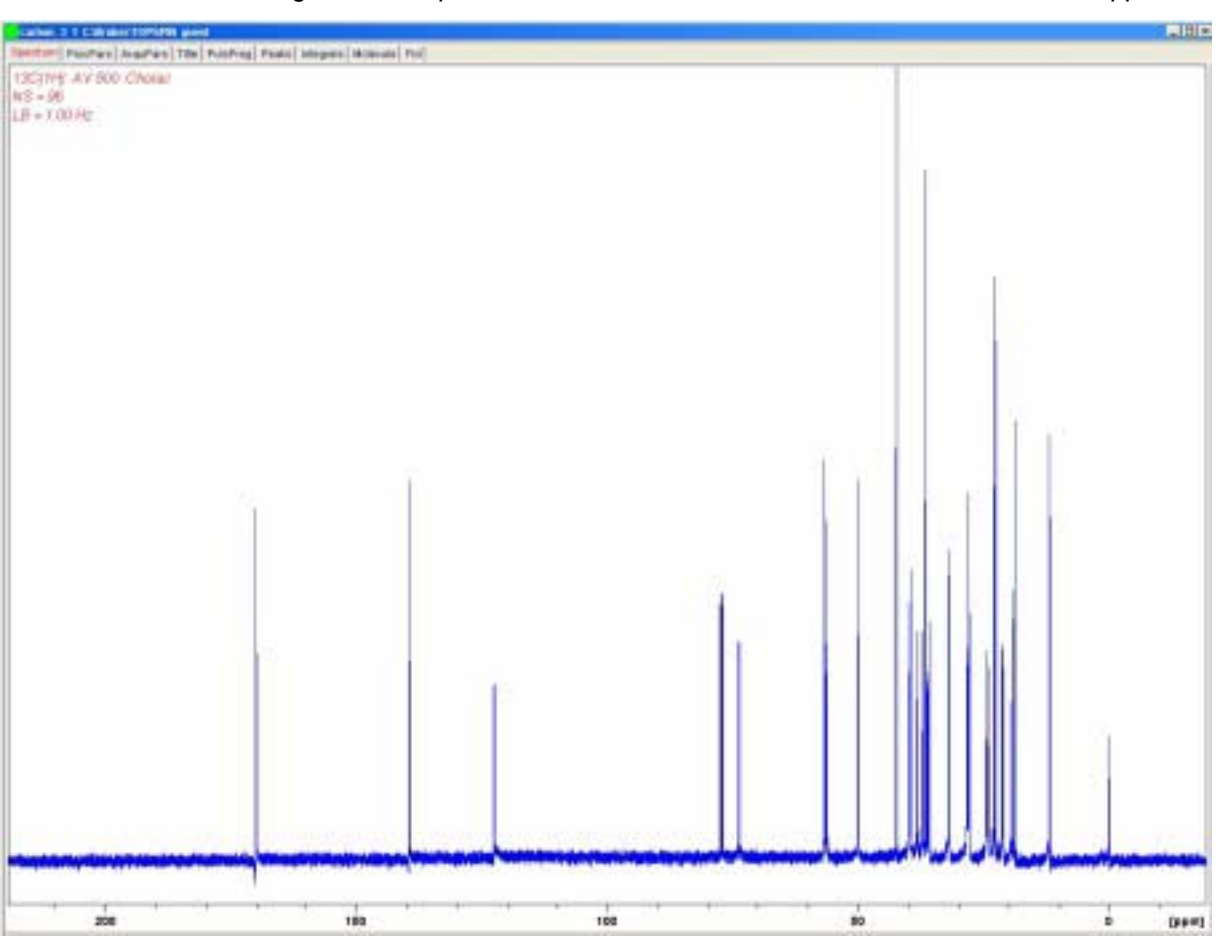

*Figura 11.1. Spettro 13C di Colesterolacetato. 8 Scansioni con Disaccoppiamnto* 

E' anche da notare l'aumento del rapporto segnale/rumore. L'effetto di disaccoppiamento è tanto intenso che utenti esperti raramente perdono tempo ad acquisire spettri 13C senza disaccoppiamento.

# <span id="page-107-0"></span>*Determinazione dei parametri di disaccoppiamento 11.4*

La qualità del disaccoppiamento dipende da due fattori:

- 1. La frequenza di disaccoppiamento è impostata mediante il parametro SF02.
- 2. I livelli di potenza per il disaccoppiamento s'impostano mediante i parametri pl12 e pl13.

Si potrebbe ora analizzare l'effetto variando i valori determinati per questi due parametri. Per esempio, si può impostare la frequenza di disaccoppiamento a 3, 8, 13 ppm sopra quelle del TMS. Si osservi anche l'effetto di impostare "pl12" e "pl13" a valori compresi tra 10 e 20 db. In generale "pl13" è posto 3 db maggiore di pl12 in modo da mantenere NOE. Prima di impostare "pl12" o "pl13" a un valore sotto i 5db si parli con un utente esperto in quanto questo potrebbe determinare un surriscaldamento del probe.

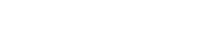
Una copia del pulse program (mostrata in *[Figura 11.2.](#page-109-0)*) può essere visualizzata sullo schermo cliccando la tabella PulsPars nella finestra dei dati o mediante il comando 'edcpul'. Per lo scopo di questa spiegazione ciascuna linea del programma è stata numerata, a differenza di come appare in Topspin.

Le prime 4 linee sono commenti. La riga 1 semplicemente riporta il nome del pulse program e la riga 2 la versione: La riga 3 indica che il pulse program è approprialo per un esperimento monodimensionale con disaccoppiamento e la riga 4 ricorda all'utente che invece di utilizzare un impulso di eccitazione di 90 gradi. Il pulse program usa un impulso di 30 gradi.

#### **Riga 5**

Questa riga non è un commento, ma consente di includere nel testo del pulse program comandi definiti in file separati.

#### **Righe 6 e 7**

I due delay "d11" e "d12" il cui significato è spiegato alla fine del pulse program, sono impostati 30 ms e 20 µs rispettivamente. Il set di parametri standard C13CPD usa questi stessi identici valori.

#### **Riga 8: 1 ze**

Questa riga non è preceduta da un punto e virgola ed è effettivamente la prima riga del programma. Tutte le righe del pulse program possono essere numerate in modo da rendere più semplice definire i loop e questa riga è naturalmente numerata come 1. Il comando "ze" consente di sovrascrivere qualsiasi dato in memoria con i dati acquisiti con la prima scansione. I dati acquisiti nelle scansioni successive si sommano a quelli della prima già memorizzati. Il comando "ze" in pratica libera la memoria per i dati che saranno acquisiti durante l'esperimento.

#### **Righa 9: d12 pl13:f2**

Questa riga imposta il livello di potenza per disaccoppiare sul secondo canale F2 uguale al valore definiti da "pl13". Il delay (intervallo di tempo) "d12" assicura che ci sia abbastanza tempo per impostare il livello di potenza prima che il disaccoppiamento abbia inizio.

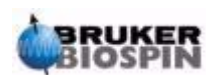

<span id="page-109-0"></span>*Figura 11.2. Il Pulse Program "zgpg30"*  1.;zgpg30 2.;avance-version (00/02/07) 3.;1D sequence with power-gated decoupling 4.;using 30 degree flip angle 5.#include <Avance.incl>

6."d11=30m"

7."d12=20µ"

8. 1 ze 9.2 d12 pl13:f2 10. d1 cpd2:f2 11. d12 pl12:f2 12. p1\*0.33 ph1 13. go=2 ph31 14. wr #0 15. d11 do:f2 16. exit

17.ph1=0 2 2 0 1 3 3 1 18.ph31=0 2 2 0 1 3 3 1

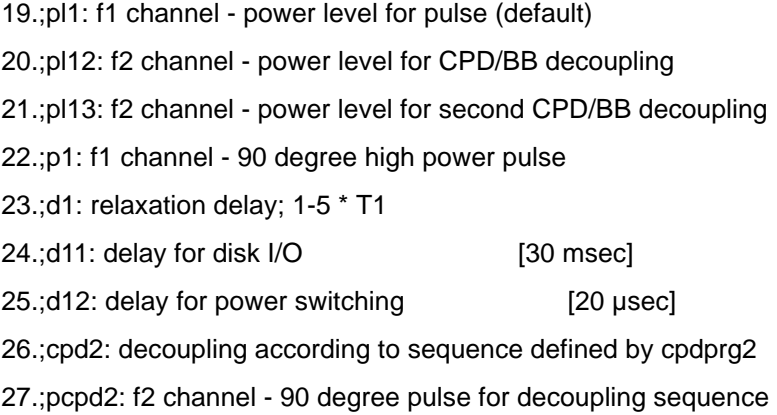

**Riga 10:d1 cpd2:f2**

<span id="page-110-0"></span>Questo comando dà inizio alla sequenza di disaccopiamento definito dal parametro "cpdprg2" nella tabella eda. Un controllo veloce nella tabella eda rivela che il set di parametri standard imposta cpdprg2 uguale a waltz16. Il disaccoppiamento prosegue con livello di potenza "pl13" per la durata "d1".

#### **Riga 11: d12 pl12:f2**

Per disaccoppiare durante l'impulso di eccitazione e l'acquisizione il livello di potenza per il secondo canale è impostato dal parametro "pl12". Nuovamente è incluso un delay di 20 µs (d12) per facilitare l'impostazione del livello di potenza.

#### **Riga 12: p1\*0.33 ph1**

**Riga 12** Questa riga definisce un impulso di eccitazione di 30 gradi analogamente a quanto è stato spiegato nel paragrafo *["Dettagli della sequenza "zg30""](#page-82-0) [a pagina 83](#page-82-0)*. La differenza in questo caso è solo che ora l'impulso è dato alla frequenza del carbonio e non del protone. La durata dell'impulso sarà quindi impostata di conseguenza.

#### **Riga 13: go=2 ph31**

Anche questa riga è stata spiegata nel paragrafo *["Dettagli della sequenza](#page-82-0) ["zg30"" a pagina 83](#page-82-0)*.

#### **Riga 14: wr #0**

Si veda il paragrafo *["Dettagli della sequenza "zg30"" a pagina 83](#page-82-0)*.

#### **Riga 15: d11 do:f2**

Il comando "do" significa "decoupling off" (disaccoppiamento sospeso).

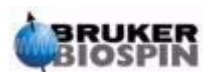

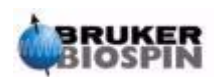

**112 ([129\)](#page-128-0) Versione Italiana Version 003**

# <span id="page-112-0"></span>*12 Risoluzione problemi*   $di$  base

#### *Introduzione 12.1*

Per una guida introduttiva non è opportuno descrivere le procedure avanzate di risoluzioni dei problemi o troubleshooting.

Comunque, tutti gli utenti dovrebbero essere in grado di accendere e spegnere il sistema.

È

**BLARH 100** 

BLAX 300 (500)

**BLAX 300 (500)** 

*Figura 12.1. Posizione dei principali interruttori per Cabinet, AQS e BSMS* 

<span id="page-112-1"></span>**INTERRUTTORI PRINCIPALI (ON/OFF)** (N.B. Spegnendo la consolle si spengono tutte le unita', inclusi AQS e BSMS/2)

**BLAXH 300/50** 

BLAX 300 (500)

#### *Accensione e Spegnimento dello Spettrometro 12.2*

In generale, la consolle, le sottounità e l'host computer sono lasciate accese anche se non sono in corso esperimenti. Se si devono sostituire unità individuali

AO

 $MS/2$ 

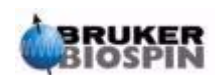

all'interno del rack AQS o BSMS, è sufficiente spegnere queste sottounità. Non è necessario spegnere completamente tutto il sistema.

Bisogna tenere presente che:

- 1. La CCU10 si accende (spegne) automaticamente ogniqualvolta il rack AQS viene acceso (spento)
- 2. La CPU del BSMS e la tastiera sono automaticamente accesi (spenti) ogni qualvolta il rack del BSMS viene acceso (spento).

#### *Accensione dello Spettrometero 12.3*

#### **Procedura**:

Per **accendere** l'intero spettrometro, vanno effettuati i seguenti passaggi:

- 1. Accendere il computer, fare il login, ma non far partiere Topspin.
- 2. Accensione del cabinet principale usando l'interruttore verde sul pannello frontale.
- 3. Accensione di tutte le sottounità come il rack AQS, amplificatori, BSMS, VTU ecc.
- 4. L'accensione dell'AQS causa l'accensione della CCU10 con reboot del software. Osserva la procedura di booting attraverso il "logging onto spect" usando l'icona Hyperterminal (per sistemi basati su PC) o aprendo una sessione Linux/UNIX (per sistemi basati su Linux o SGI O2). Mediante il " logging onto spect" si accede fisicamente alla CCU10, ed è generalmente eseguito mediante la connessione RS232 al tty00. Il messaggio "system is ready" sta a significare che il booting è completato.
- 5. L'accensione del BSMS causa il reboot della CPU del BSMS. Osserva questo sulla tastiera del BSMS dove saranno visualizzate le parole "booting" e "connecting".
- 6. Si esegui il programma Topspin dall'host computer.

Dopo il rebooting della CCU10 è consuetudine eseguire di nuovo il "log onto spect".

Si noti che si può usare anche il " telnet spect" invece di "log onto spect" mediante la connessione ethernet.

#### *Spegnimento dello Spettrometro 12.4*

Per **spegnere** l'intero spettrometro vanno effettuati i seguenti passaggi:

- 1. Chiudere Topspin.
- 2. Spegnere la CCU10 medianrte il comando "init 5" e spegnere l'AQS. Cliccare sull'icona Hyperterminal per laniciare il comando "init".
- 3. Spegnimento di ogni unità interna come il BSMS, amplificatori, VTU eccetera.
- 4. Spegnimento del cabinet principale usando l'interuttore rosso sul pannello frontale.

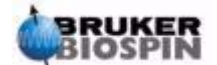

- 1. Assicurarsi che lo spettrometro ("spect") sia accesso e operante. Questo può essere fatto cliccando sull'icona dell' Hypertyerminal della CCU sul computer desktop. Si noti che si può usare anche il "telnet spect" per accedere mediante connessione ethernet.
- 2. Cliccare l' icona Topspin sul desktop.

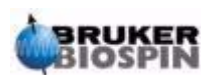

# **Risoluzione problemi di base**

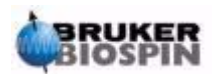

**116 ([129\)](#page-128-0) Versione Italiana Version 003**

# *Figure*

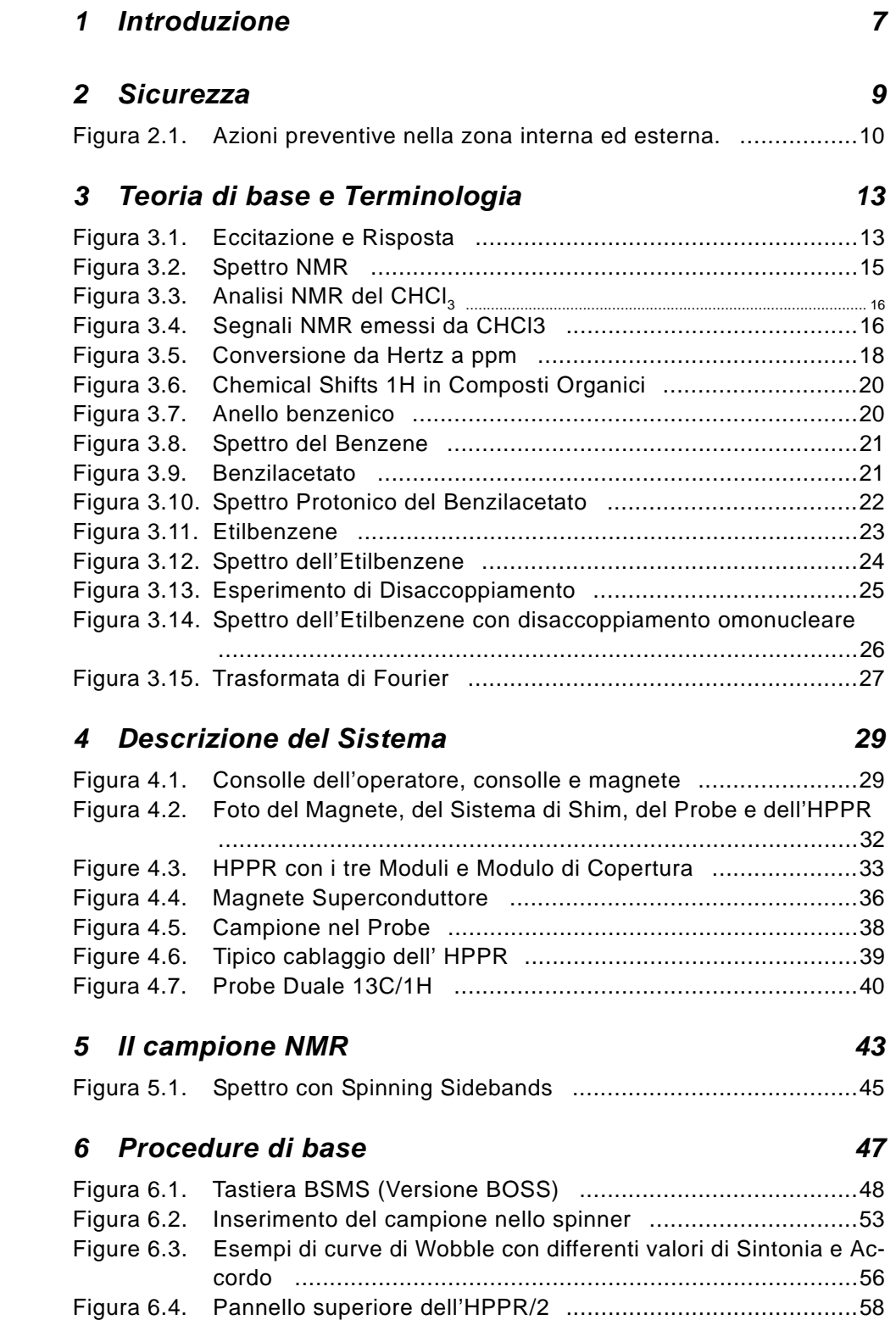

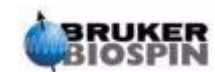

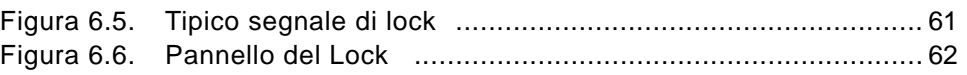

# *[7 Preparazione dell'Acquisizione, Data Sets, i comandi](#page-64-0)*

#### *edasp/eda 65*

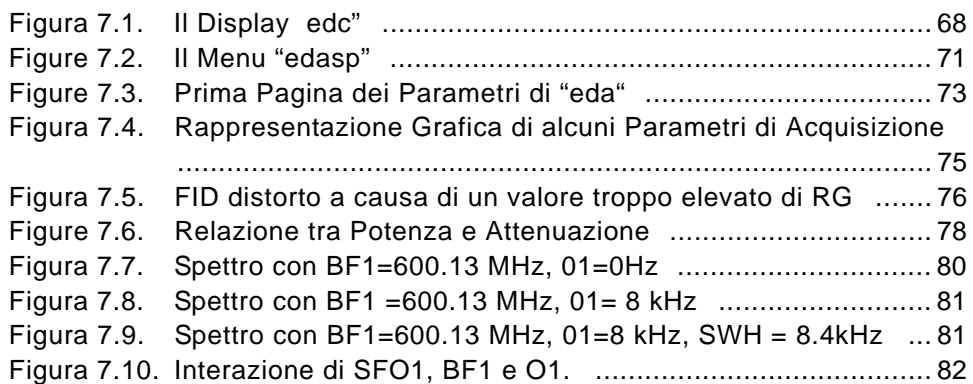

#### *[8 Programmi d'impulsi/Comandi as/ased 83](#page-82-1)*

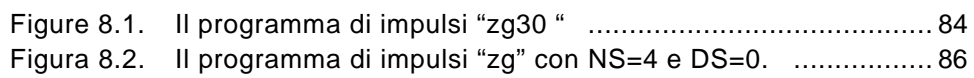

#### *[9 Spettro protonico 87](#page-86-0)*

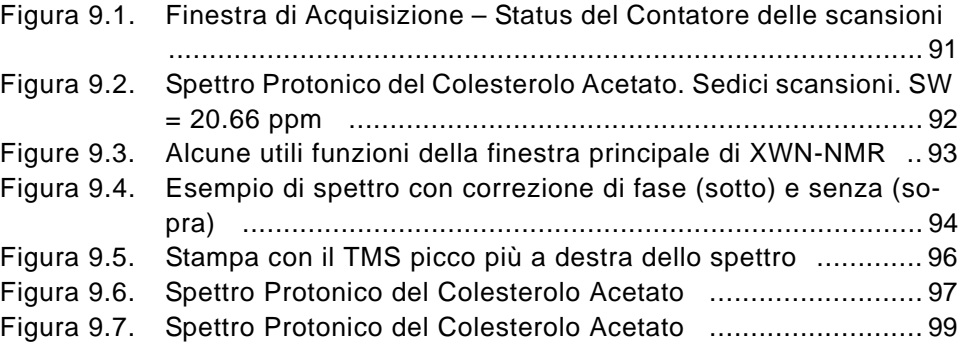

#### *[10 Spettro 13C con disaccoppiamento 101](#page-100-0)*

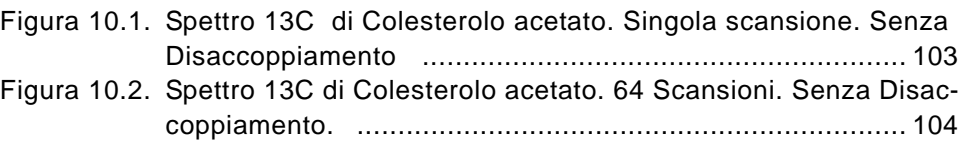

#### *[11 Spettro 13C con disaccoppiamento 105](#page-104-0)*

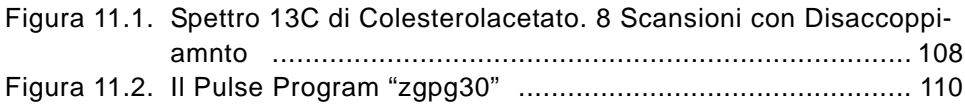

# *[12 Risoluzione problemi di base 113](#page-112-0)*

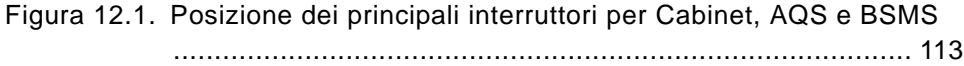

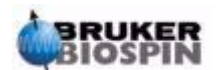

# *Tabelle*

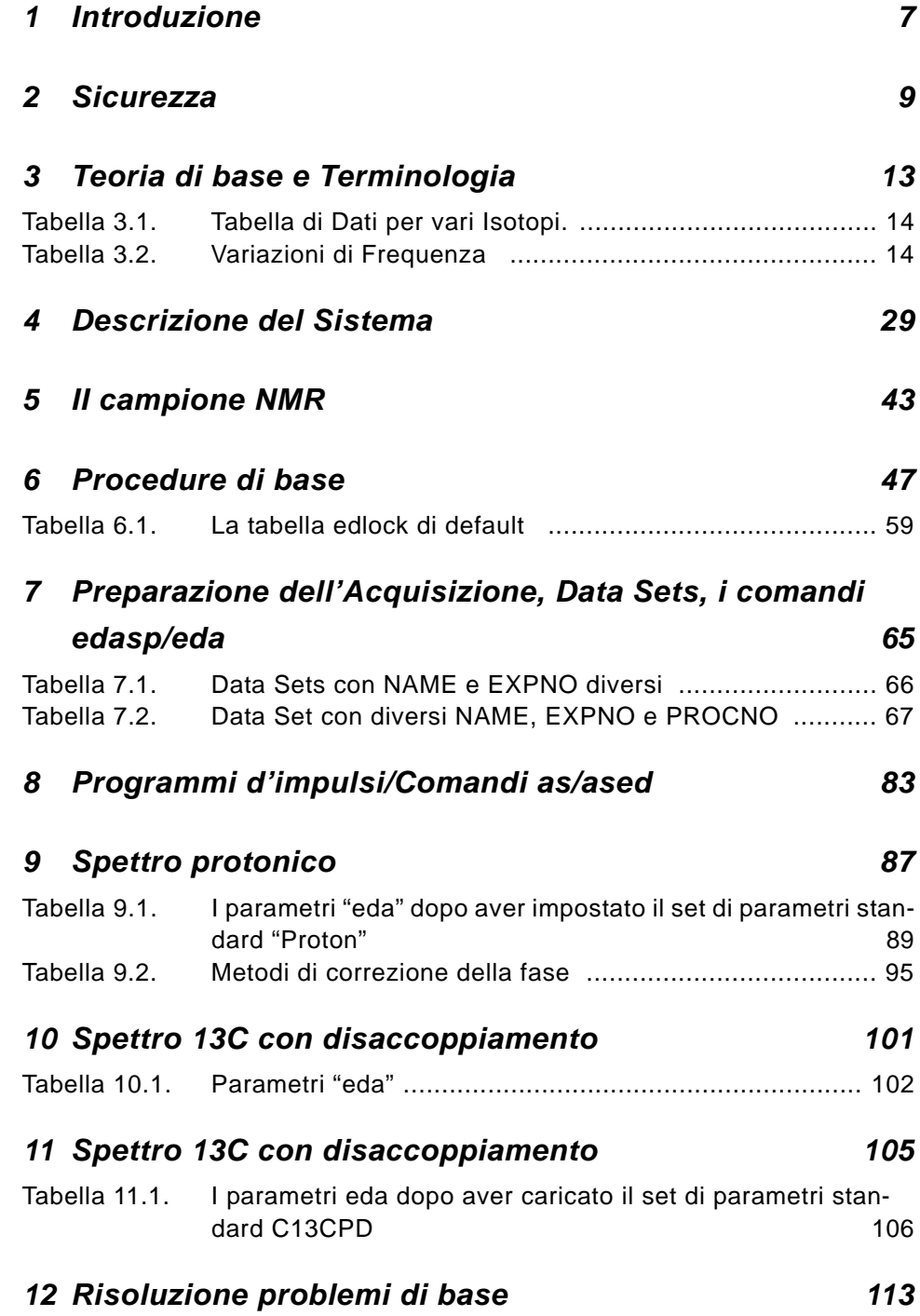

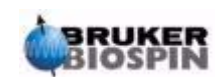

# **Tables**

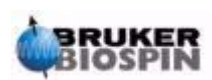

**12[0 \(12](#page-128-0)9) Versione Italiana Version 003**

# **Indice**

# **Symbols**

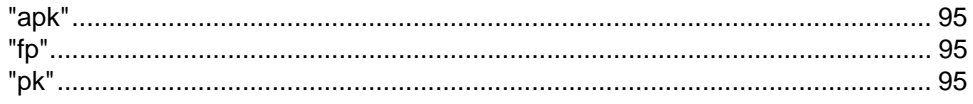

## $\overline{A}$

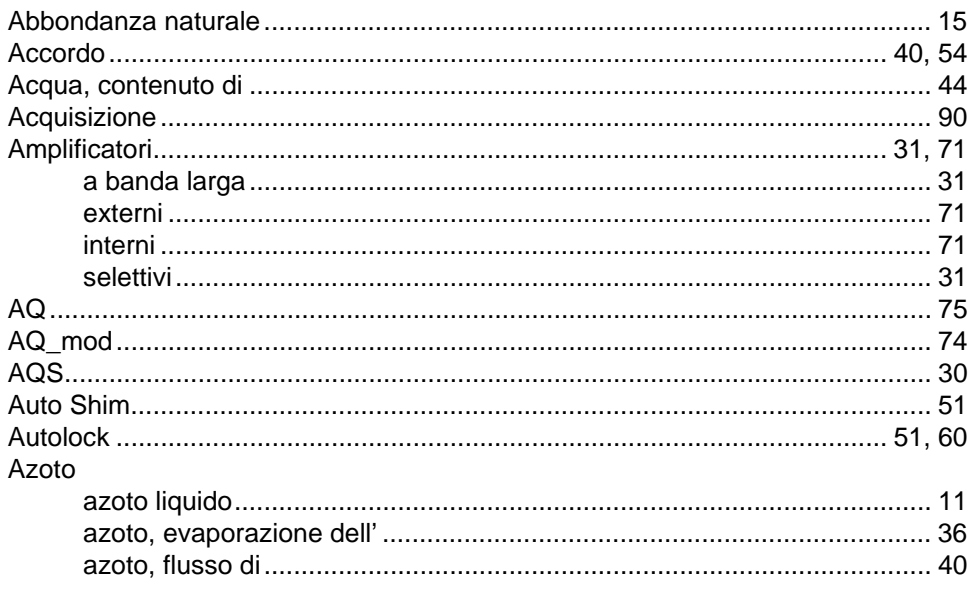

# $\overline{B}$

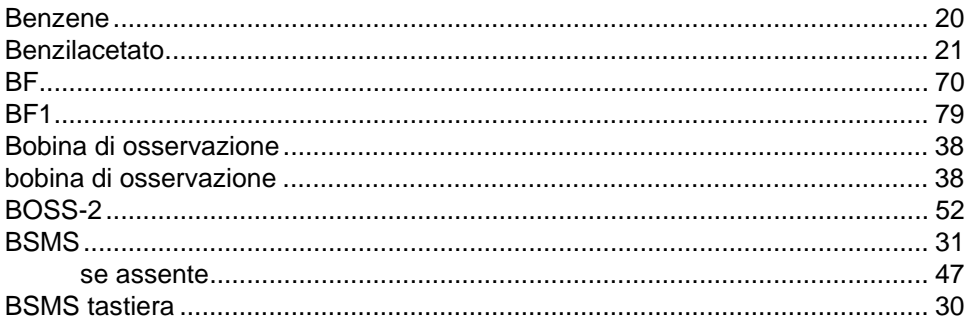

# $\mathcal C$

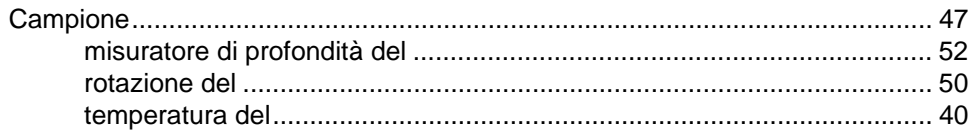

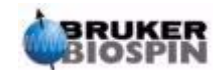

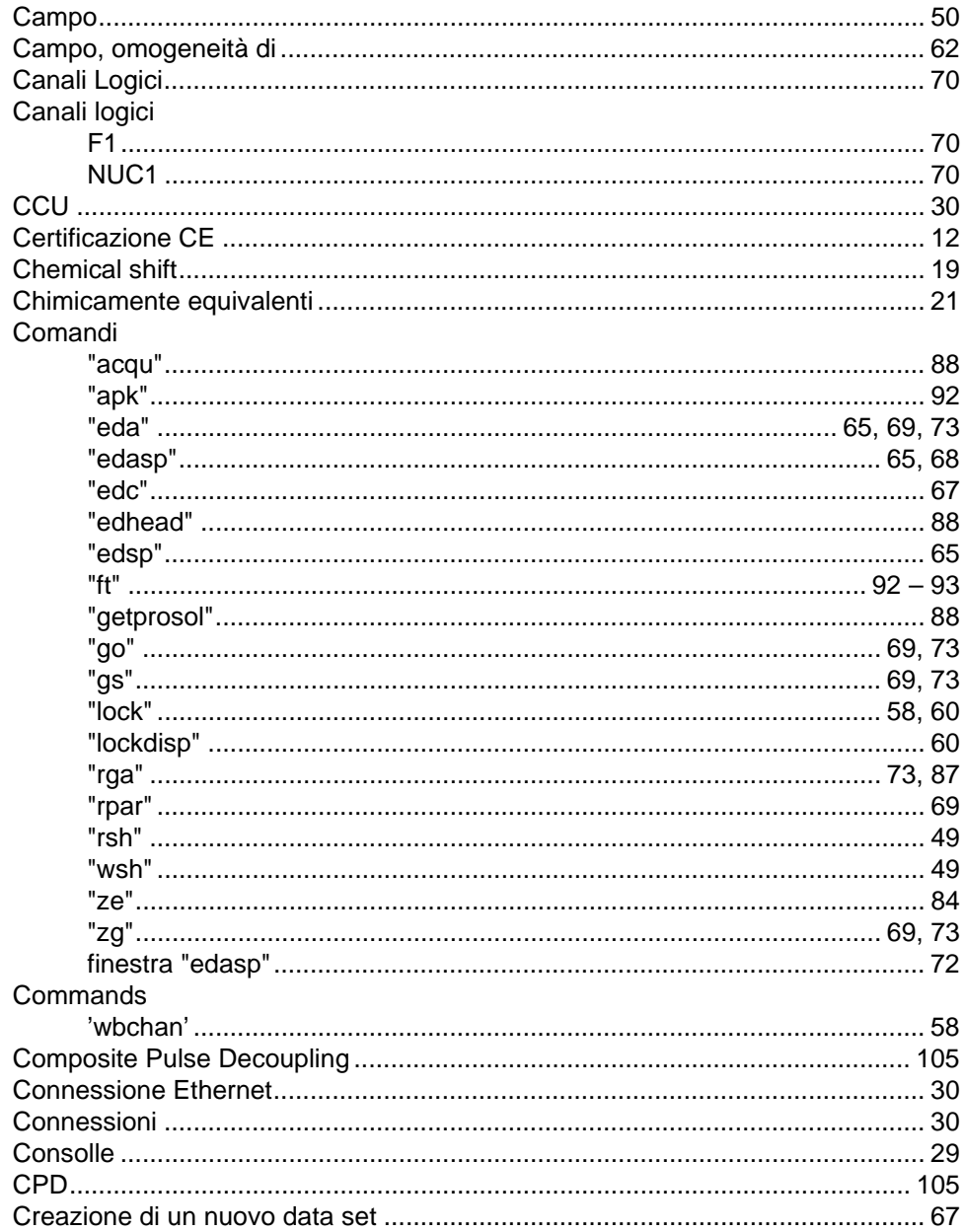

#### D

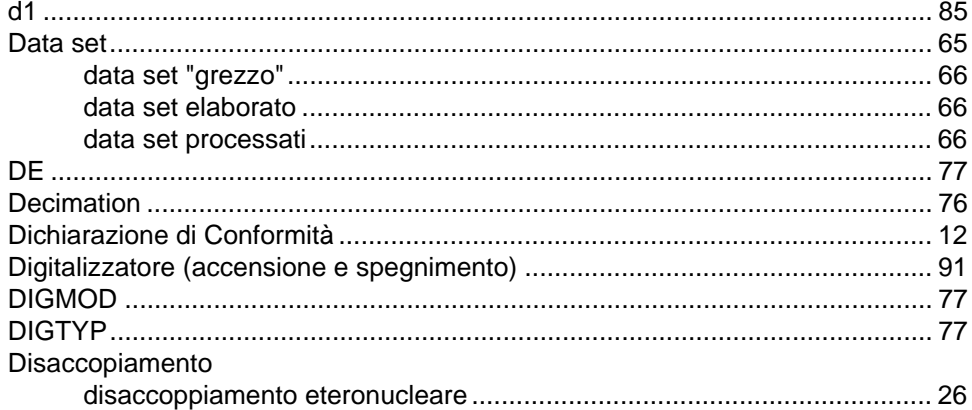

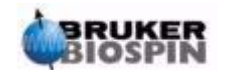

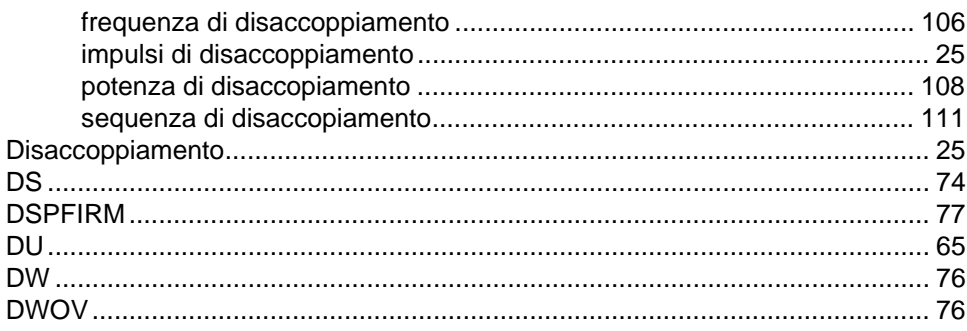

#### $\boldsymbol{E}$

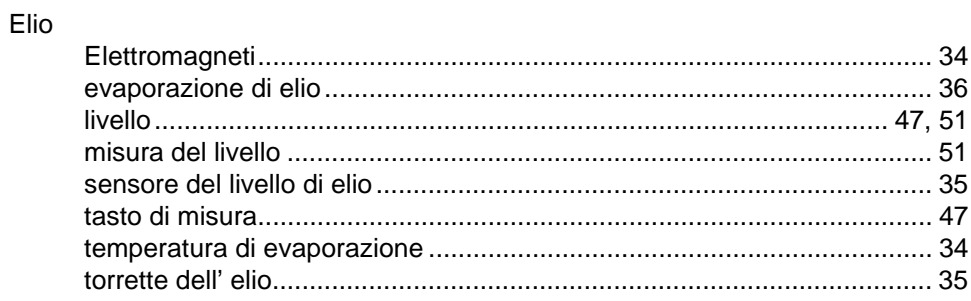

# $\mathbf{F}$

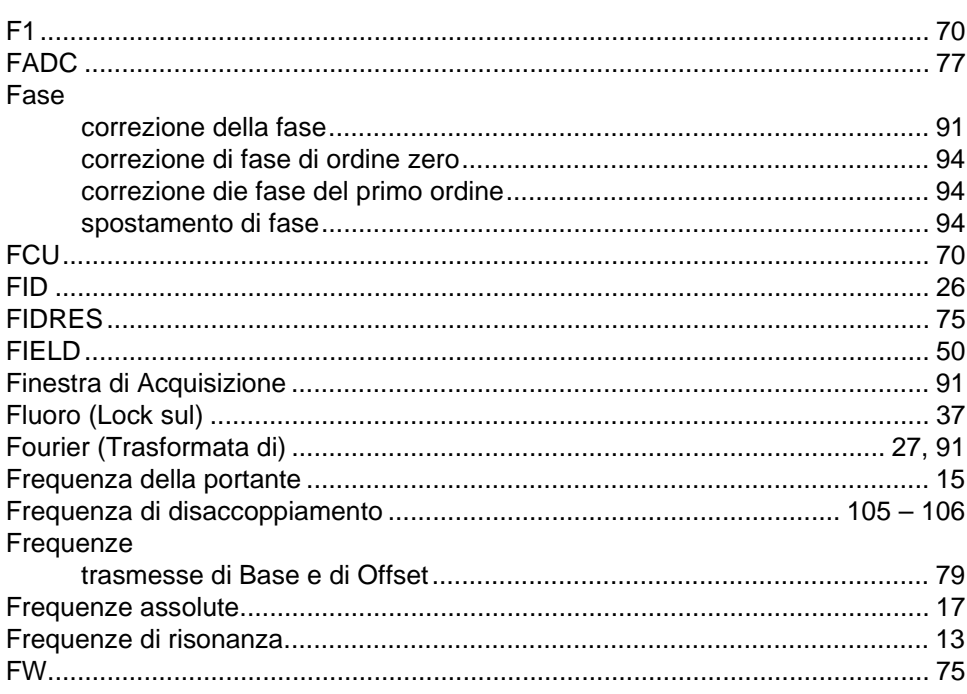

# G

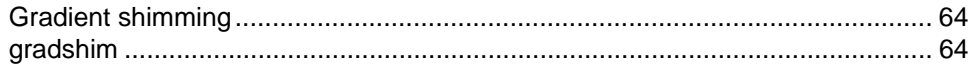

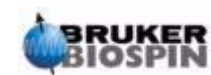

# $H$

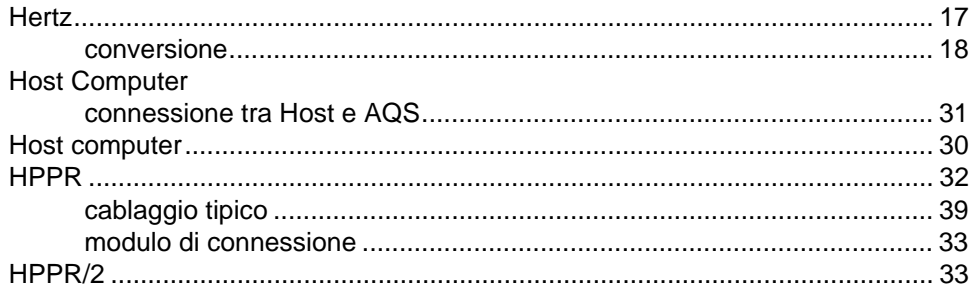

# $\mathbf{I}$

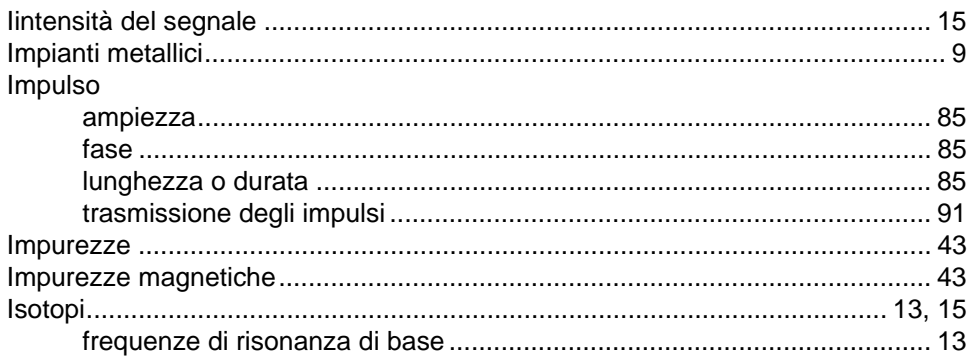

# $\mathbf{L}$

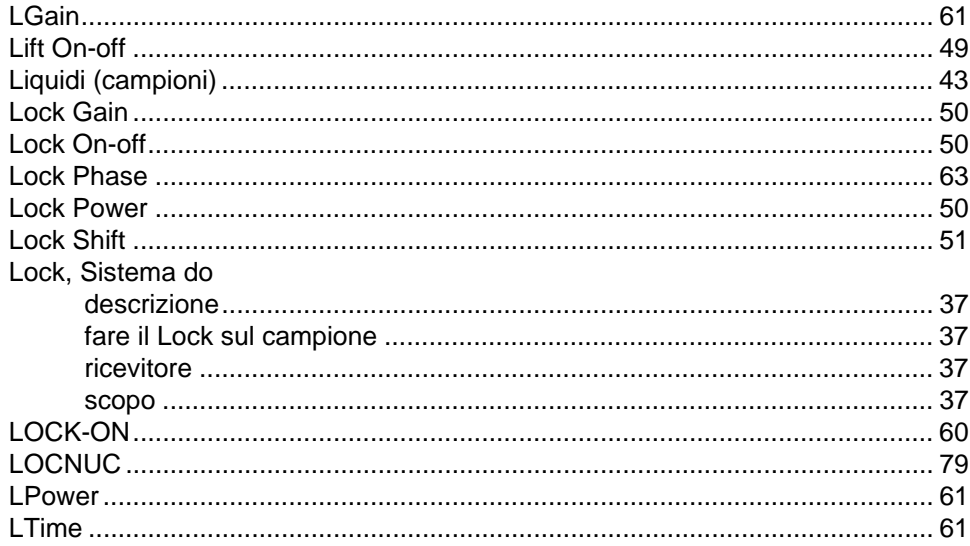

### $\boldsymbol{M}$

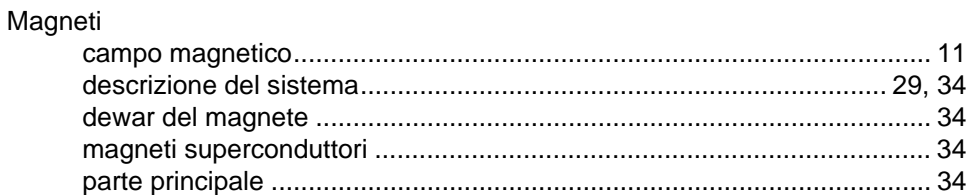

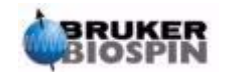

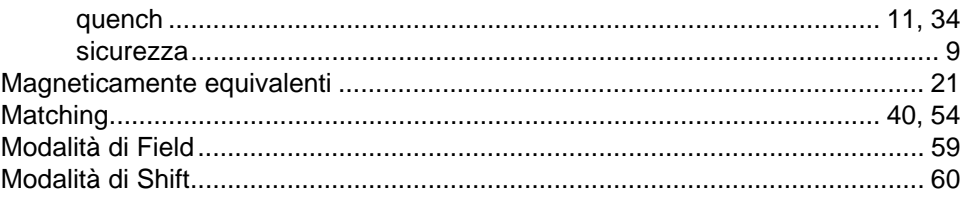

# $\boldsymbol{N}$

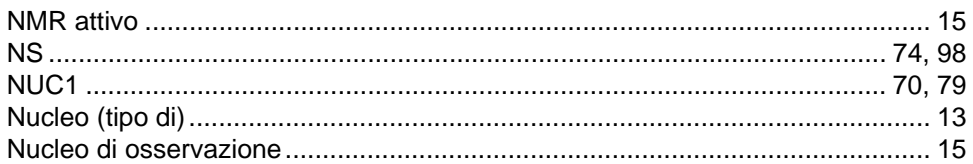

# $\mathbf{o}$

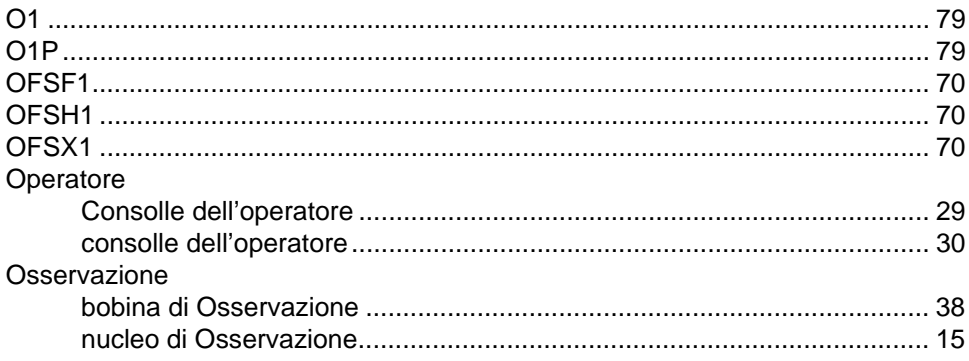

#### $\boldsymbol{P}$

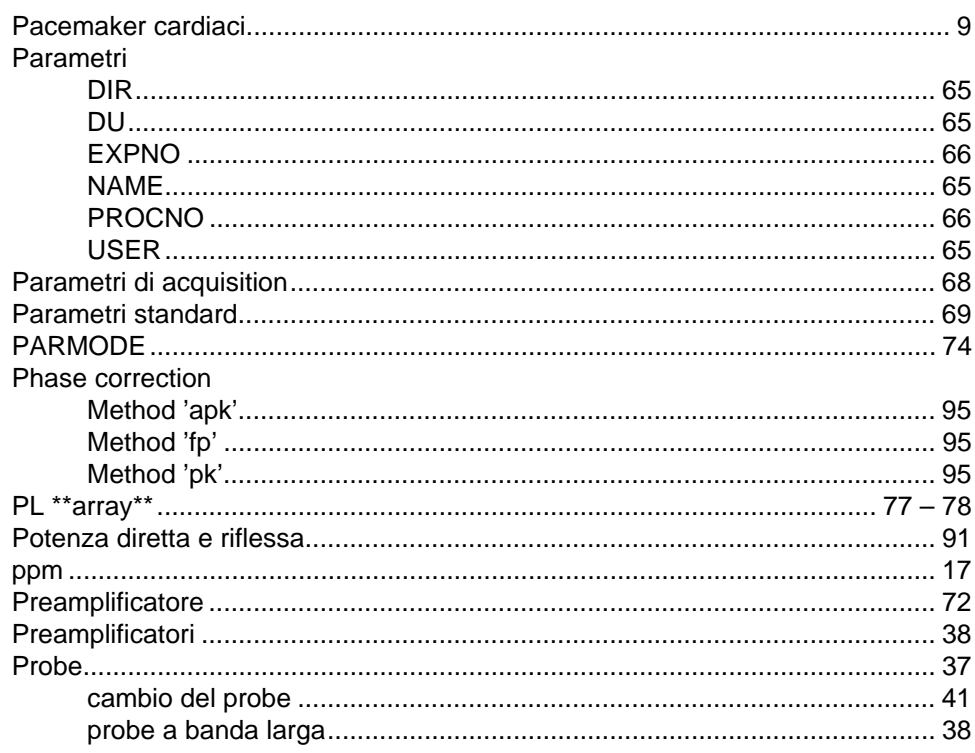

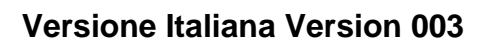

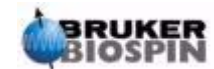

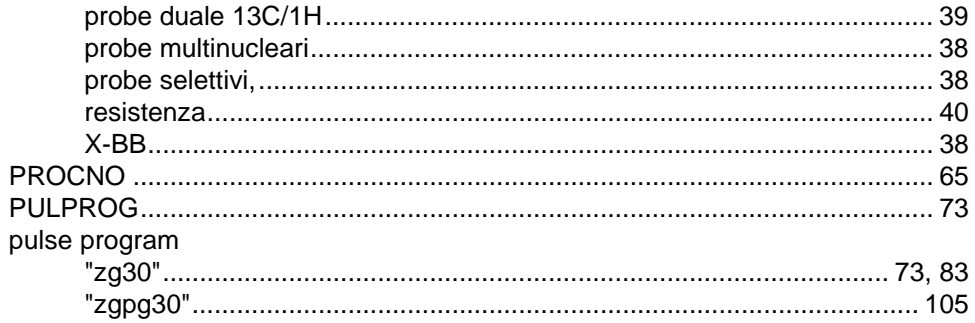

# $\pmb Q$

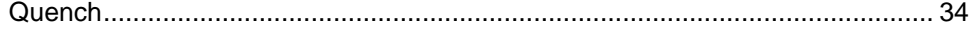

# $\overline{\mathcal{R}}$

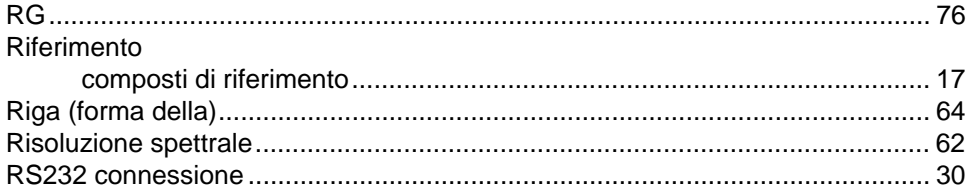

# $\mathsf{s}$

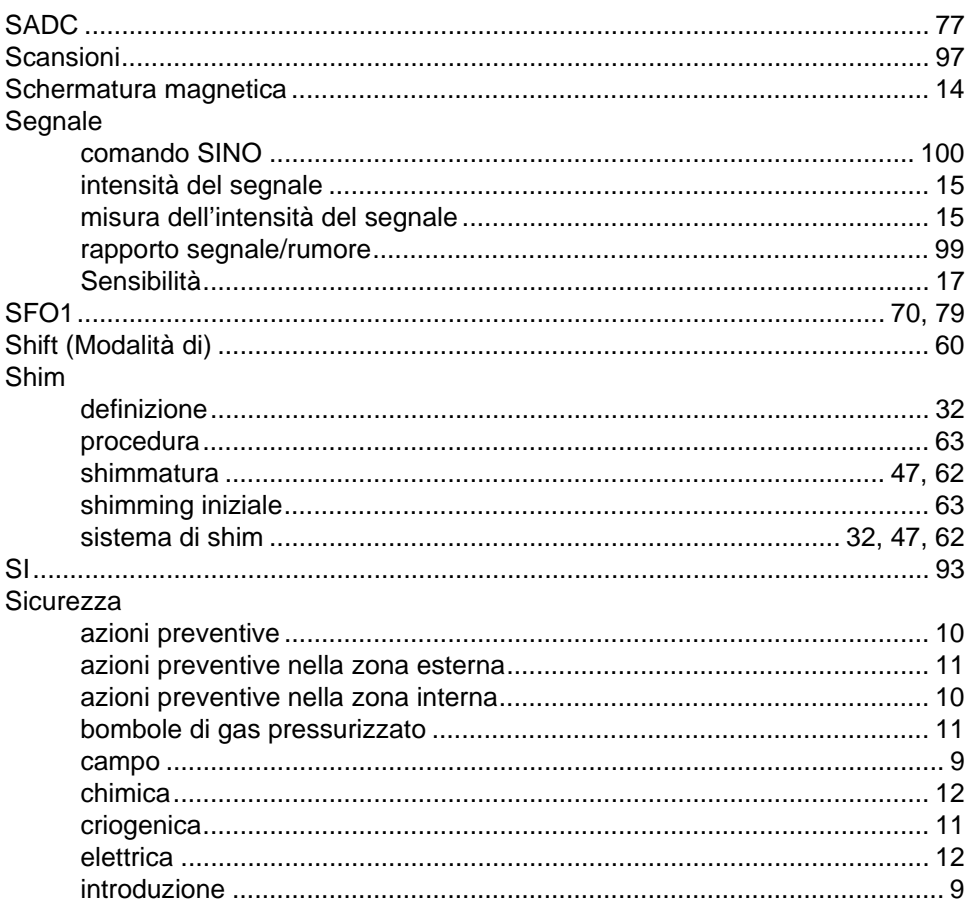

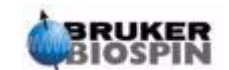

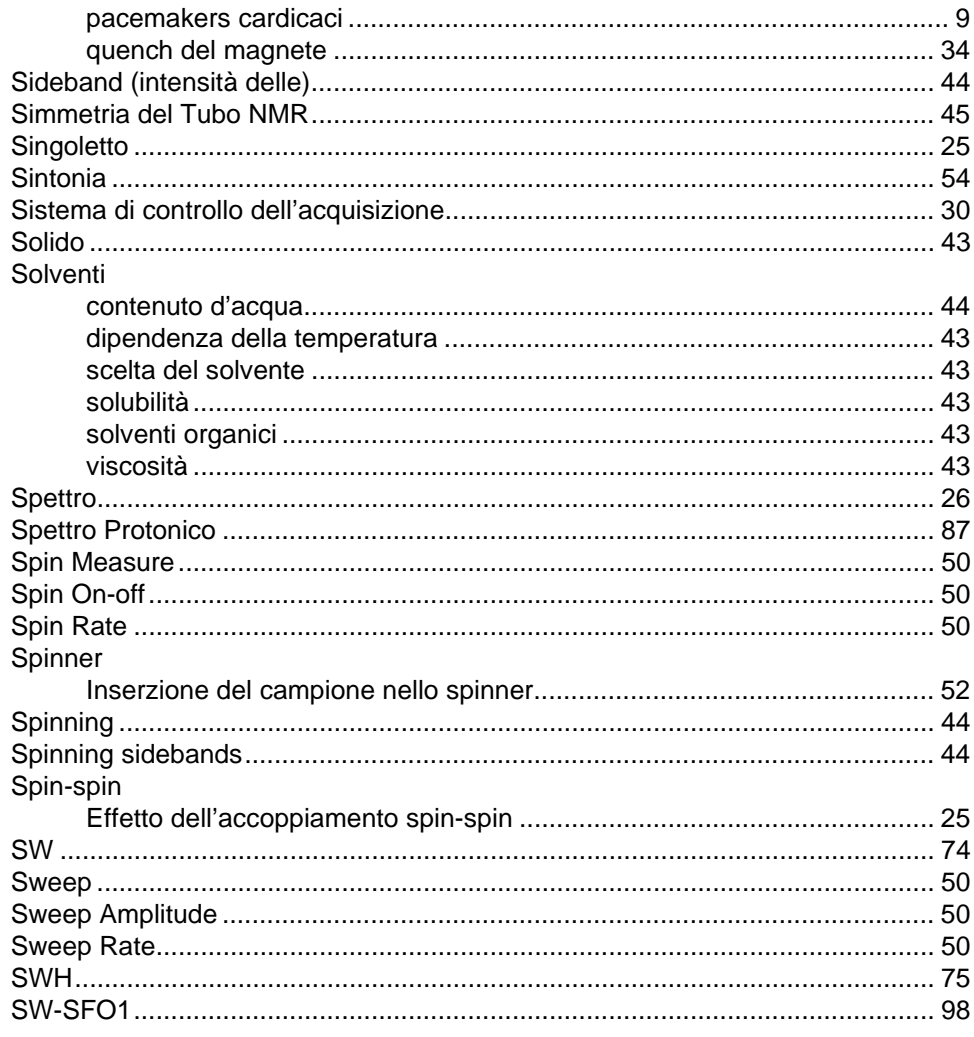

# $\overline{\boldsymbol{I}}$

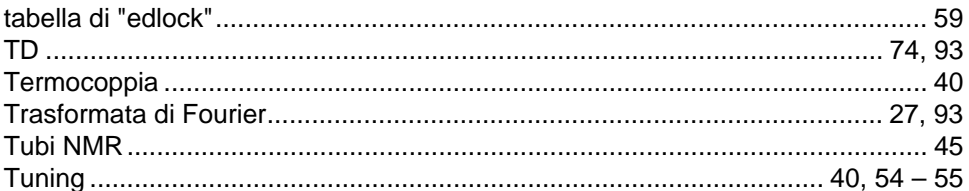

# $\boldsymbol{U}$

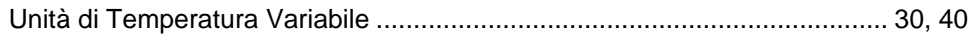

### $\mathsf{V}$

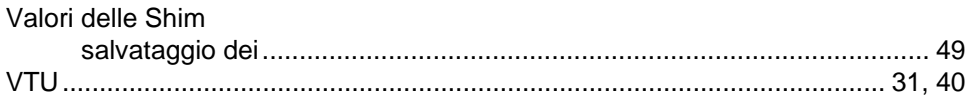

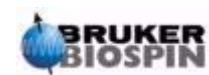

### W

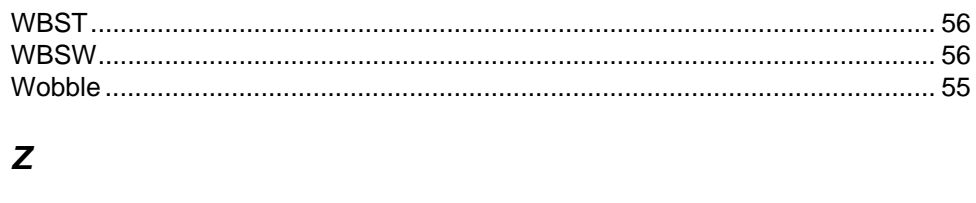

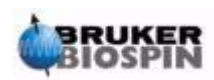

<span id="page-128-1"></span><span id="page-128-0"></span>**Versione Italiana Version 003 CONSTRIBUTER** 129 [\(129](#page-128-1))

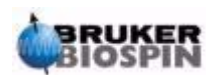